# **PCB** 製作 **Altium** 軟體使用者手冊 **TSRI PCB Fabrication Altium User Manual**

國研院半導體中心,李莉娥

# 版本更動訊息

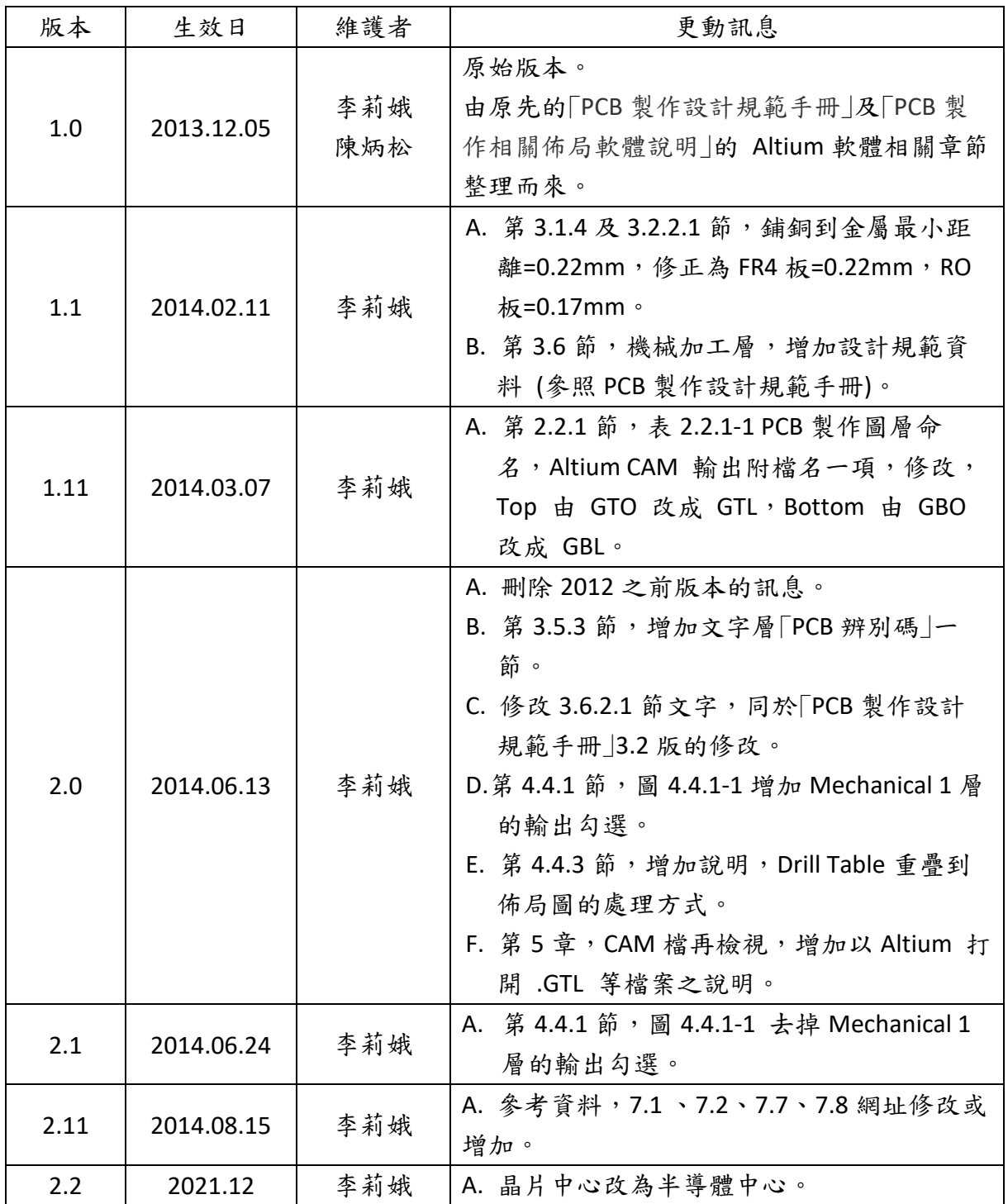

# 目錄

<span id="page-2-0"></span>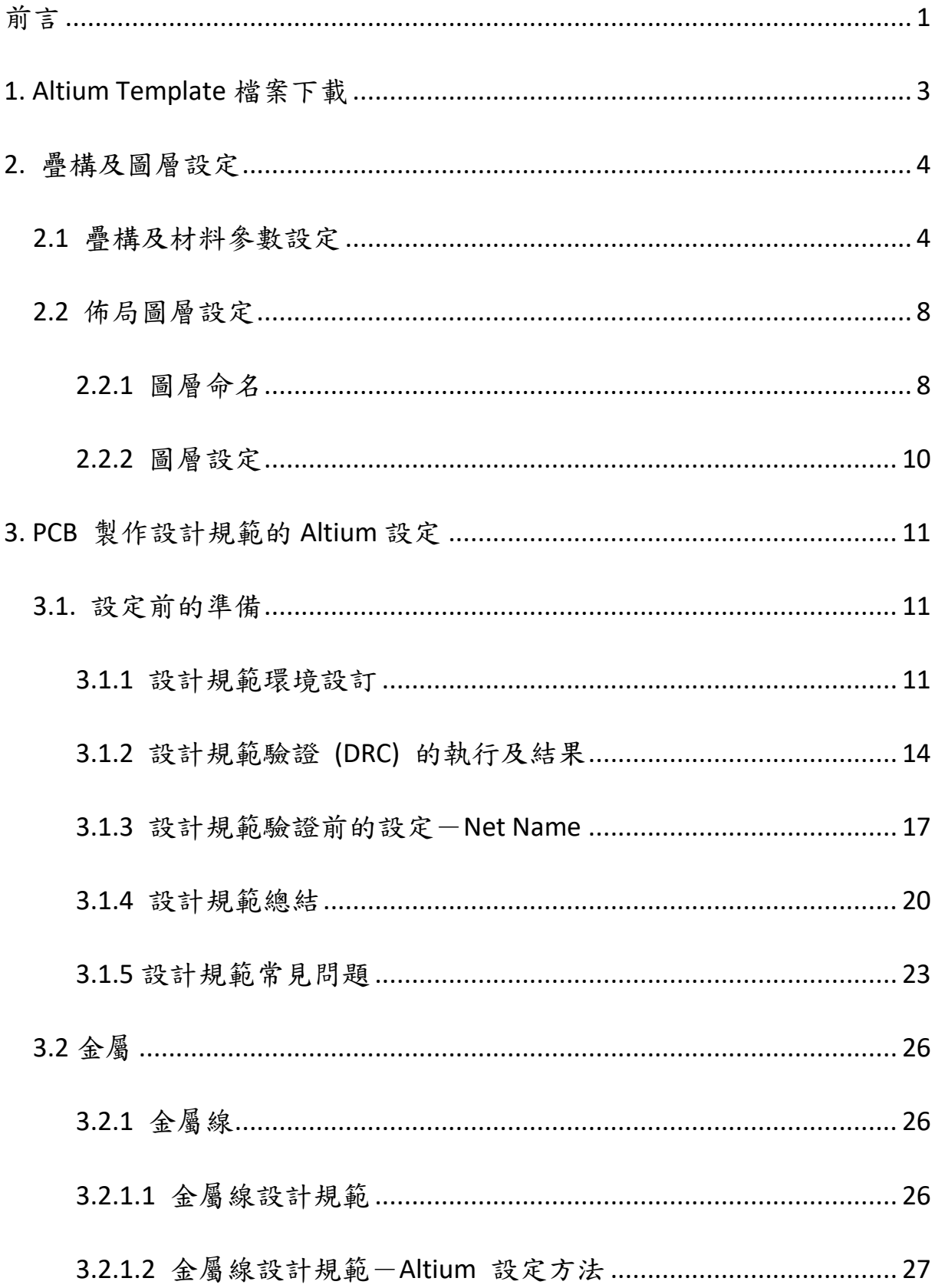

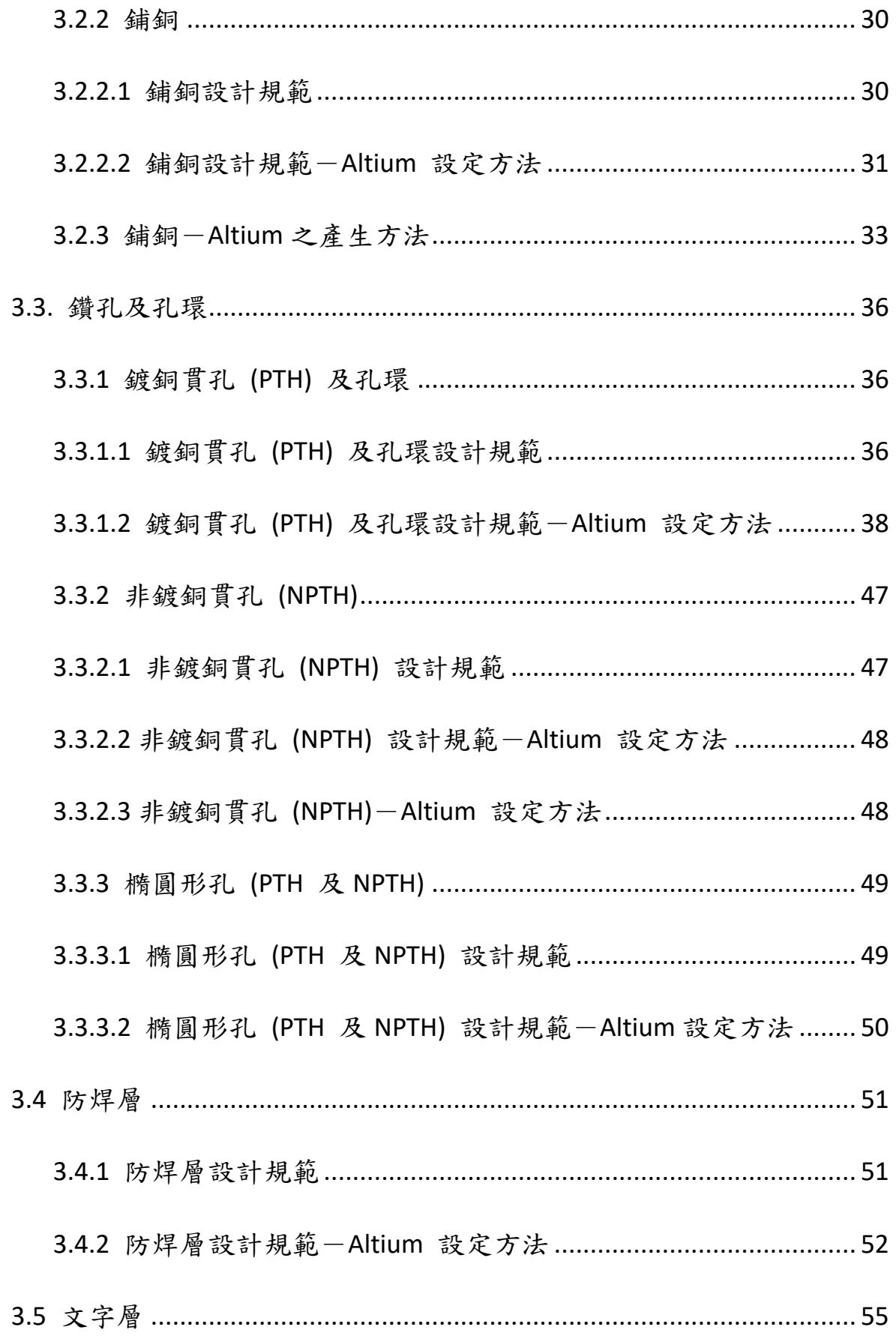

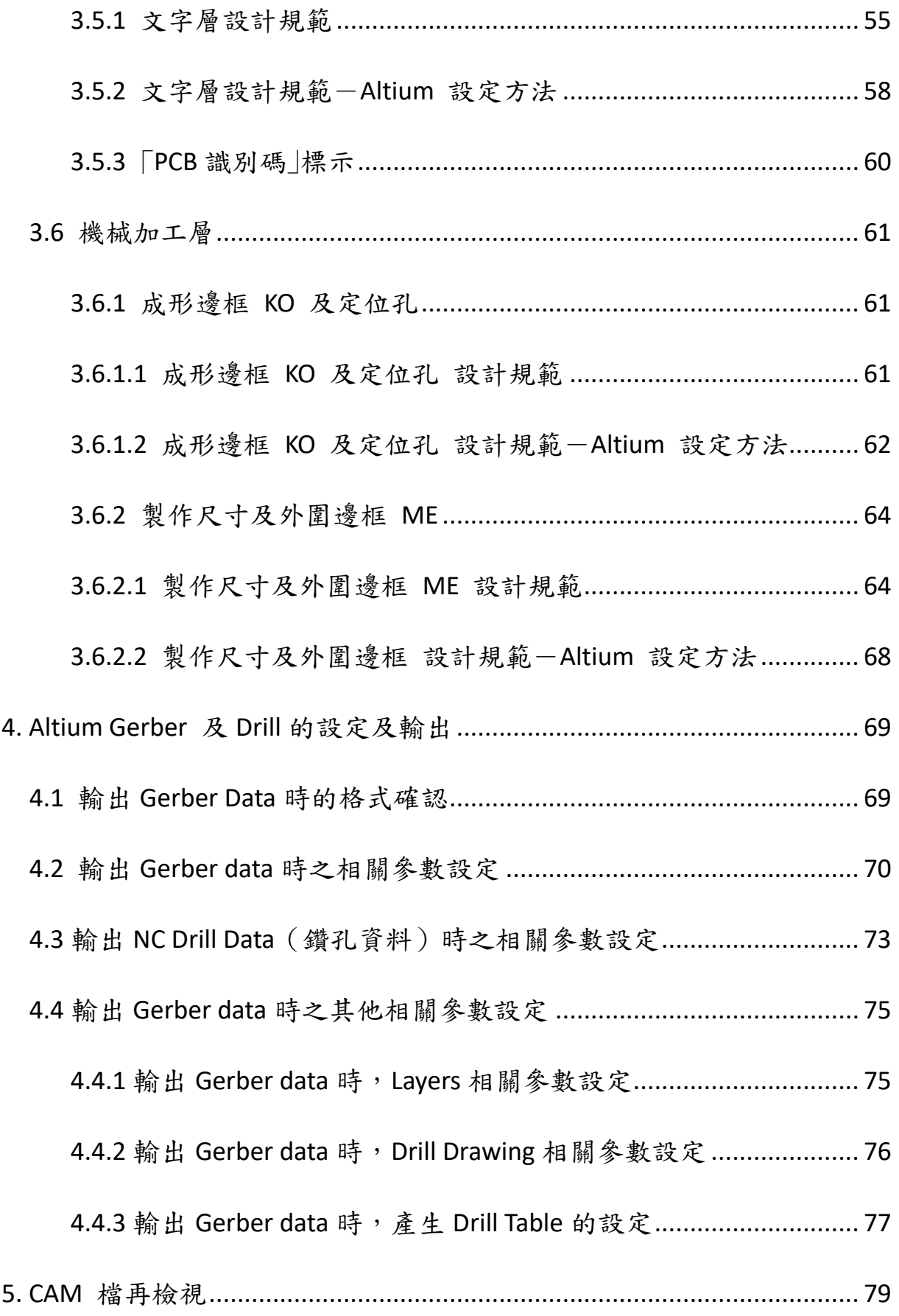

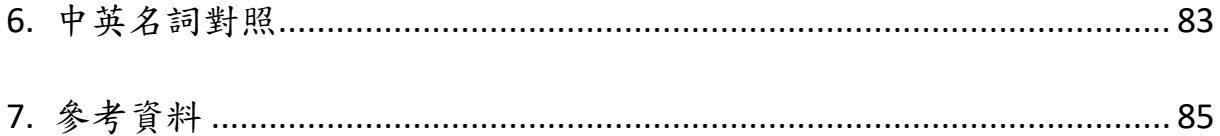

# <span id="page-6-0"></span>前言

此手冊為國研院半導體中心 (NARLabs TSRI) 提供給學研界,採用 Altium 軟體的使用者,用以設計 FR4 兩層板、四層板及 RO4003 高頻兩層板 PCB 所須的技術資料,必須搭配所公布的「PCB 製作設計規範手冊 上的參數加 以設定。以下為本手冊內容:

本手冊內容 Template 檔案下載 PCB 的疊構 (Stacking)設定 材料的特性參數的設定 佈局圖層 (Layer) 的設定 設計規範 (Layout Design Rules, DR) 的設定 設計規範驗證 (Design Rules Checking, DRC) Gerber 檔及 Drill 檔的輸出 CAM\* (Computer Aided Manufacturing) 檔案的再次檢驗

表 0-1 本手冊內容

使用 Altium 軟體,請使用 2012 (含)之後的版本,建議勿使用之前的版 本,因為易發生無法完全採用 template 設定之狀況,產生眾多 DRC 錯

誤。如要使用,一定要確認是否符合所有設計規範,否則易因 DRC 沒過 遭退件。

2015/03之後,不再更新任何 文件及 template,請改用PADS 軟體。

#### <span id="page-8-0"></span>**1. Altium Template** 檔案下載

有關於半導體中心 PCB 製作 Altium 軟體 (2012 版) 的樣板檔案 (template) 下載,位於 TSRI 網頁> 製程服務 > PCB 製作> [申請前準備。](http://www.cic.org.tw/cic_v13/pcb/pcb_prepare.jsp)

如果只使用 PCB 佈局,可以將相對應製程的 [xxx\\_template.PcbDoc](http://www.cic.org.tw/cic_v13/pcb/pcb_prepare.jsp) (2012 及 之後的版本) 佈局檔更名後使用,裡面包含疊構、圖層、PCB 辨別碼、定 位孔、成形邊框 KO、外圍邊框 ME、鑽孔孔徑表 (Drill Table) 及設計規範 的設定。

如果是使用 Schematic 轉換到 PCB 佈局,則必須自行設定疊構、圖層、PCB 辨別碼、定位孔、成形邊框 KO、外圍邊框 ME、鑽孔孔徑表 (Drill Table) 等,並且下載設計規範檔案 RU1 PCB.rul (2012 及之後的版本)。

但由於此軟體無法完全設定 TSRI 的設計規範,請參閱 3.1.4 節「設計規範總 結」及本中心網頁之「PCB 製作 [設計規範手冊」](http://www2.cic.org.tw/~cis/PCB/doc/DRM_PCB.pdf)明訂的各種佈局設計規範, 在佈局時稍加注意。

# <span id="page-9-0"></span>**2.** 疊構及圖層設定

# <span id="page-9-1"></span>**2.1** 疊構及材料參數設定

以 FR4 四層板為例,疊構圖及厚度如下所示:

疊構圖及厚度資料如下圖、表所示:

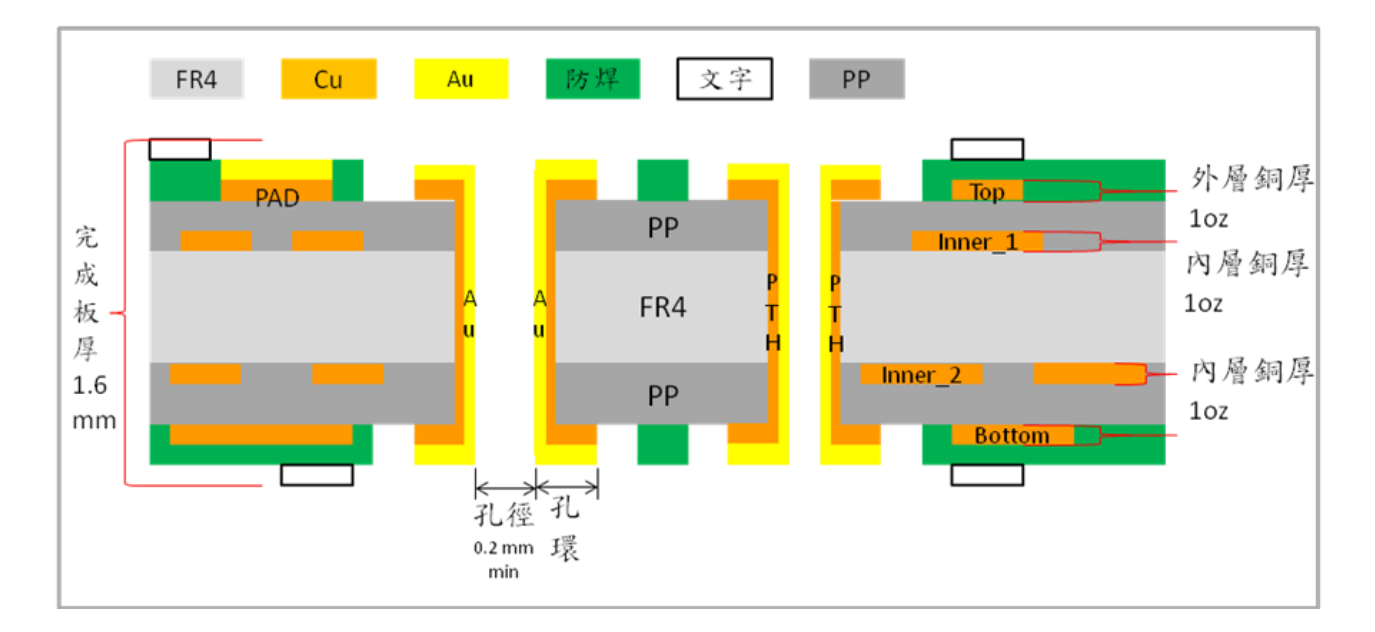

# 圖 2.1-1 FR4 四層板疊構示意圖

#### 疊構厚度資料:

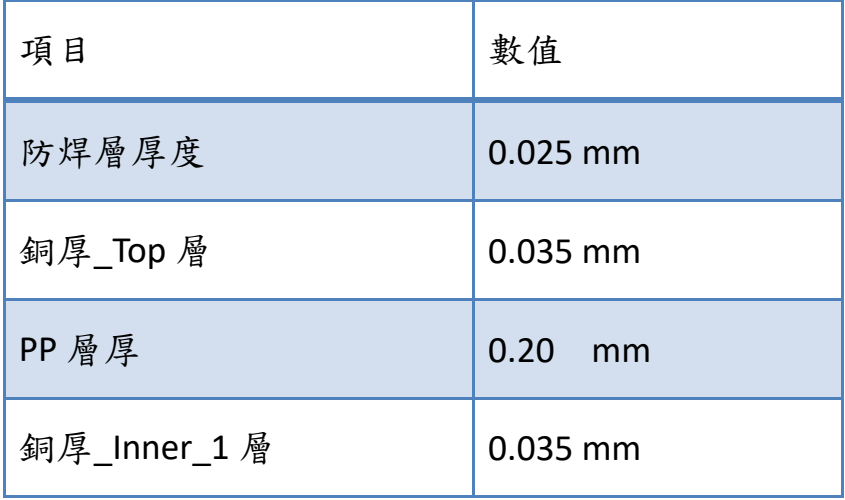

#### [[回到目錄](#page-2-0)]

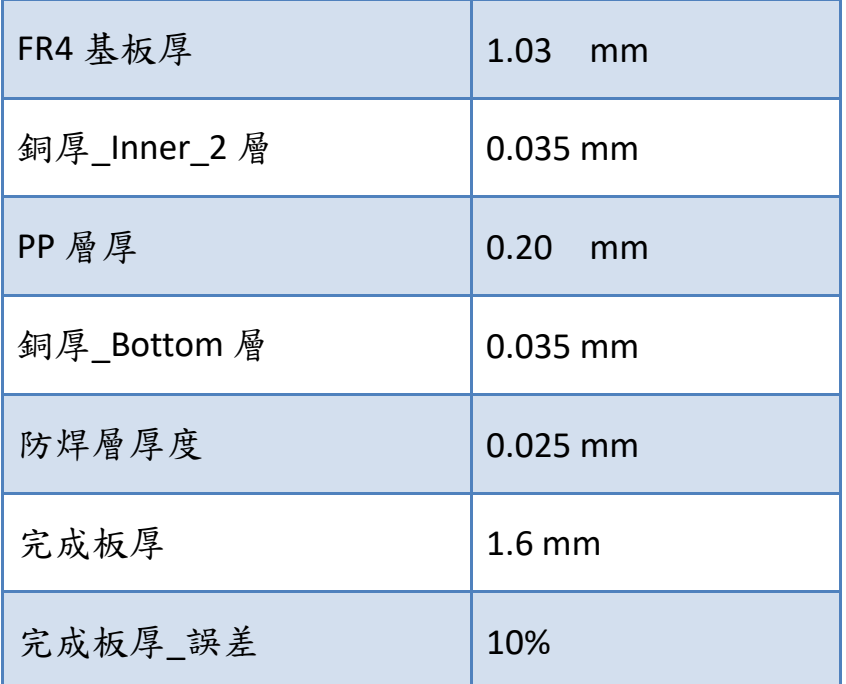

表 2.1-1 FR4 四層板疊構厚度及介電係數表

# 材料參數

材料參數絕大部分由廠商提供,如果沒有提供的數值,會有註解標示,如 @\*等,並且附上維基百科的數值供參考,設計者可斟酌使用。材料參數如 下所示:

# **FR4** 介電質特性參數

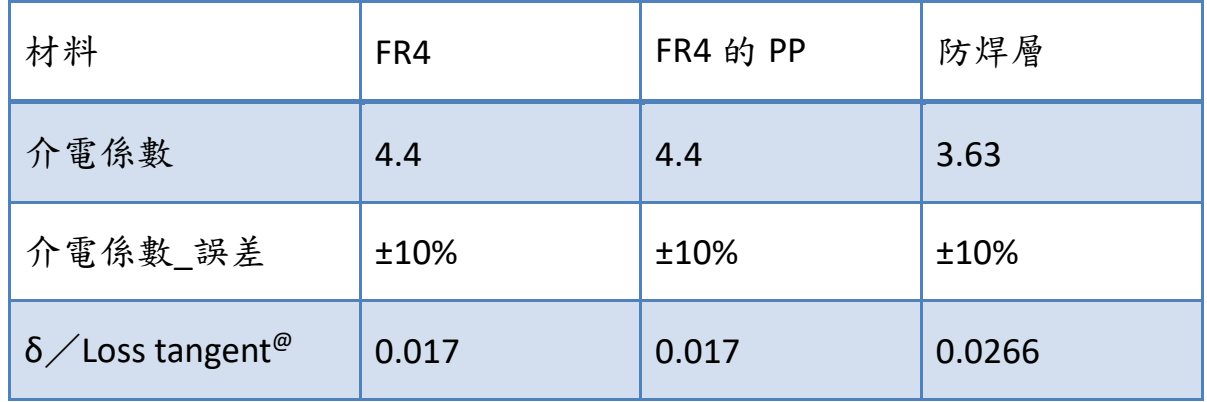

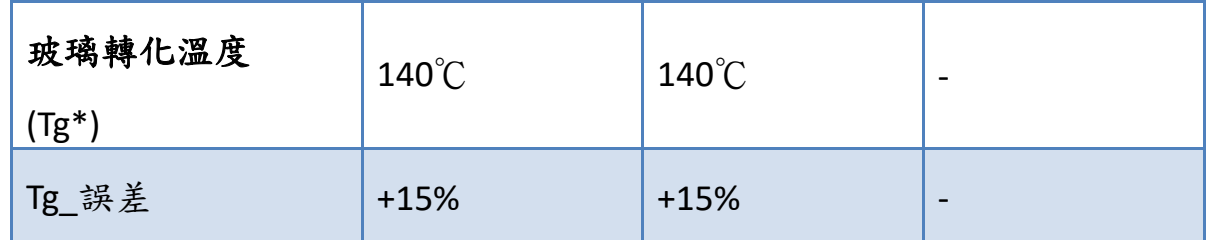

表 2.1-2 FR4 介電質特性參數

@ loss tangent: =DF (Dissipation factor),<http://en.wikipedia.org/wiki/Fr4> , [http://en.wikipedia.org/wiki/Dissipation\\_factor](http://en.wikipedia.org/wiki/Dissipation_factor) \*Tg: glass transition temperature, or glass temperature < Tm (melting T)

### **Altium** 軟體中疊構及材料參數的設定:

指令 PCB Window > Design > Layer Stack Manager,如下圖所示:

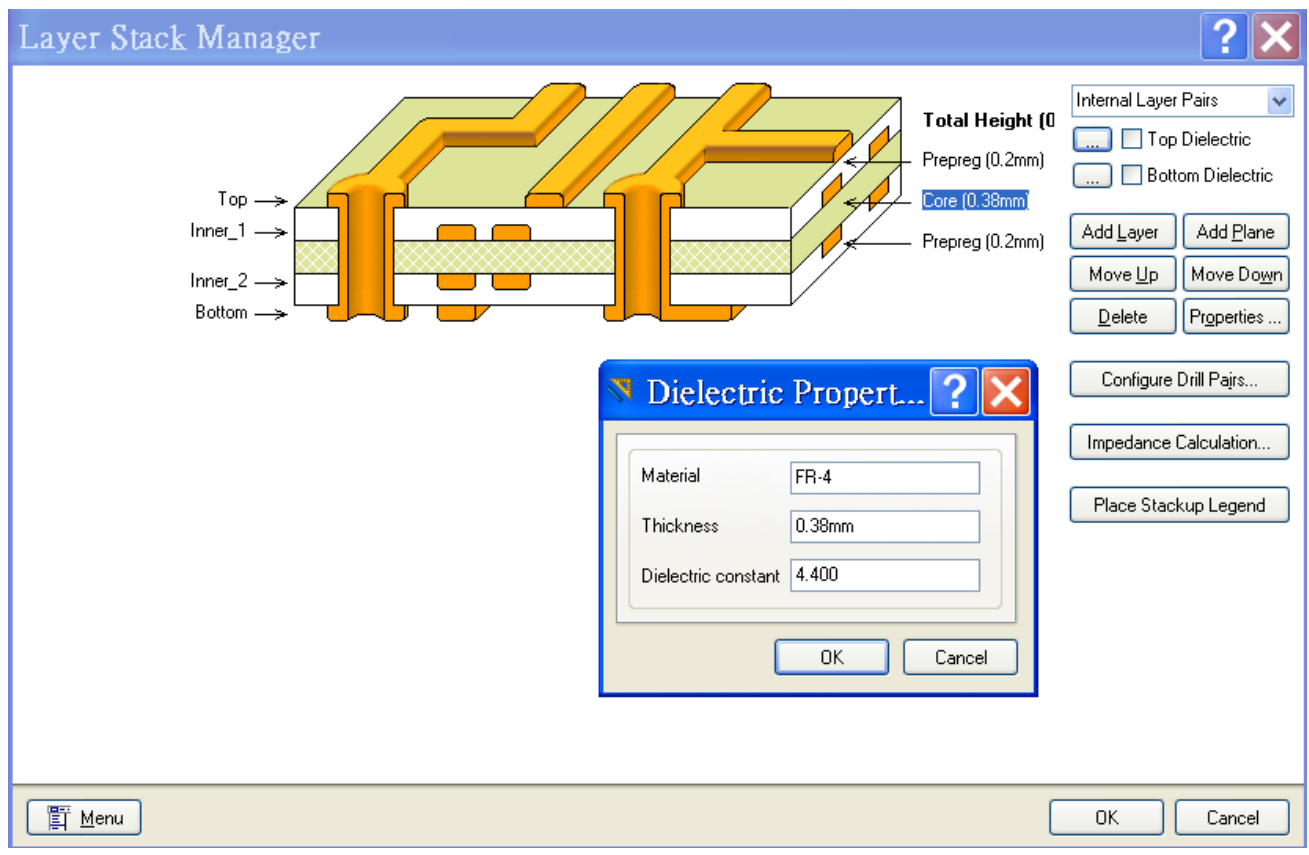

圖 2.1-2 FR4 四層板 Altium 軟體疊構設定

選擇"Internal Layer Pairs"選項,再依次將各層的材質、厚度、介電係數

如上方表格的數值填入。

其他各種不同 PCB 製程的參數,請見本中心之「PCB 製作 [設計規範手冊](http://www2.cic.org.tw/~cis/PCB/doc/DRM_PCB.pdf) 」。

#### <span id="page-13-0"></span>**2.2** 佈局圖層設定

#### <span id="page-13-1"></span>**2.2.1** 圖層命名

疊構圖如前一節所示,總結來說,有外部金屬層為 Top,依實體結構順序 為內部金屬層 L1、L2,及另一層外部金屬層為 Bottom。外加鑽孔層、双 層防焊層、双層文字層及兩層機械加工層。

TSRI 建議名稱、圖層功能及 Altium CAM 輸出附檔名如下表所示:

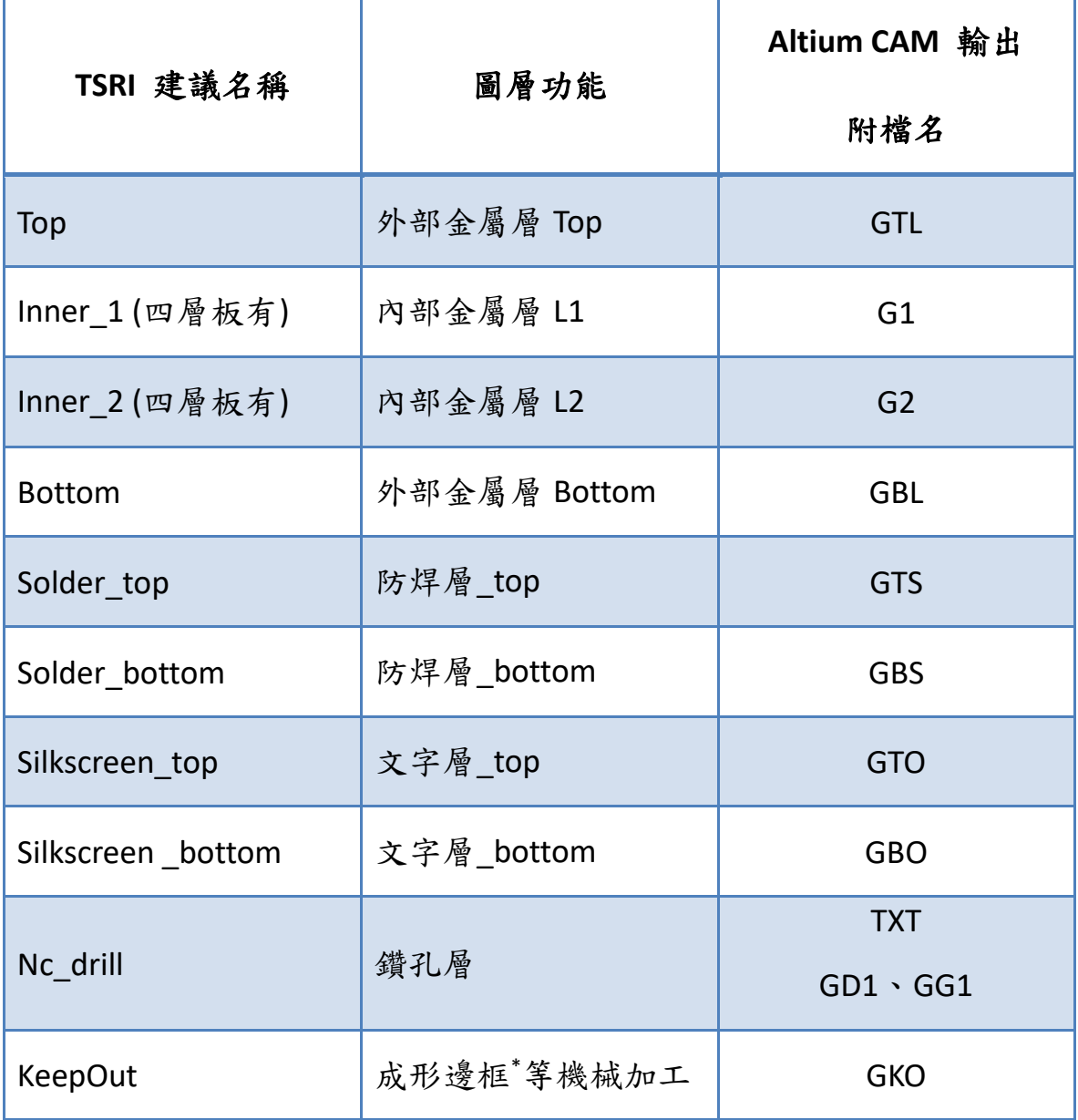

[[回到目錄](#page-2-0)]

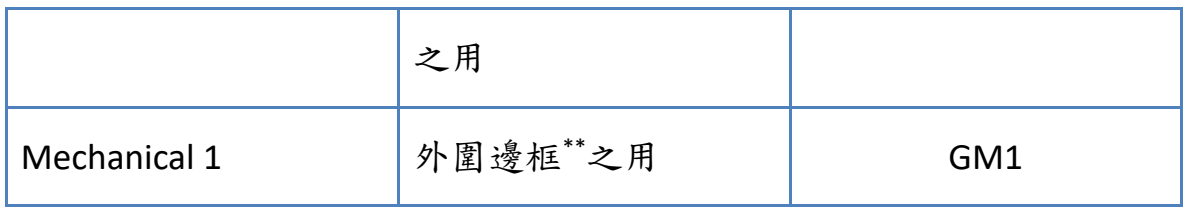

表 2.2.1-1 PCB 製作圖層命名

\*成形邊框: PCB 實體外圍的成形輪廓線

\*\*外圍邊框:PCB 製作尺寸的成形輪廓線,外圍邊框和成形邊框之間的空 間為機械加工工具在處理成形邊框時的製作損耗。

# <span id="page-15-0"></span>**2.2.2** 圖層設定

# 指令 PCB Window > Design > Board Layers and Colors, 以及其勾選項目, 如

# 下圖所示:

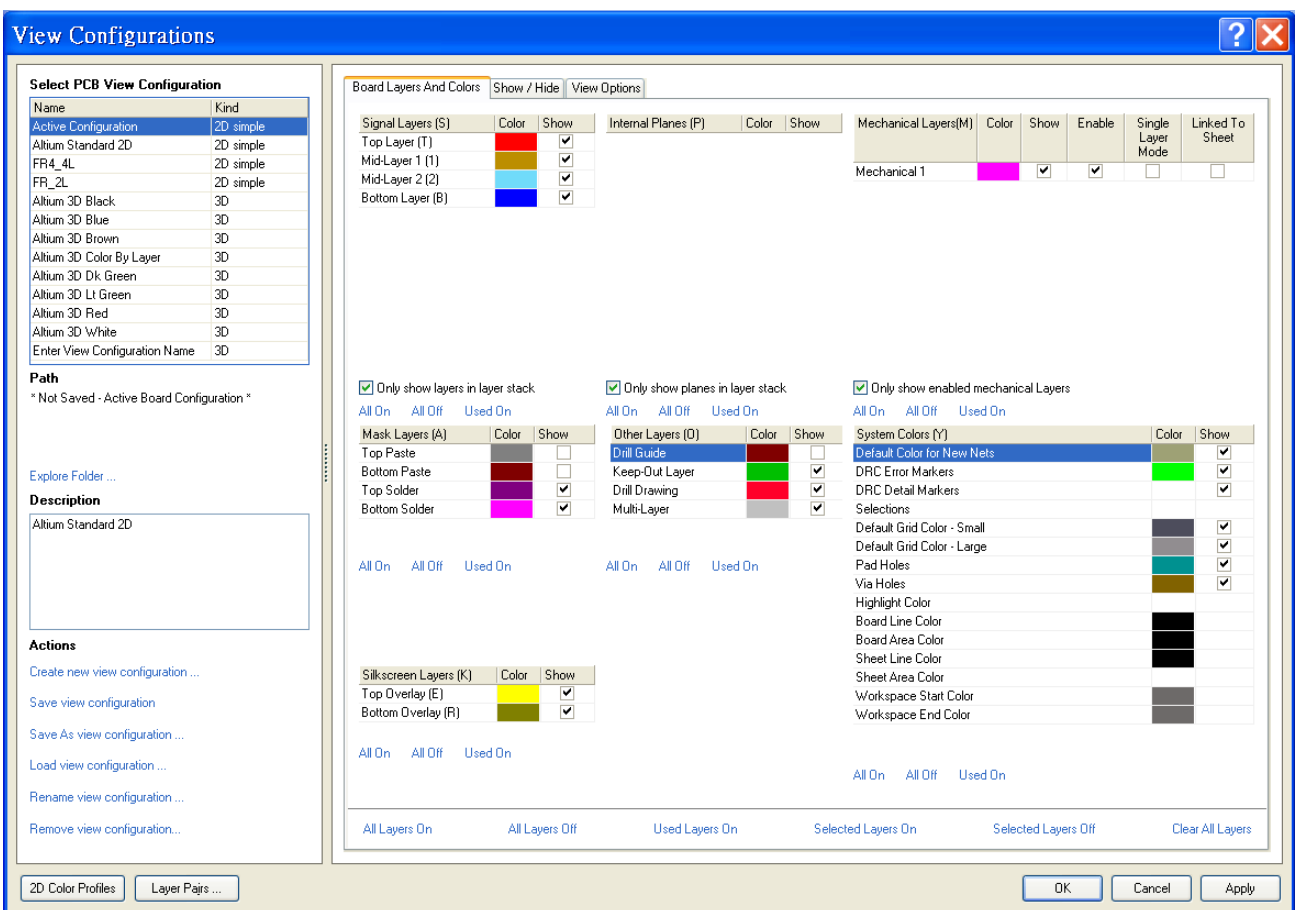

# 圖 2.2.2-1 FR4 四層板 Altium 軟體圖層設定

<span id="page-16-0"></span>**3. PCB** 製作設計規範的 **Altium** 設定

#### <span id="page-16-1"></span>**3.1.** 設定前的準備

#### <span id="page-16-2"></span>**3.1.1** 設計規範環境設訂

指令 *PCB Window >Design > Design Rules*,在最上方選取 *Design Rules* 後 按右鍵,選 *Import*,再選擇要更動的 rules (如下圖深藍色橫條,共 9 項, 放大圖如圖 3.2.1-2,或全選 **ctrl-A**),OK 之後,再選 RU1\_PCB.rul 檔案 (2012 之後的版本才可行)。

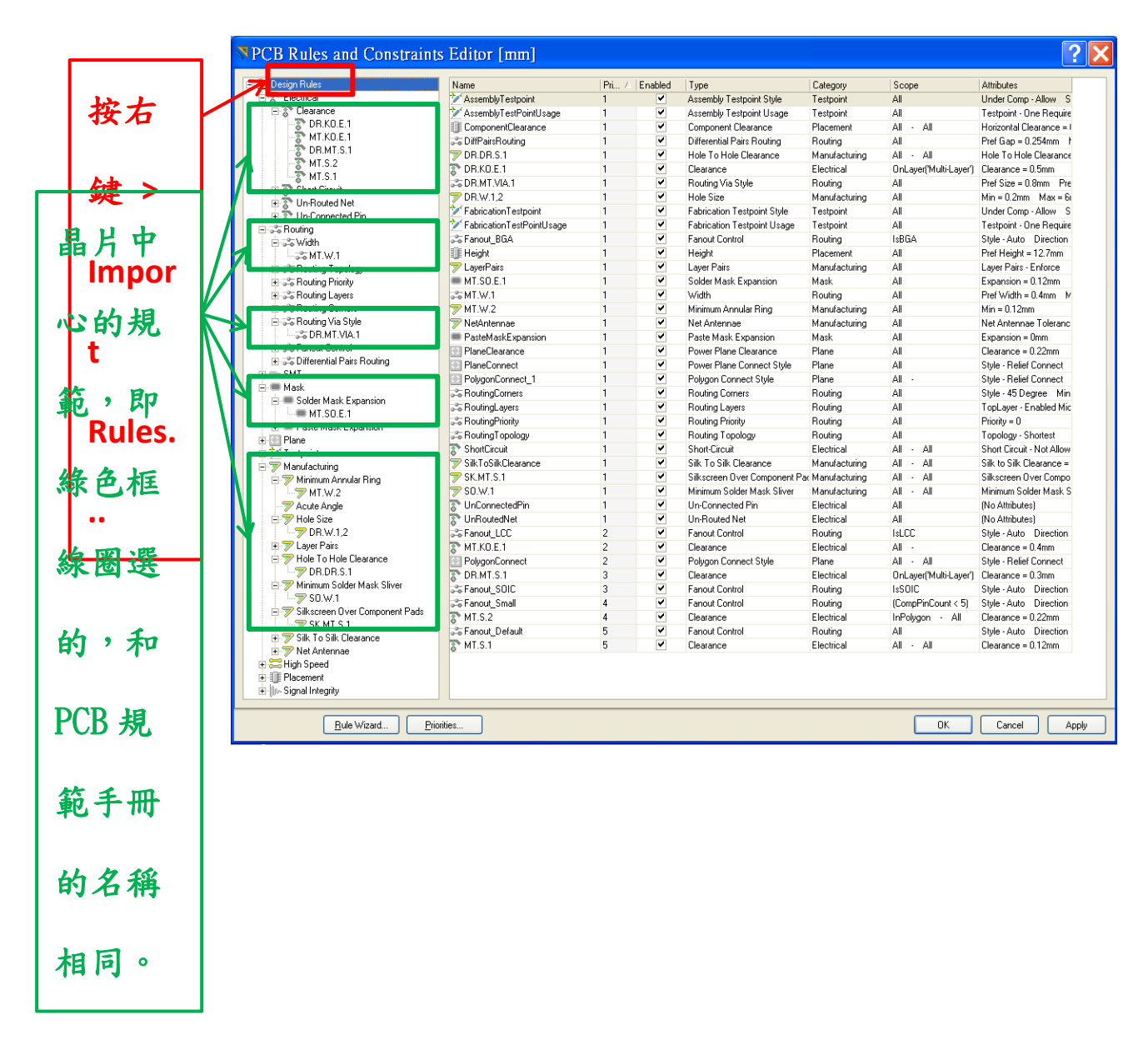

圖 3.1.1-1 Altium 設計規範設定-Import Files

請注意,因為 Altium 無法輸入所有 TSRI 的設計規範,使用者佈局時,仍 請參照「PCB 製作 [設計規範手冊」](http://www2.cic.org.tw/~cis/PCB/doc/DRM_PCB.pdf)做設計。

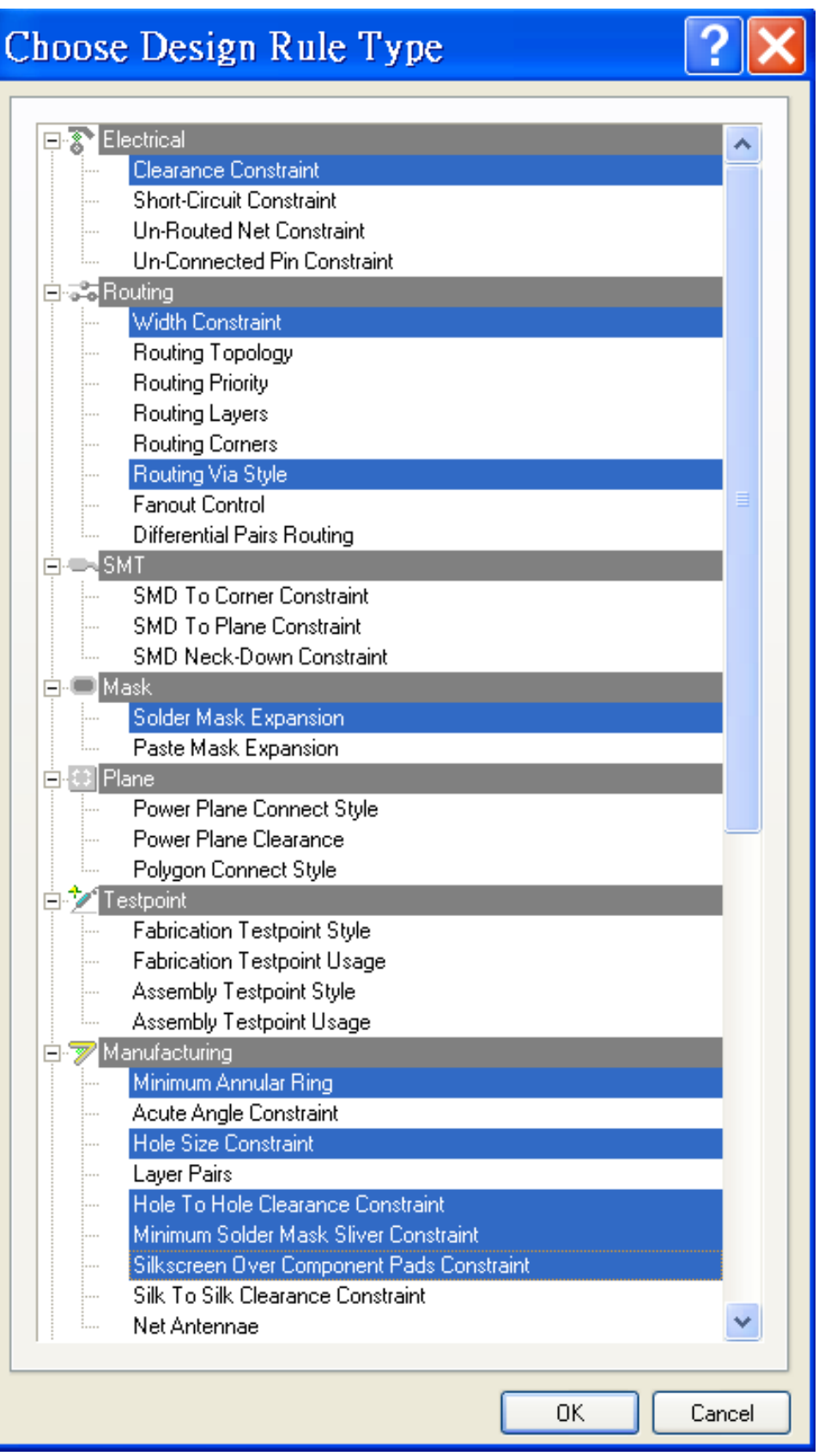

圖 3.1.1-2 Altium 設計規範 Import

# <span id="page-19-0"></span>**3.1.2** 設計規範驗證 **(DRC)** 的執行及結果

DRC 執行,指令 *PCB Window >Tools > Design Rules Check*>*Rules To Check*,

按下左下角的「Run Design Rule Check」。要符合半導體中心所要求的設計規 範,必需勾選的項目,如下圖所示:

| <b>+4</b> Report Options   | Rule                                                          | $\nabla$ Category | Online | Batch                   |
|----------------------------|---------------------------------------------------------------|-------------------|--------|-------------------------|
| <b>HRules To Check</b>     | Clearance                                                     | Electrical        | ◪      | ◪                       |
| <sup>8</sup> Electrical    | Parallel Segment                                              | <b>High Speed</b> |        |                         |
| als Routing                | ිග Width                                                      | Routing           | ᢦ      | ▽                       |
| $\blacksquare$ SMT         | $\equiv$ Length                                               | <b>High Speed</b> |        |                         |
| Testpoint                  | Matched Net Lengths                                           | <b>High Speed</b> |        |                         |
| Manufacturing              | Daisy Chain Stub Length                                       | High Speed        |        |                         |
| High Speed                 | <b>S</b> Routing Layers                                       | Routing           |        |                         |
| <b>IE</b> Placement        | ි Routing Via Style                                           | Routing           | ▿      | ⊽                       |
| <b>Mo-Signal Integrity</b> | Short-Circuit                                                 | Electrical        |        |                         |
|                            | <b>&amp;</b> Un-Routed Net                                    | Electrical        |        | ▽                       |
|                            | Was Under SMD                                                 | High Speed        | ▽      | ⊽                       |
|                            | Maximum Via Count                                             | <b>High Speed</b> |        |                         |
|                            | $\overline{\mathscr{V}}$ Minimum Annular Ring                 | Manufacturing     | ▿      | ▽                       |
|                            | Acute Angle                                                   | Manufacturing     |        |                         |
|                            | <b>E</b> Room Definition                                      | Placement         |        |                         |
|                            | SMD To Corner                                                 | <b>SMT</b>        |        |                         |
|                            | Component Clearance                                           | Placement         |        |                         |
|                            | Mu-Signal Stimulus                                            | Signal Integrity  |        |                         |
|                            | Mr-Overshoot - Falling Edge                                   | Signal Integrity  |        |                         |
|                            | ∭0-Overshoot - Rising Edge                                    | Signal Integrity  |        |                         |
|                            | Mu-Undershoot - Falling Edge                                  | Signal Integrity  |        |                         |
|                            | ∭∿-Undershoot - Rising Edge                                   | Signal Integrity  |        |                         |
|                            | ∭∿-Impedance                                                  |                   |        |                         |
|                            | ∭∿-Signal Top Value                                           | Signal Integrity  |        |                         |
|                            | ∭0∼Signal Base Value.                                         | Signal Integrity  |        |                         |
|                            |                                                               | Signal Integrity  |        |                         |
|                            | ∭∿-Flight Time - Rising Edge<br>∭∿-Flight Time - Falling Edge | Signal Integrity  |        |                         |
|                            |                                                               | Signal Integrity  |        |                         |
|                            | ∭∿-Slope - Rising Edge                                        | Signal Integrity  |        |                         |
|                            | ∭∿-Slope - Falling Edge                                       | Signal Integrity  |        |                         |
|                            | ∭∿-Supply Nets                                                | Signal Integrity  |        |                         |
|                            | <b>W</b> Hole Size                                            | Manufacturing     | ▽      | ⊽                       |
|                            | Fabrication Testpoint Style                                   | Testpoint         |        |                         |
|                            | Fabrication Testpoint Usage                                   | Testpoint         | n.     |                         |
|                            | <b>W</b> Un-Connected Pin                                     | Electrical        |        | ⊽                       |
|                            | SMD To Plane                                                  | <b>SMT</b>        |        |                         |
|                            | SMD Neck-Down                                                 | <b>SMT</b>        |        |                         |
|                            | <b>D</b> Layer Pairs                                          | Manufacturing     |        |                         |
|                            | <b>I</b> Height                                               | Placement         |        |                         |
|                            | Offerential Pairs Routing                                     | Routing           |        |                         |
|                            | Hole To Hole Clearance                                        | Manufacturing     | ▽      | $\overline{\mathbf{v}}$ |
|                            | Minimum Solder Mask Sliver                                    | Manufacturing     | ᢦ      | ⊽                       |
|                            | Silkscreen Over Component Pads                                | Manufacturing     | ᢦ      | ⊽                       |
|                            | Silk To Silk Clearance                                        | Manufacturing     |        |                         |
|                            | $\overline{\mathscr{D}}$ Net Antennae                         | Manufacturing     | ▿      | ▿                       |
|                            | Assembly Testpoint Style                                      | Testpoint         |        |                         |
|                            | Assembly Testpoint Usage                                      | Testpoint         |        |                         |
|                            |                                                               |                   |        |                         |

圖 3.1.2-1 執行 Altium 設計規範 (DRC) 設定

執行結果的報告檔:要看到右上角的無錯誤資訊。並將此 *xxx.html* 檔案

上傳。

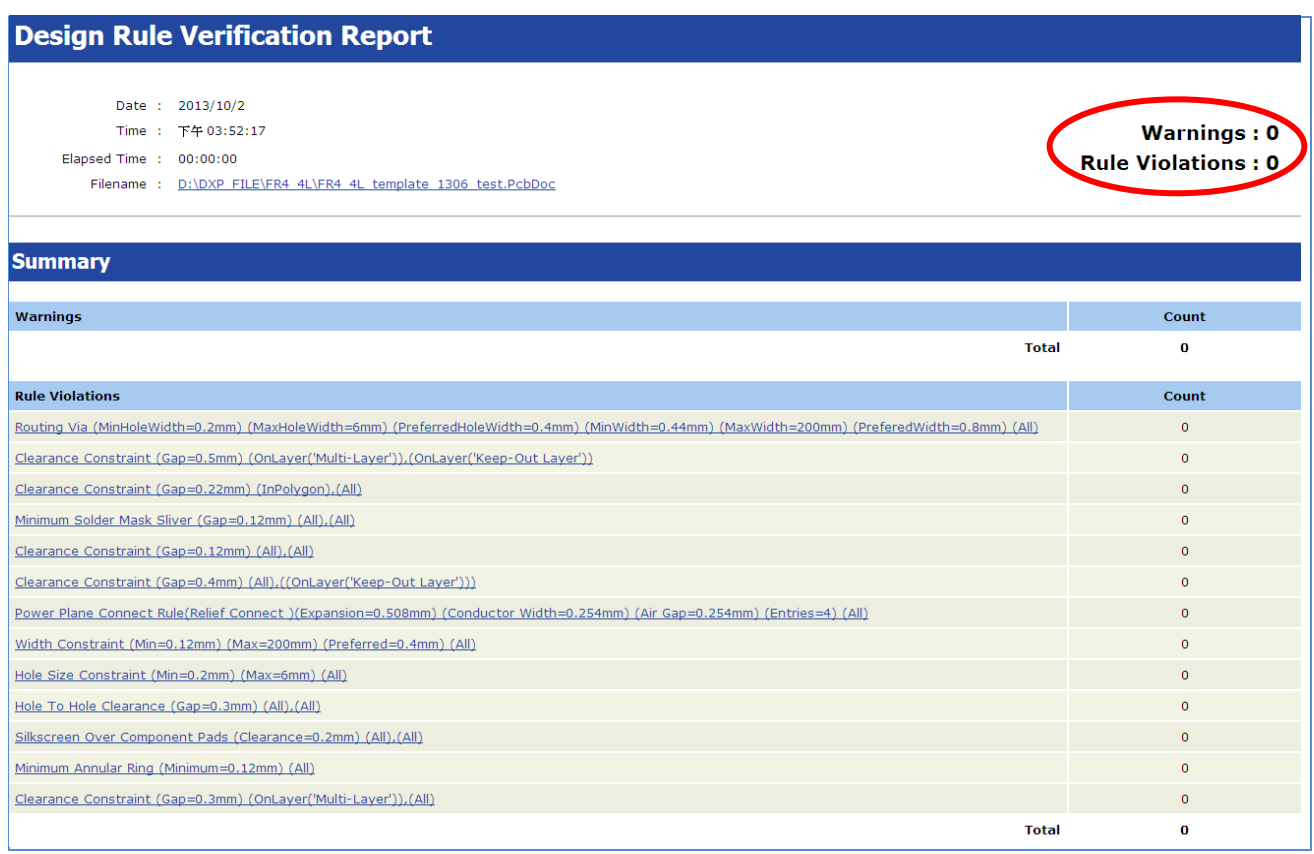

# 圖 3.1.2-2 執行 Altium 設計規範驗證無誤的結果

# 如果沒有產生報告檔,設定如下,就會有報告產生,指令為

# *Tools > Design Rule Check >* 勾選 *Create Report File*:

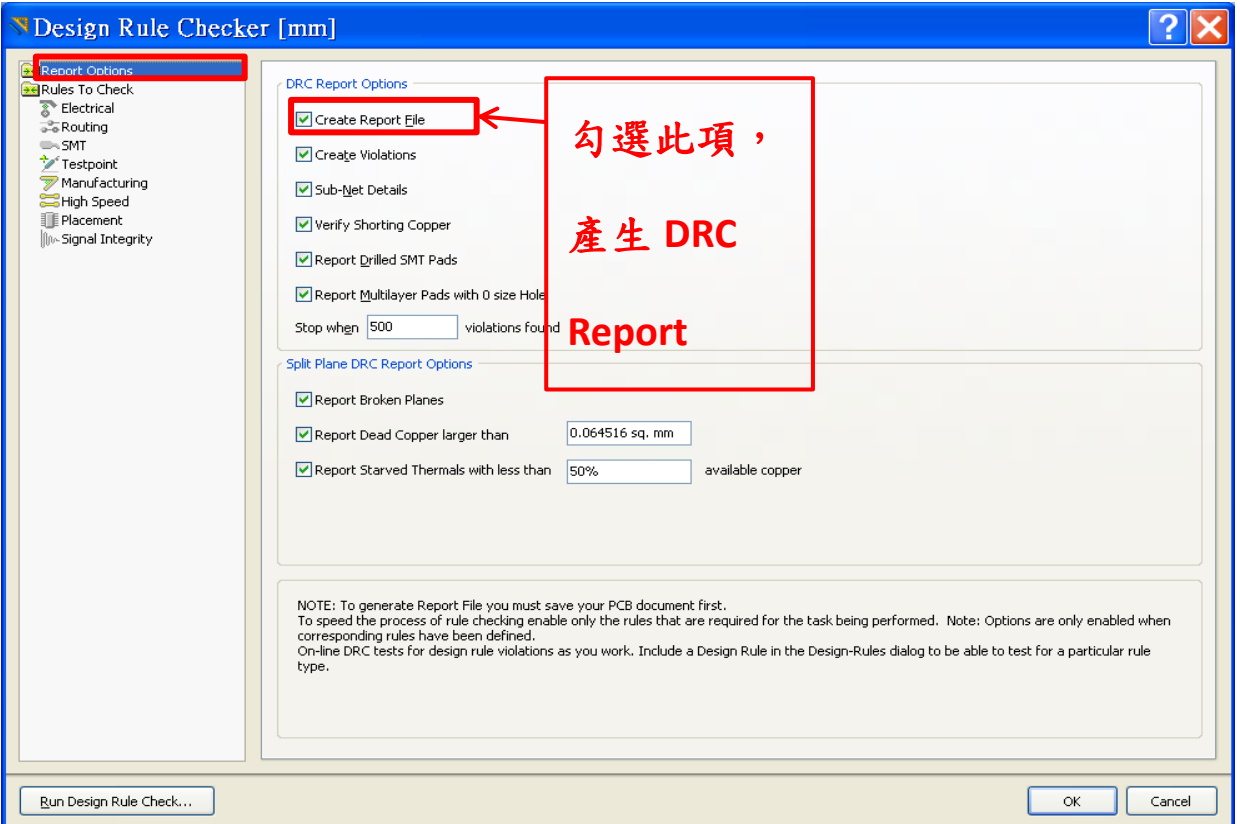

圖 3.1.2 -3 產生 Altium 設計規範驗證結果的報告檔設定

#### <span id="page-22-0"></span>**3.1.3** 設計規範驗證前的設定-**Net Name**

在定義設計規範及做驗證之前,必需做 Net Name 的設定,才能正確執行 設計規範。如果沒有設定,所有的佈局元件圖形皆被設為「No Net」,會被 視為相同的 Net。在半導體中心的設計規範下,對於相同的 Net, 其佈局 圖形是可以重疊的,並不會違反設計規範,所以不易檢查出佈局違反設計 規範的錯誤。

如果佈局圖是由線路圖轉入,可以承繼其 Net Name,則大部分的佈局元件 或圖形已經帶有 Net Name,大致上做 DRC 較無問題,但要注意金屬層的 拉線、鋪銅或任何圖形的 Net Name 設定。

如果只有書佈局圖並無相對應的線路圖,可以使用下列的方法,先產生 Net Name 的列表,然後再對每一個佈局元件、金屬層的拉線、鋪銅或任 何圖形指定正確的 Net Name,就可以更容易及正確地做繞線 (Routing) 、 鋪銅連結及設計規範的驗證。

Net Name 的列表,自行增加或編輯 Net Name, 指令為 **Design > Netlist > Edit Nets > Add / Edit**,如下範例所示:

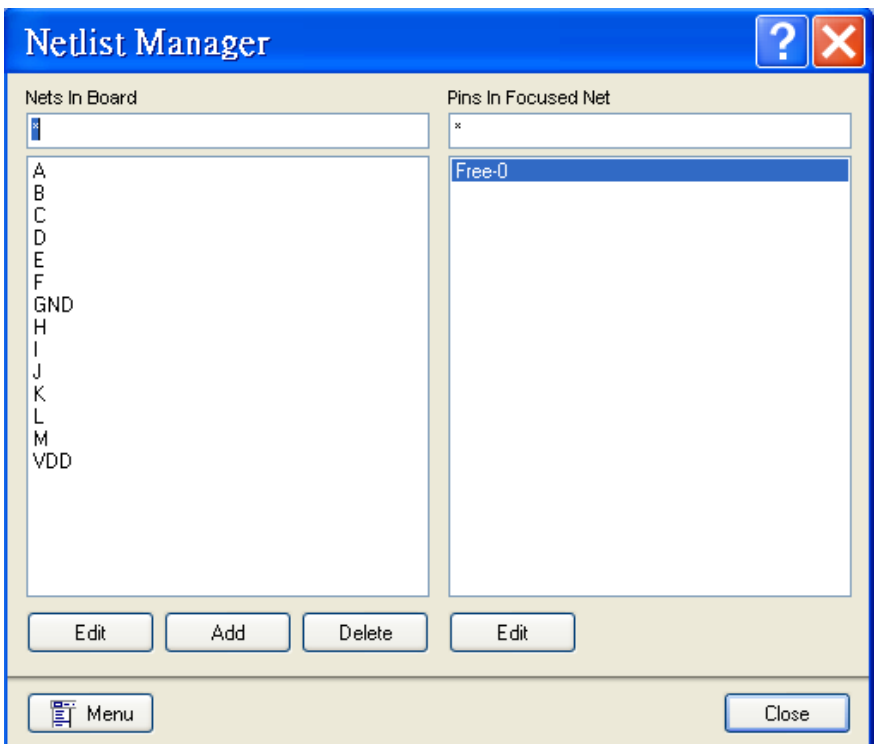

圖 3.1.3-1 範例-Net Name 的列表

設定好 Net Name 的列表之後,就可以一一將佈局元件的 Net Name 指 定。

以 PAD 為例,如下圖下方淺藍色框線框住的圖形,選定其 Net Name 為 M:

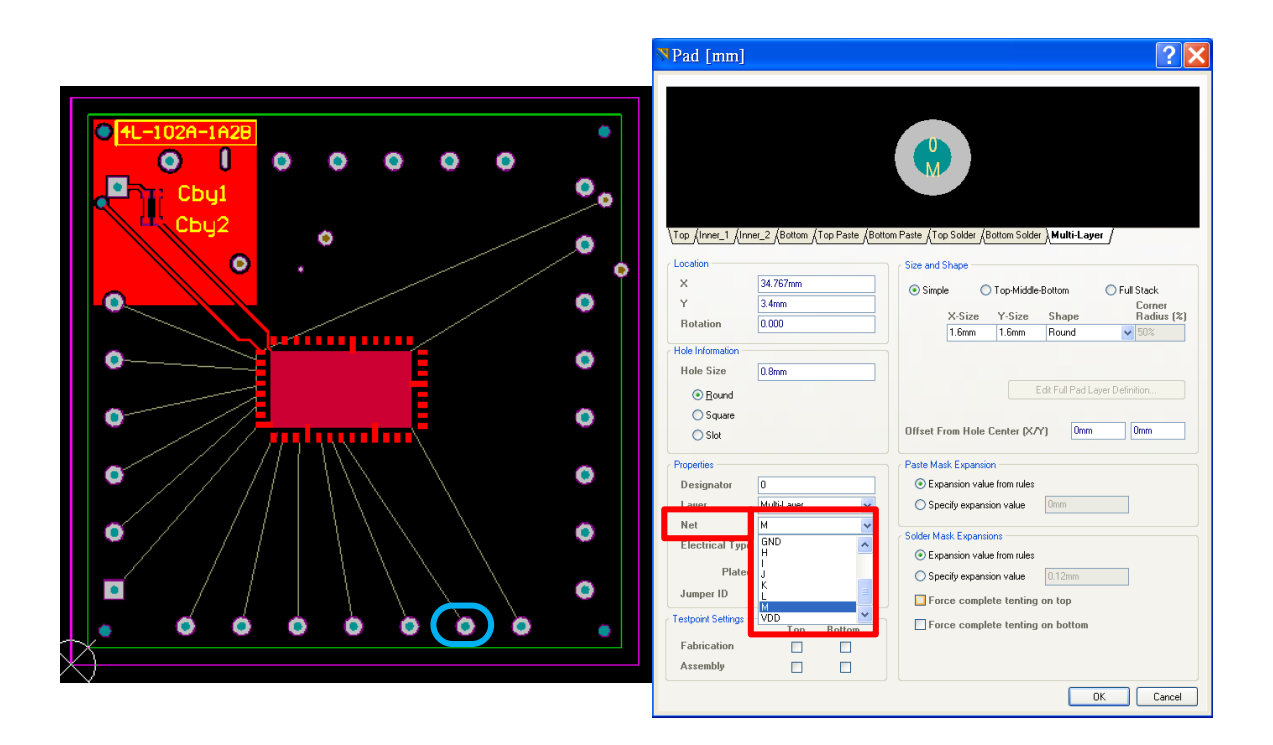

圖 3.1.3-2 範例-以 PAD 為例, 指定 Net Name 的方法 可以注意到上圖左方有一些白色的線條,是同一 Net Name 的繞線指示線

(即鼠線、預拉線)。所以當 Net Name 設定之後,就會出現這些輔助線,

可確保繞線正確性,並且避免違反設計規範、短路、未繞線等錯誤。

# <span id="page-25-0"></span>**3.1.4** 設計規範總結

符號說明:

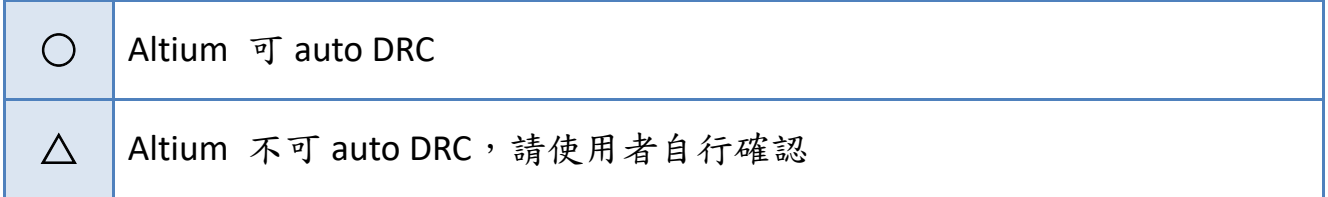

# 不可 auto DRC 的設計規範數目統計:

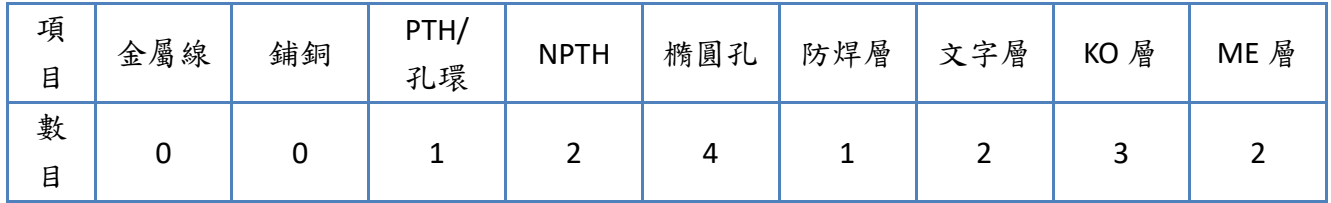

# 設計規範總結:

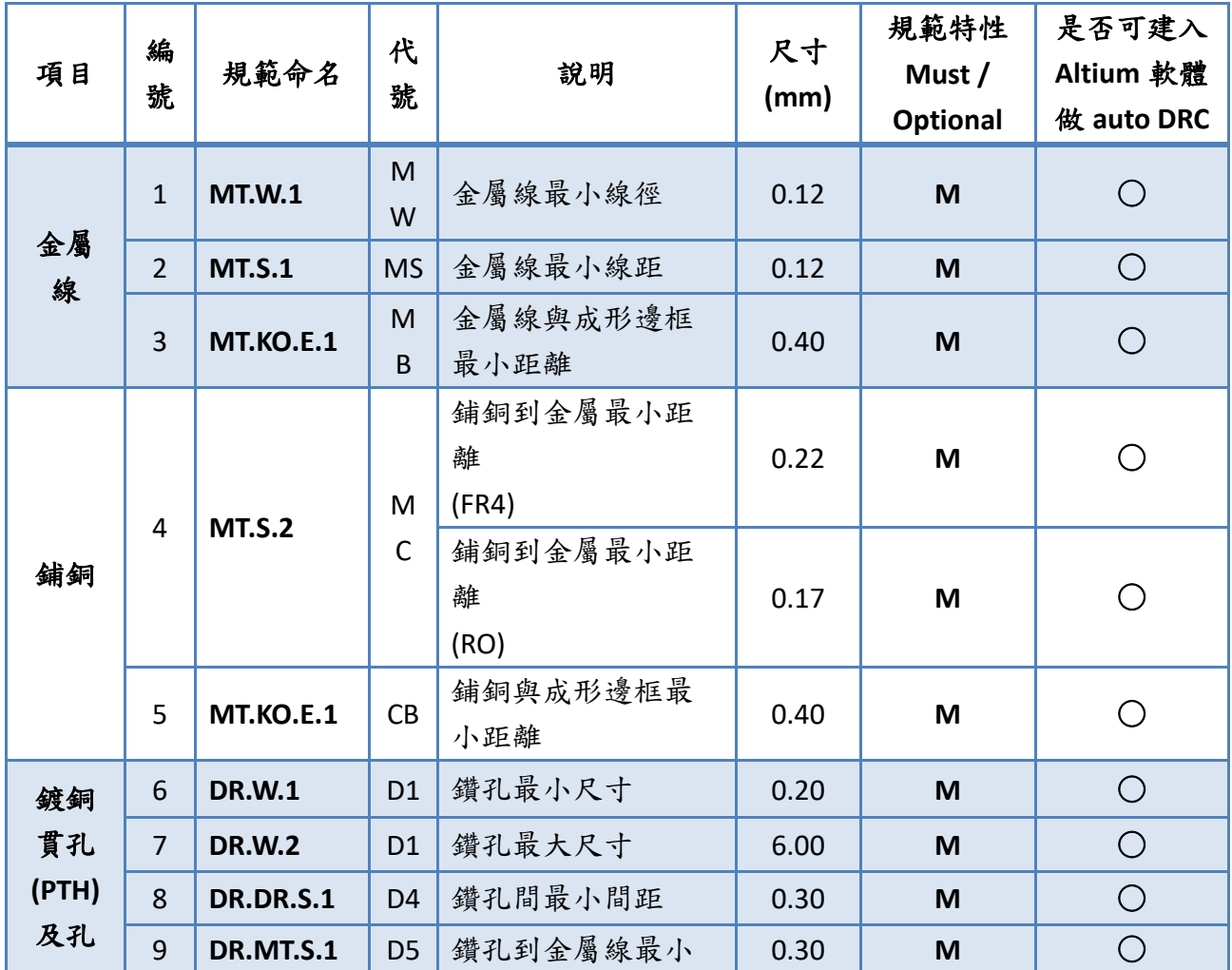

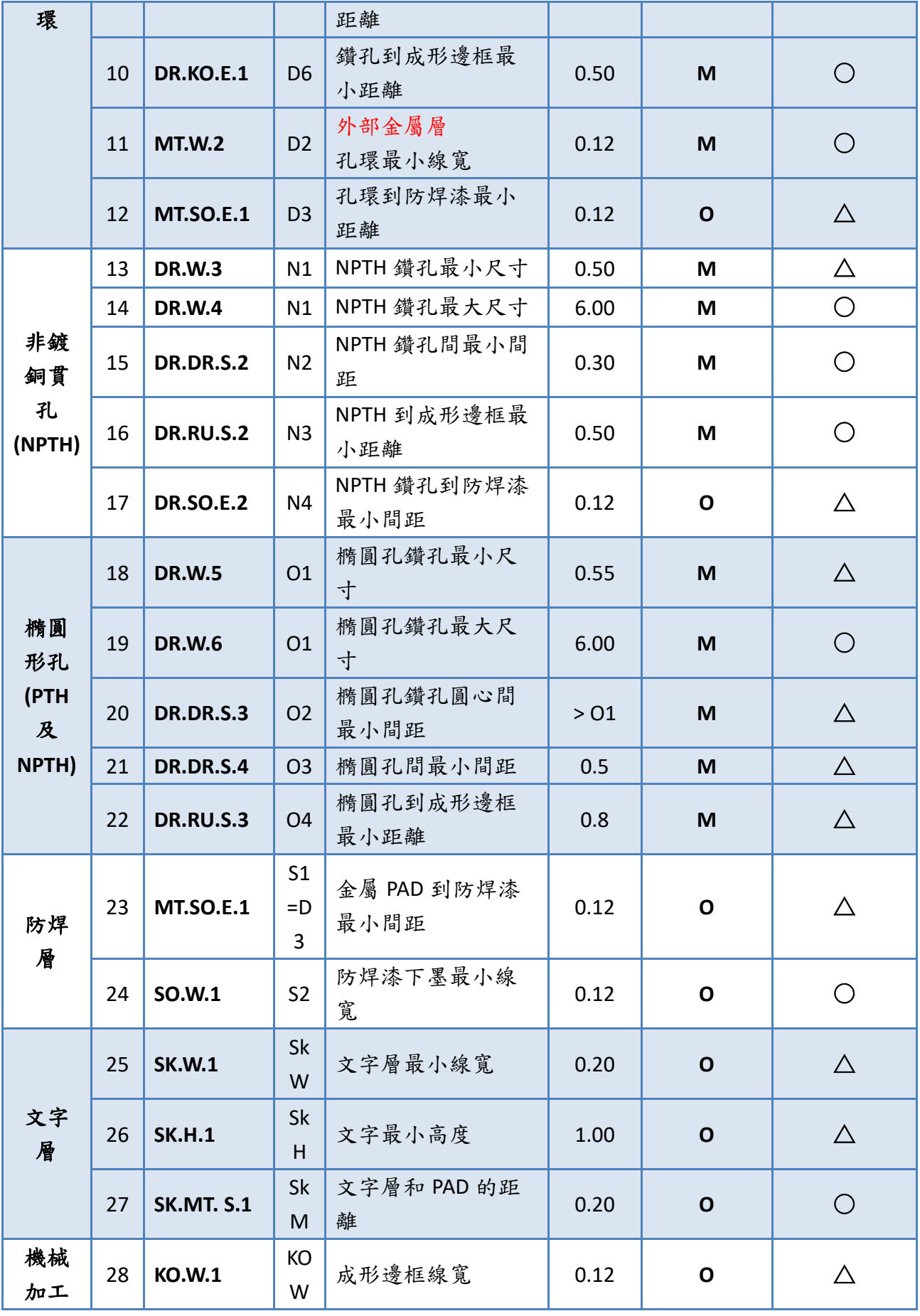

[[回到目錄](#page-2-0)]

| 層<br>KO  | 29 | <b>KO.H.1</b> | KH          | 定位孔最小直徑          | 1.00        | M |  |
|----------|----|---------------|-------------|------------------|-------------|---|--|
|          | 30 | <b>KO.H.2</b> | <b>KH</b>   | 定位孔屬性            | <b>NPTH</b> | M |  |
| 機械<br>加工 | 31 | <b>ME.W.1</b> | M<br>E<br>W | 外圍邊框線寬           | 0.12        | O |  |
| 層 ME     | 32 | <b>ME.S.1</b> | M<br>ES     | 外圍邊框到成形邊<br>框的距離 | 1.50<br>mm  | M |  |

表 3.1.4-1 設計規範總結

# <span id="page-28-0"></span>**3.1.5** 設計規範常見問題

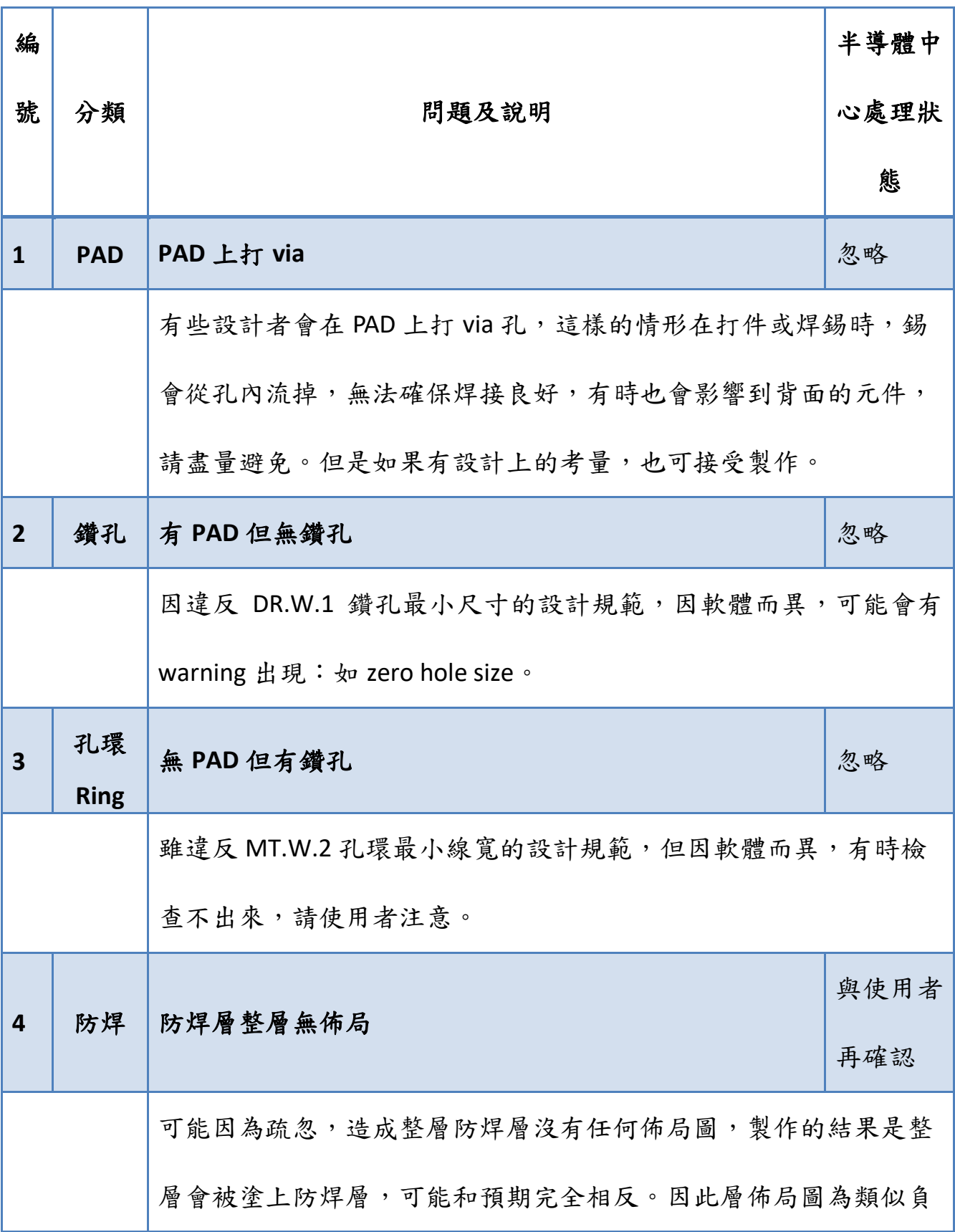

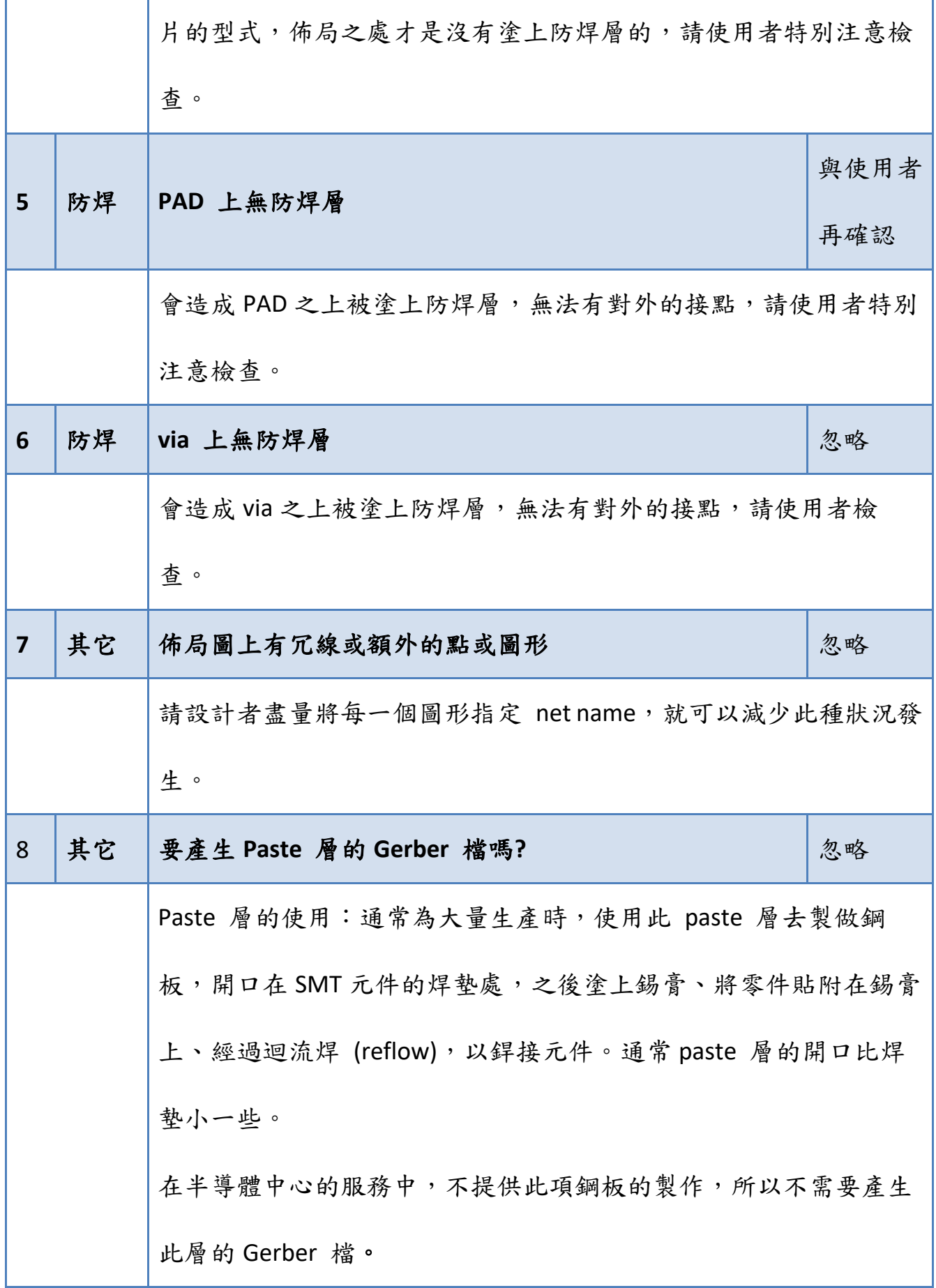

# 表 3.1.5-1 設計規範常見問題

#### <span id="page-31-0"></span>**3.2** 金屬

#### <span id="page-31-1"></span>**3.2.1** 金屬線

# <span id="page-31-2"></span>**3.2.1.1** 金屬線設計規範

金屬線包含 PCB 各種製作種類、外部 Top 及 Bottom 兩層,以及所有內部 金屬層金屬佈線的規範,全部相同,如下表格及圖形所示。

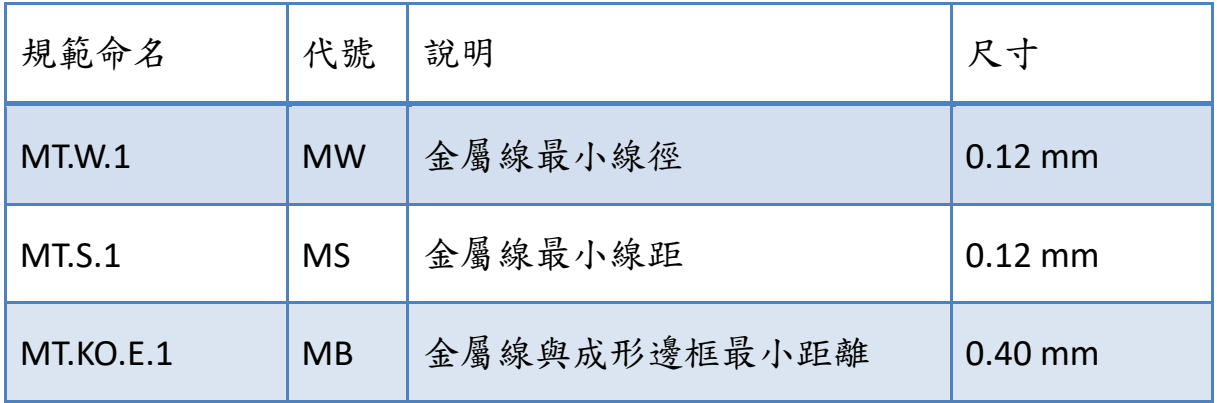

表 3.2.1.1-1 金屬線設計規範

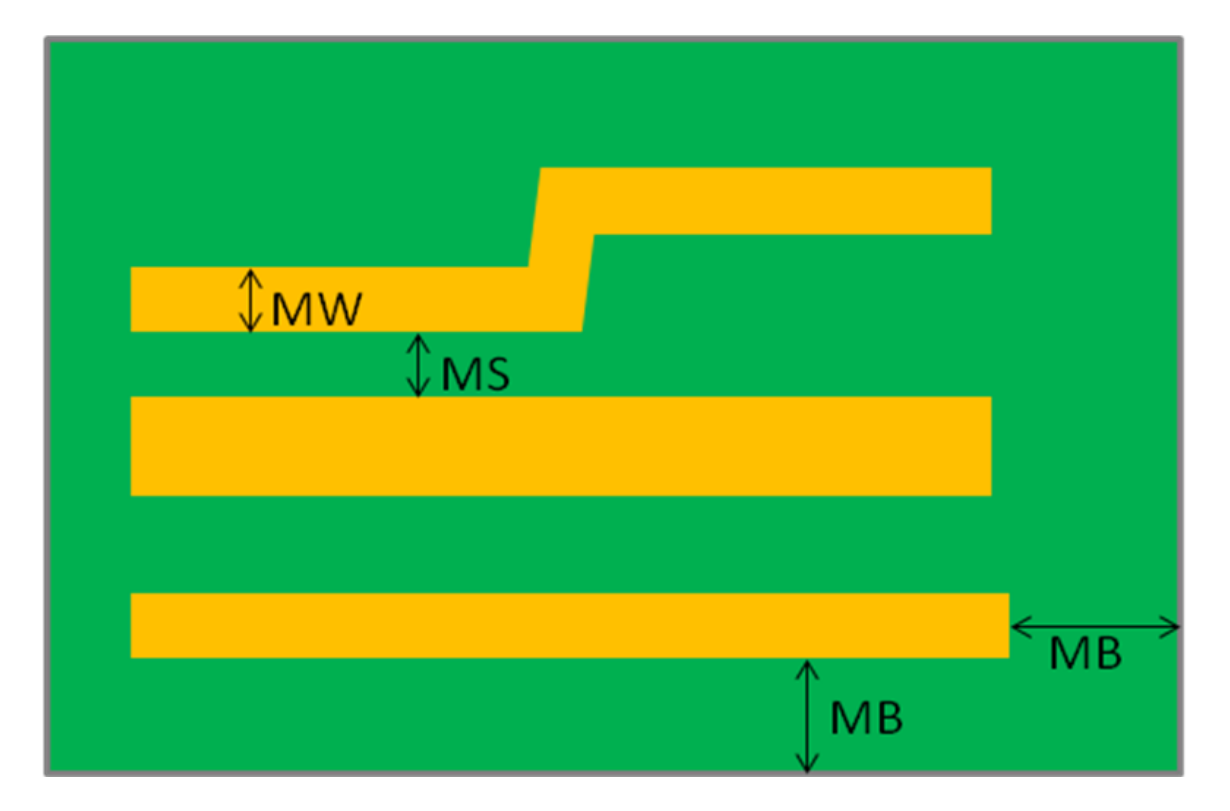

# 圖 3.2.1.1-1 金屬線設計規範

# <span id="page-32-0"></span>**3.2.1.2** 金屬線設計規範-**Altium** 設定方法

所有設計規範皆於 PCB 視窗之 *Design > Rules* 之下設定。

#### (1) MT.W.1:金屬線最小線徑

於 Routing > Width 之下設定,可同時設定最大線徑,如下圖所示:

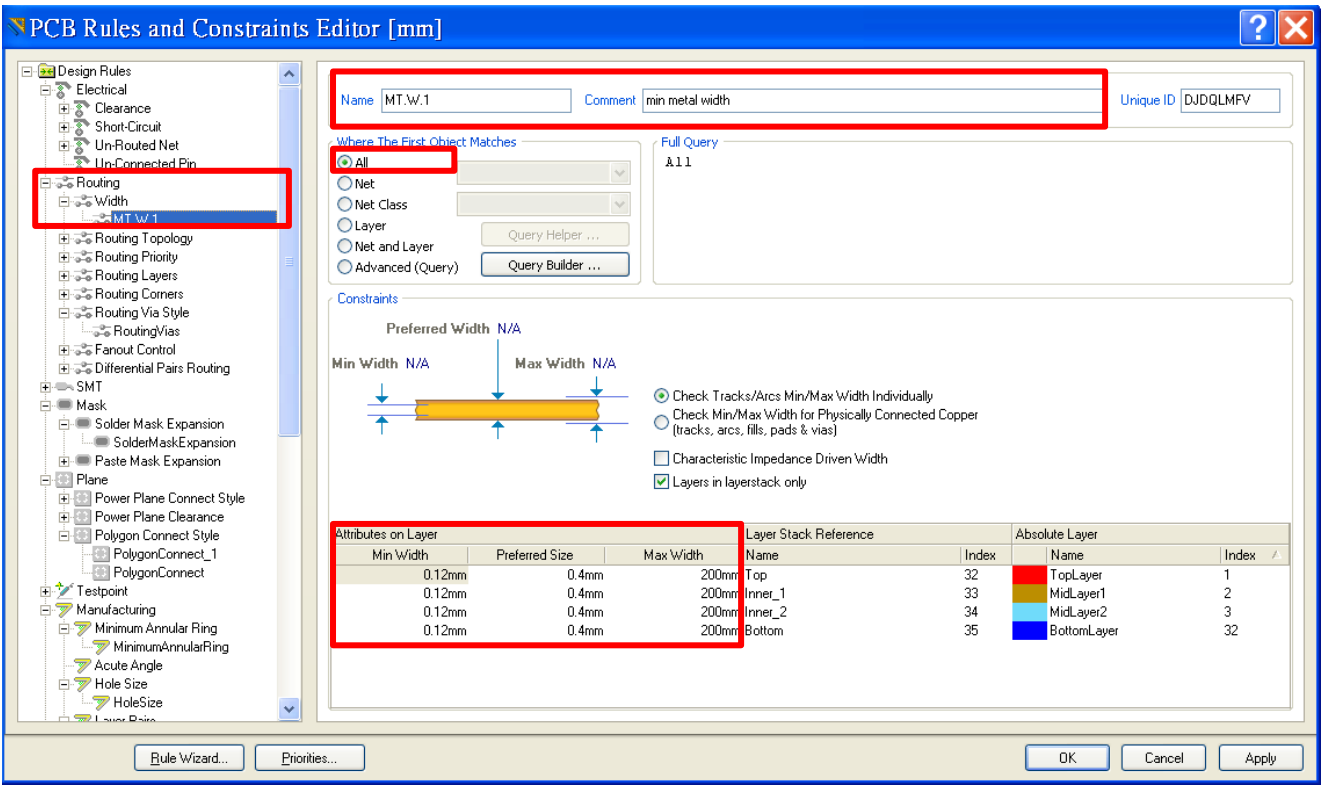

圖 3.2.1.2-1 Altium 設定-設計規範「金屬線最小線徑」

(2) MT.S.1:金屬線最小線距

於 **Electrical >Clearnace** 之下,要注意" Different Nets Only"的設定,如下

圖所示:

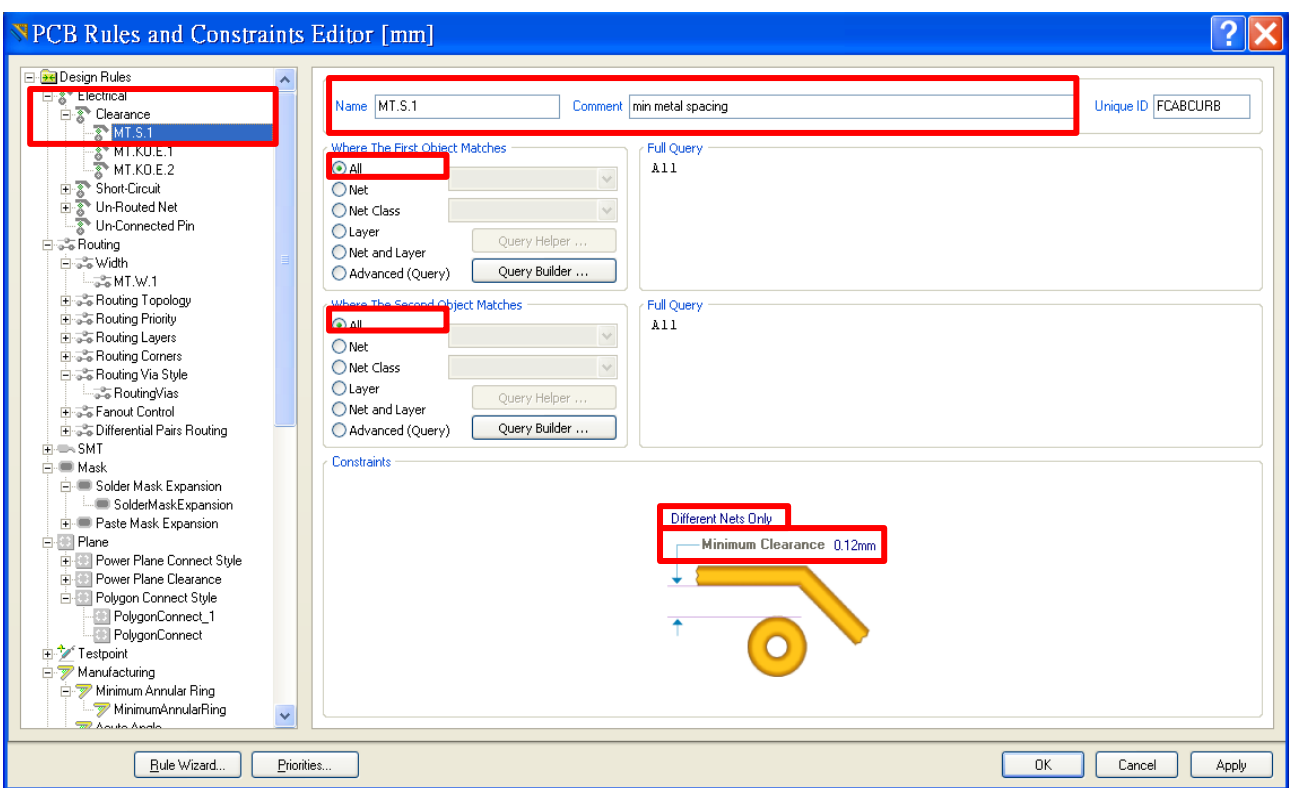

圖 3.2.1.2-2 Altium 設定-設計規範「金屬線最小線距」

(3) MT.KO.E.1:金屬線與成形邊框最小距離

於 **Electrical >Clearnace** 之下,要注意" Different Nets Only"的設定,如下

# 圖所示:

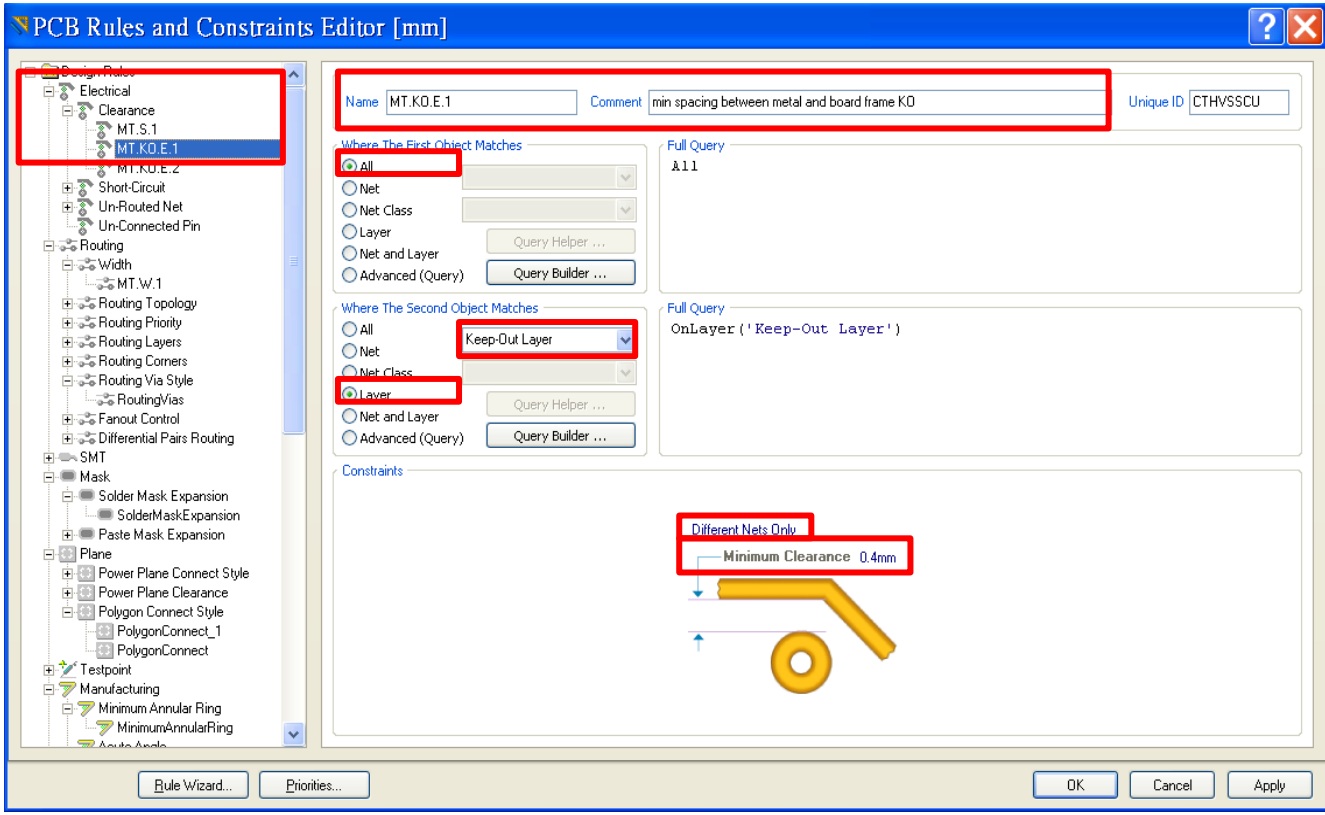

圖 3.2.1.2-3 Altium 設定-設計規範「金屬線與成形邊框最小距離」

[[回到目錄](#page-2-0)]

# <span id="page-35-0"></span>**3.2.2** 鋪銅

#### <span id="page-35-1"></span>**3.2.2.1** 鋪銅設計規範

由於製造良率問題,鋪銅到所有金屬的距離,較金屬線之間的間距為大。

| 規範命名             | 代號        | 說明              | 尺寸        |
|------------------|-----------|-----------------|-----------|
| <b>MT.S.2</b>    | <b>MC</b> | 鋪銅到金屬最小距離 (FR4) | $0.22$ mm |
|                  |           | 鋪銅到金屬最小距離 (RO)  | $0.17$ mm |
| <b>MT.KO.E.1</b> | CB        | 鋪銅與成形邊框最小距離     | $0.40$ mm |

# 表 3.2.2.1-1 鋪銅設計規範

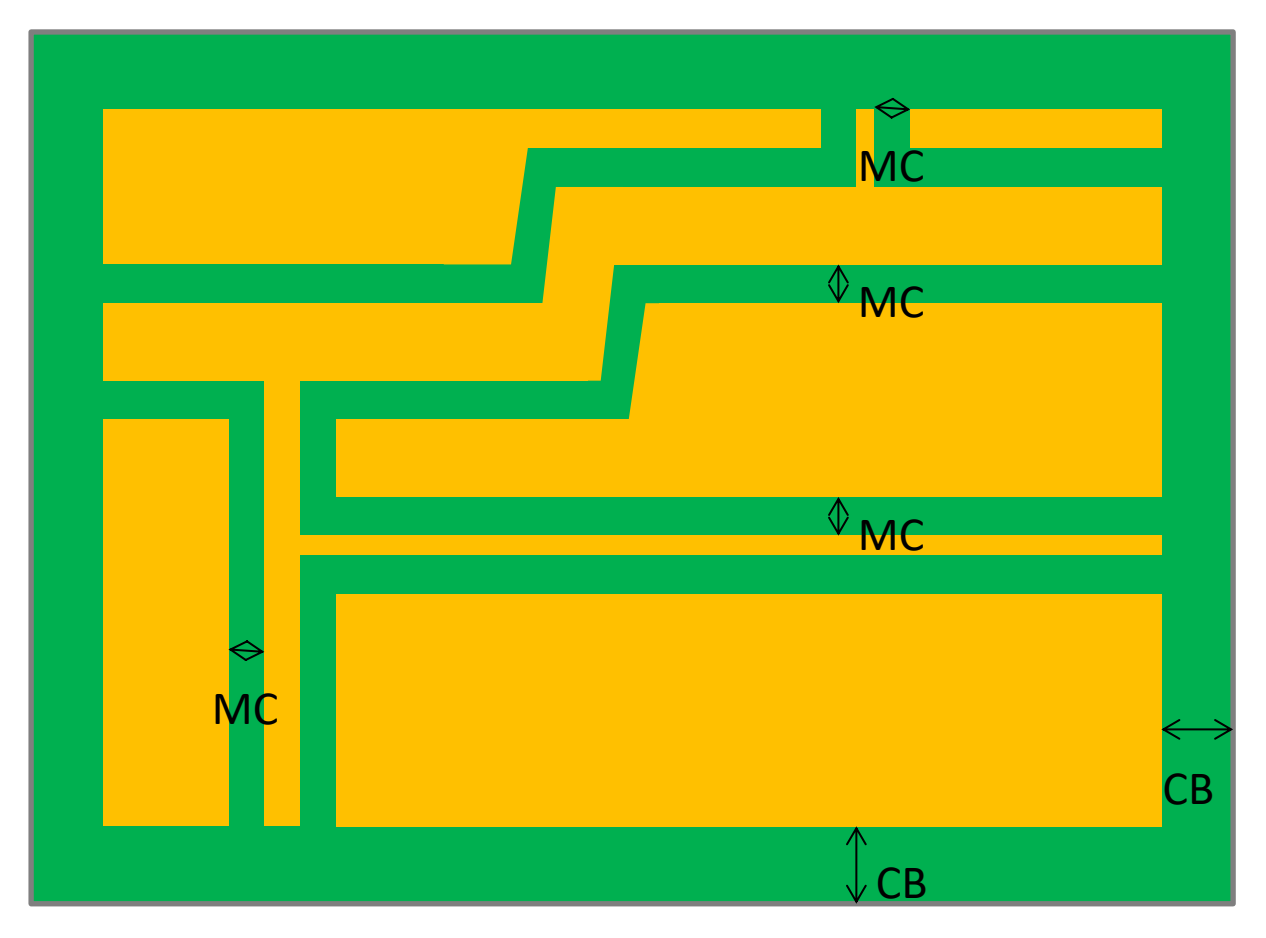

圖 3.2.2.1-1 鋪銅設計規範
# **3.2.2.2** 鋪銅設計規範-**Altium** 設定方法

(1) MT.S.2:鋪銅到金屬最小距離

於 **Electrical >Clearnace** 之下,要注意" Different Nets Only"的設定,如下

圖所示:

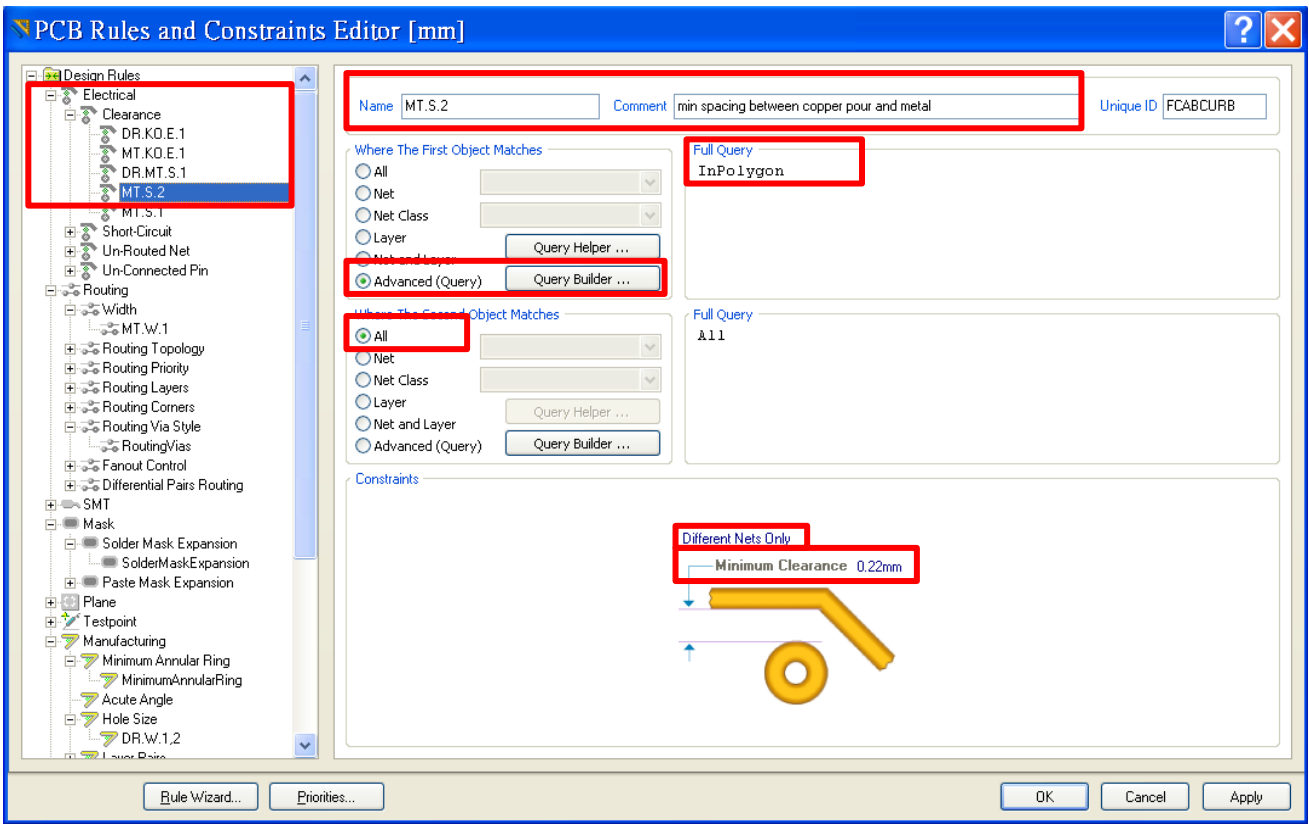

圖 3.2.2.2-1 Altium 設定-設計規範「鋪銅到金屬最小距離」

(2) MT.KO.E.1:鋪銅與成形邊框最小距離

設定同於「金屬線與成形邊框最小距離」,但請注意這些同一類 Clearance 規則的優先順序必須設定如下,值較大的優先順序越高,才能生效:

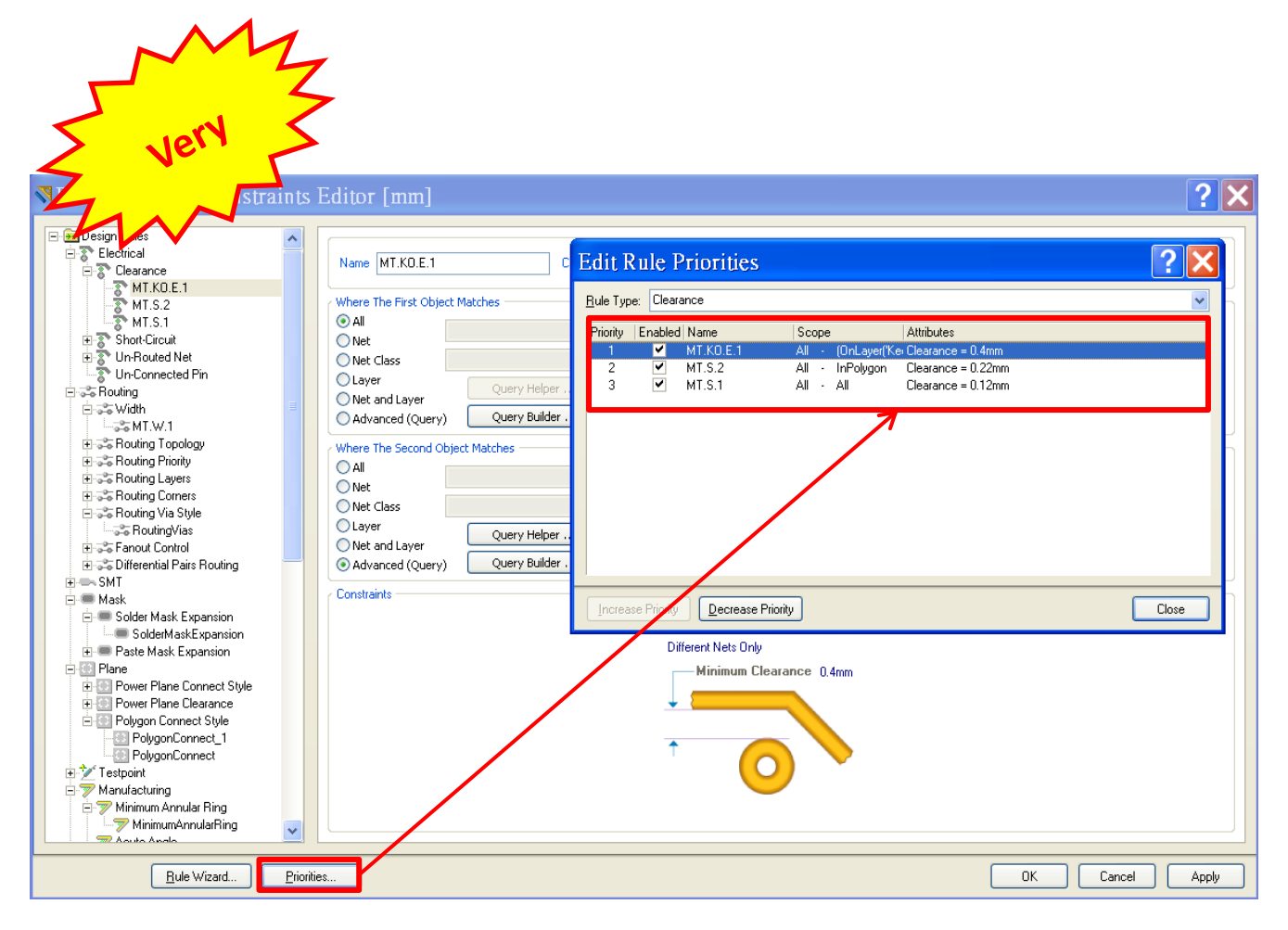

圖 3.2.2.2-2 Altium 設定-設計規範「鋪銅與成形邊框最小距離」

### **3.2.3** 鋪銅-**Altium** 之產生方法

要預先畫好 KO 層的成形邊框,並且設定好兩項鋪銅的設計規則: MT.S.2, 鋪銅到金屬最小距離,及 MT.KO.E.1,鋪銅與成形邊框最小距離,再去執行 鋪銅的指令,結果才會正確。

拉鋪銅的外框線時,可以貼在 KO 之上,鋪銅時會自動往內退至 MT.KO.E.1 所設定的距離。

指令 *Place > Polygon Pour*,其他詳細設定,如下圖所示:

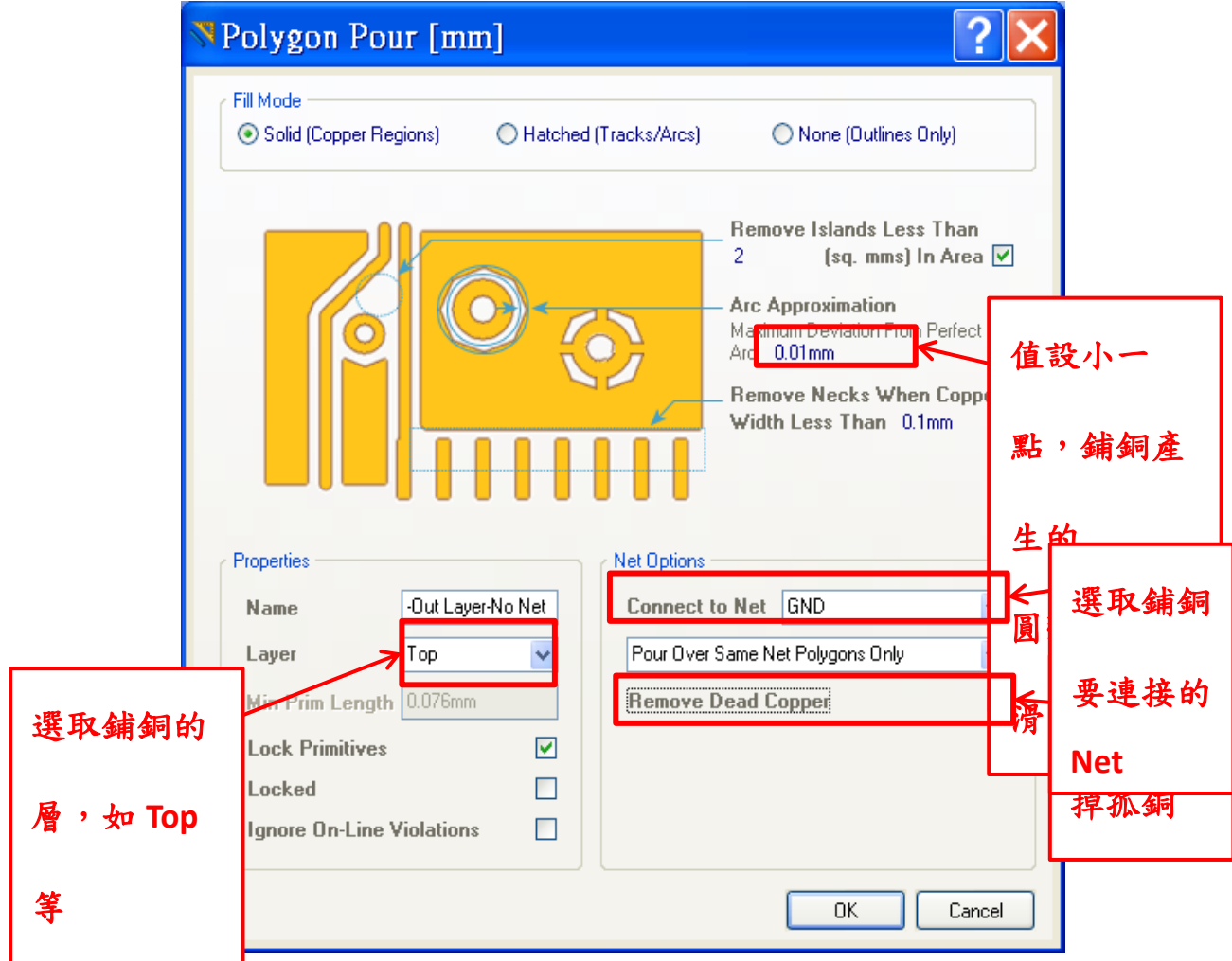

圖 3.2.3-1 鋪銅-Altium 之執行方法

[[回到目錄](#page-2-0)]

鋪銅執行結果如下圖範例所示:

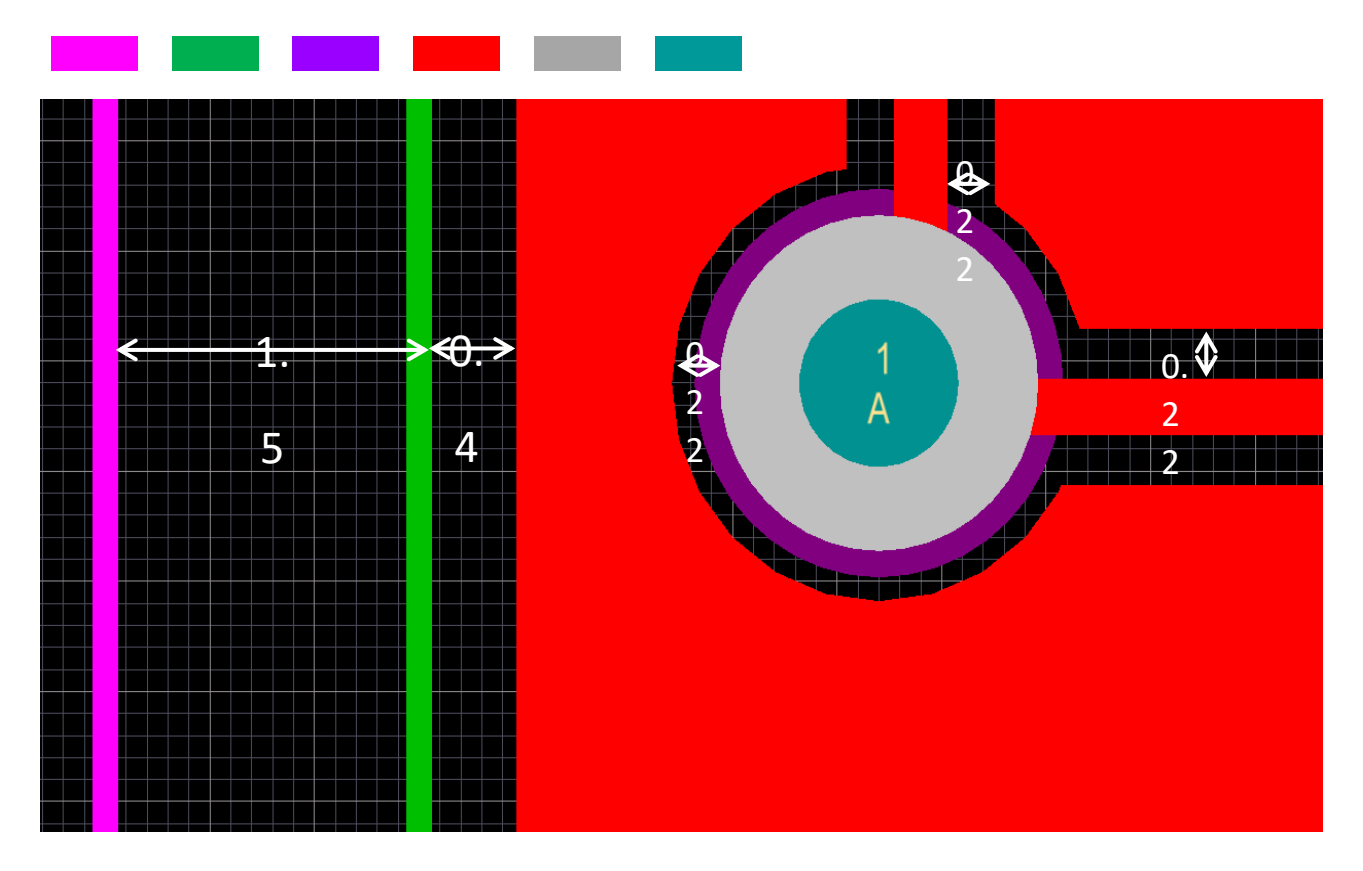

圖 3.2.3-2 鋪銅-Altium 之執行結果

#### **3.3.** 鑽孔及孔環

鑽孔是機械是鑽孔,之後孔的內緣再鍍上銅或不鍍銅。目前 TSRI 提供的只 有貫孔,即鑽孔貫穿整個疊構,從 Top 到 Bottom,有鍍銅導通貫孔

(PTH, Plating Through Hole) 或不鍍銅的非導通貫孔 (NPTH, non-Plating Through Hole) 兩種。目前並未提供盲孔、埋孔製作。

有些設計者會在 PAD 上打 via 孔,這樣的情形在打件或焊錫時,錫會從孔 內流掉,無法確保焊接良好,有時也會影響到背面的元件,請盡量避免。 但是如果有設計上的考量,也可接受製作。

#### **3.3.1** 鍍銅貫孔 **(PTH)** 及孔環

#### **3.3.1.1** 鍍銅貫孔 **(PTH)** 及孔環設計規範

PTH 為導通貫孔,可做為連接貫孔、元件插件或測試點等之用。孔徑公差± 0.075 mm。

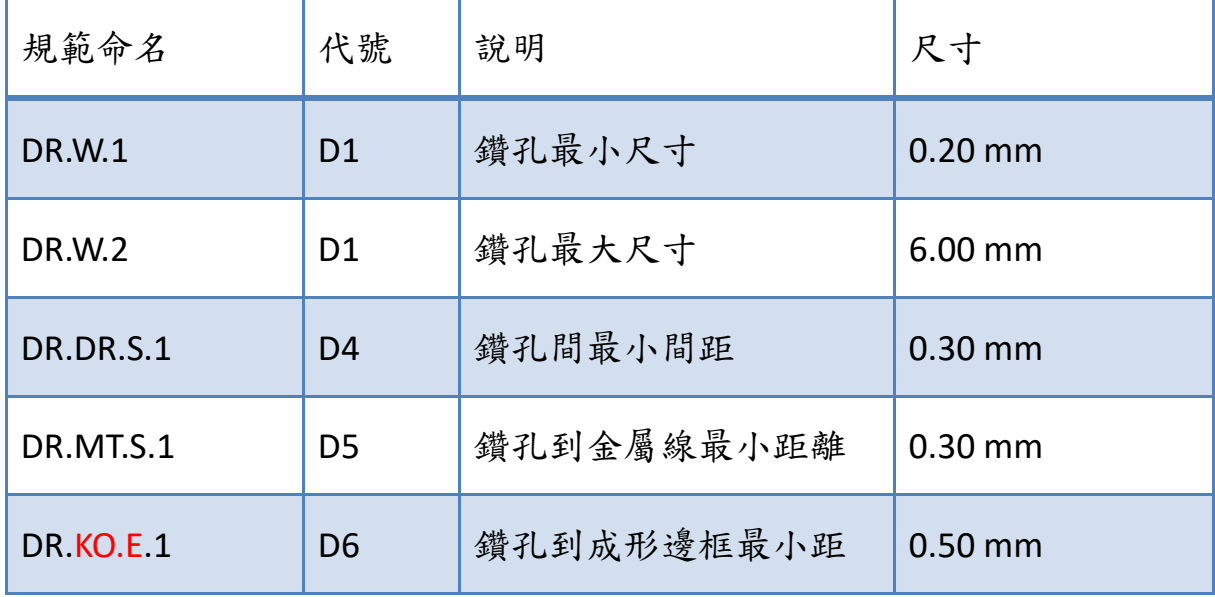

|           |                | 離               |           |
|-----------|----------------|-----------------|-----------|
| MT.W.2    | D <sub>2</sub> | 外部金屬層孔環最小線<br>寬 | $0.12$ mm |
| MT.SO.E.1 | D <sub>3</sub> | 孔環到防焊漆最小距離      | $0.12$ mm |
| SO.W.1    | S <sub>2</sub> | 防焊漆下墨最小線寬       | $0.12$ mm |

表 3.3.1.1-1 PTH 及孔環設計規範

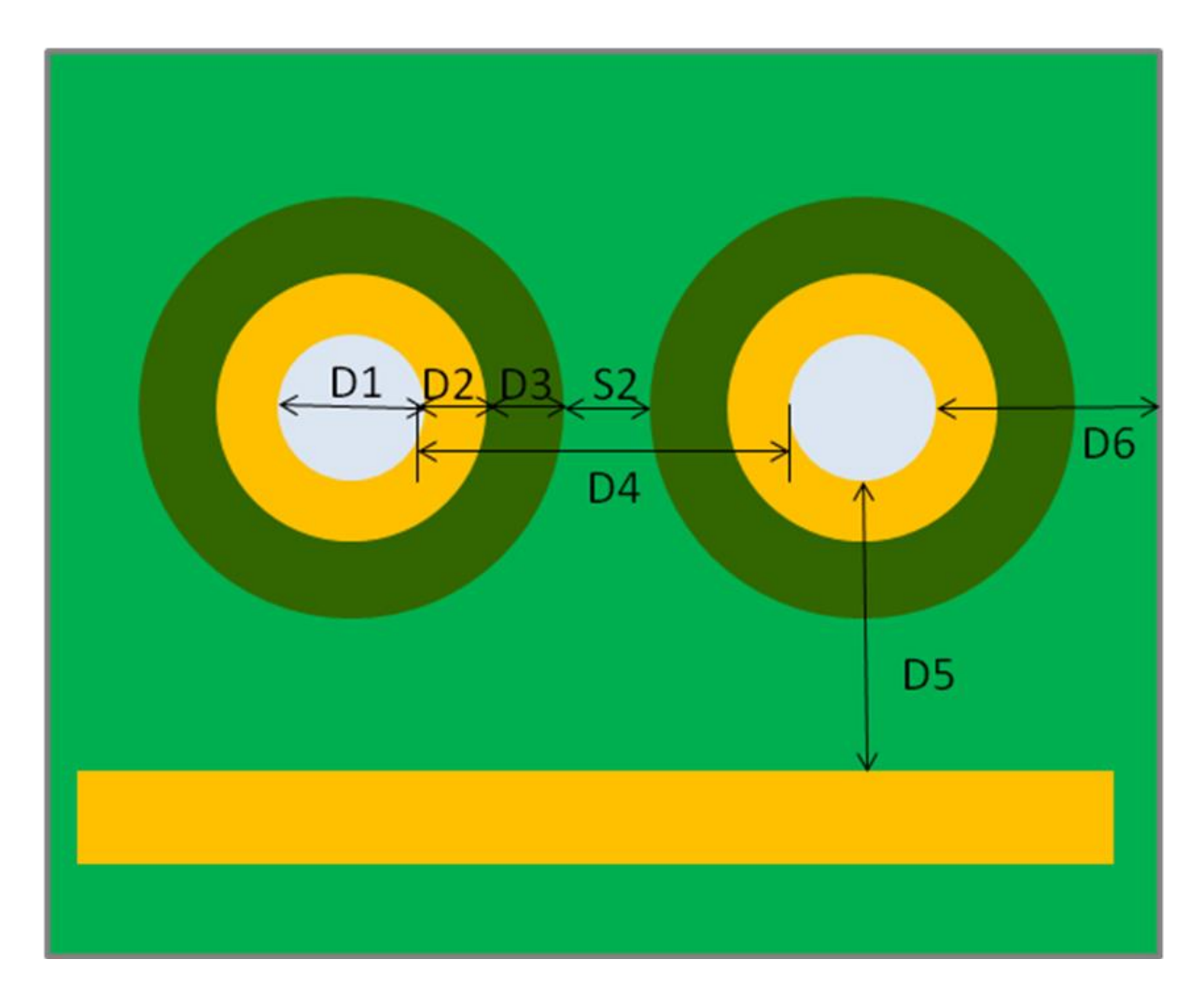

圖 3.3.1.1-1 PTH 及孔環設計規範

# **3.3.1.2** 鍍銅貫孔 **(PTH)** 及孔環設計規範-**Altium** 設定方法

(1) DR.W.1:鑽孔最小尺寸∕DR.W.2:鑽孔最大尺寸

分成 PAD 及 VIA 兩部份:

PAD 的定義:

於 Manufacturing > Hole Size 之下設定,如下圖所示:

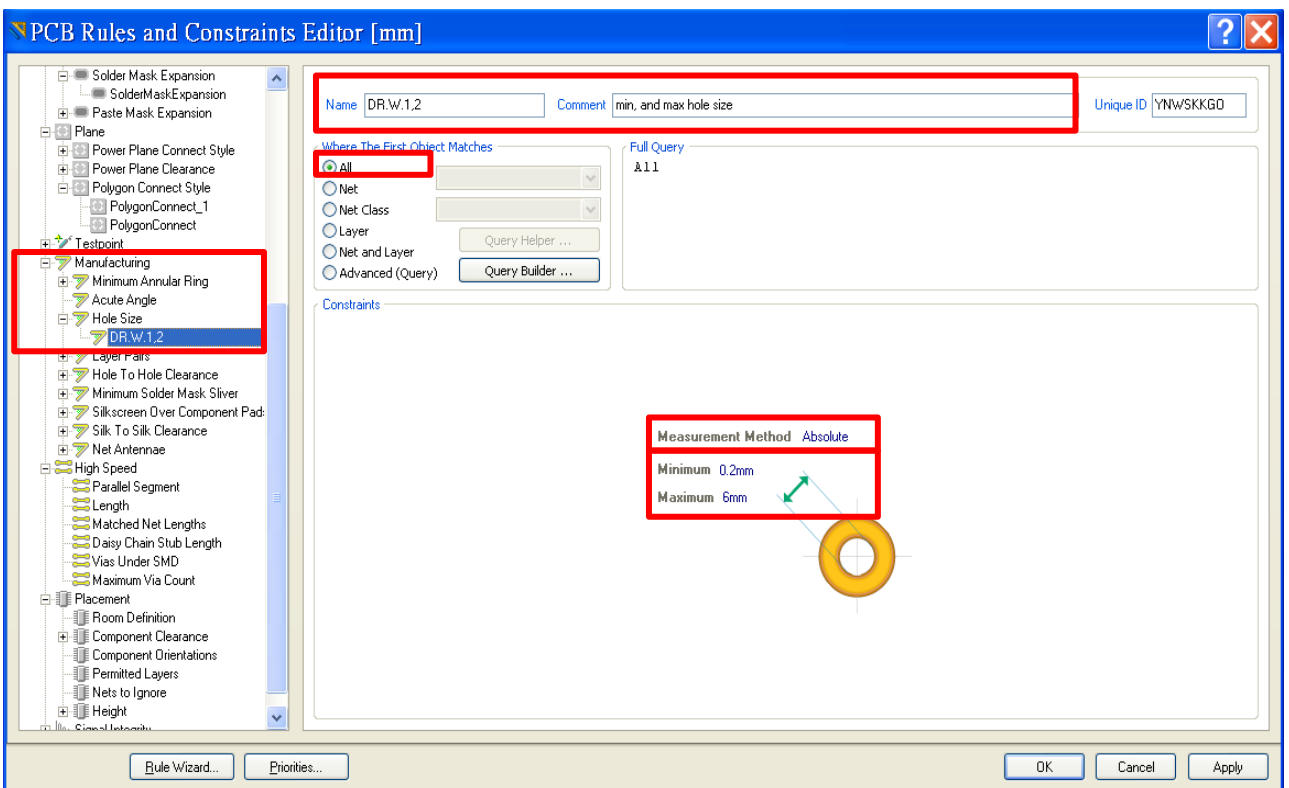

圖 3.3.1.2-1 Altium 設定-設計規範「鑽孔最小∕最大尺寸」

VIA 的定義:

參考後方 (7) DR.MT.VIA.1:VIA 直徑及鑽孔尺寸的設定。

# (2) DR.DR.S.1:鑽孔間最小間距

### 於 Manufacturing > Hole to Hole Clearance 之下設定, 如下圖所示:

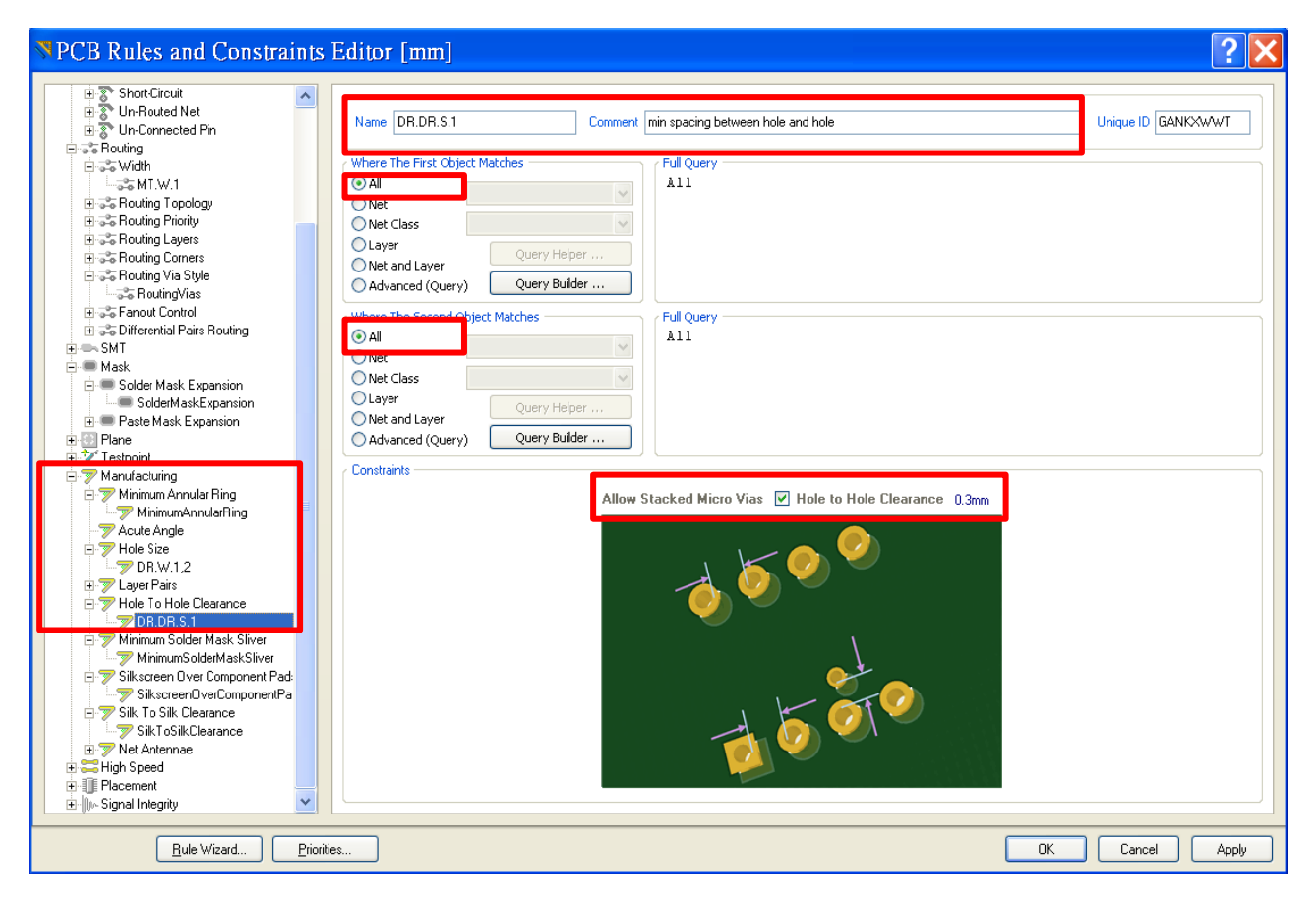

圖 3.3.1.2-2 Altium 設定-設計規範「鑽孔間最小間距」

(3) DR.MT.S.1:鑽孔到金屬線最小距離

於 **Electrical >Clearnace** 之下,要注意" Different Nets Only"的設定,如下

圖所示:

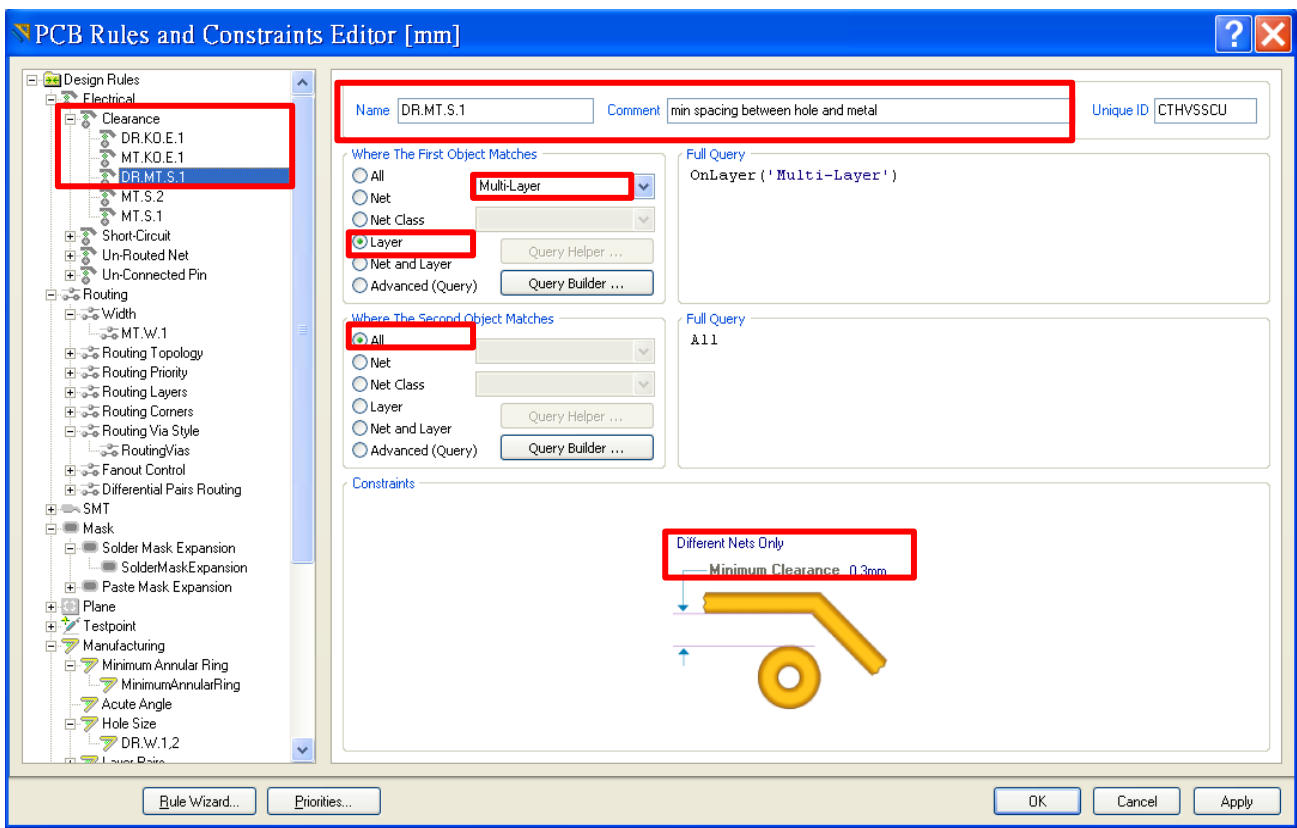

圖 3.3.1.2-3 Altium 設定-設計規範「鑽孔到金屬線最小距離」

(4) DR.KO.E.1:鑽孔到成形邊框最小距離

於 **Electrical >Clearnace** 之下,要注意" Different Nets Only"的設定,如下

圖所示:

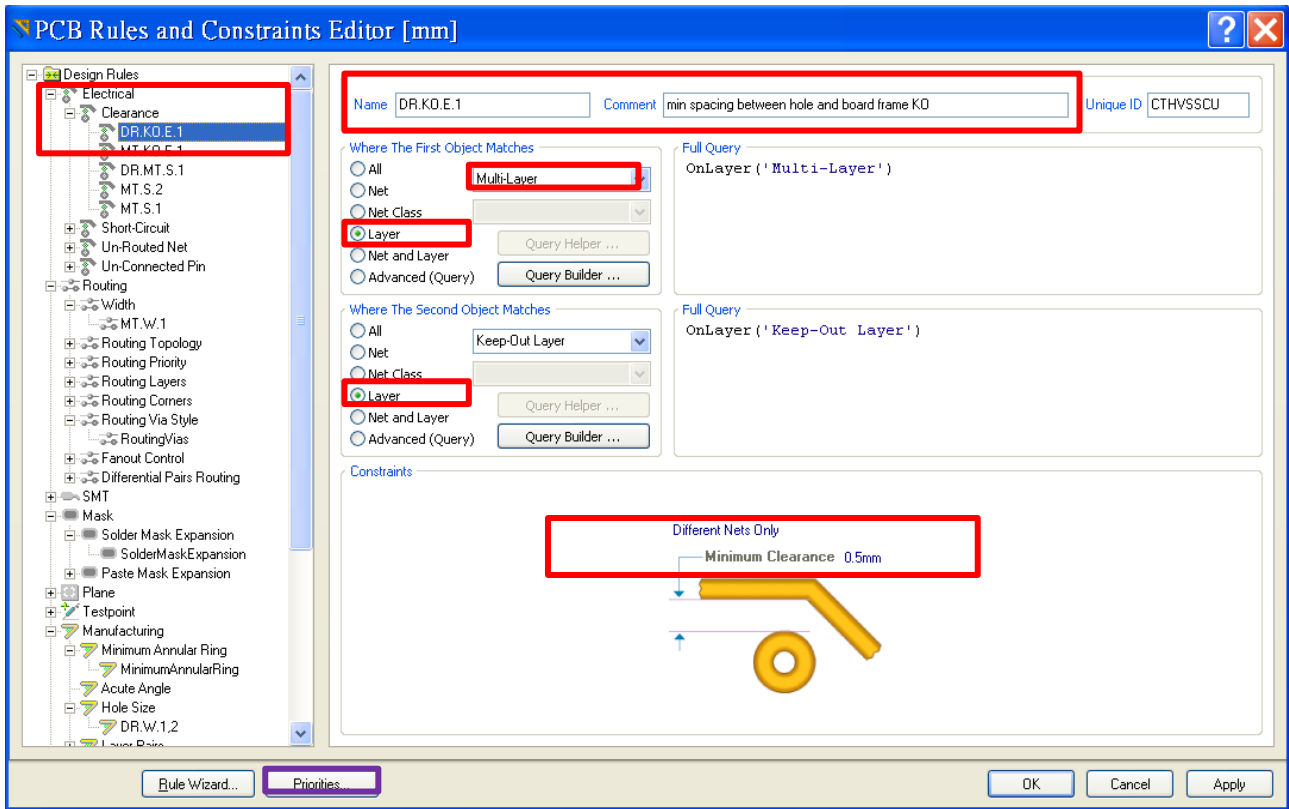

圖 3.3.1.2-4 Altium 設定-設計規範「鑽孔到成形邊框最小距離」

要注意設定正確的優先順序 (Priorities,如上方圖形左下角紫色框處選 取),細節如下圖所示,值較大的優先順序越高,才能正確執行設計規則。

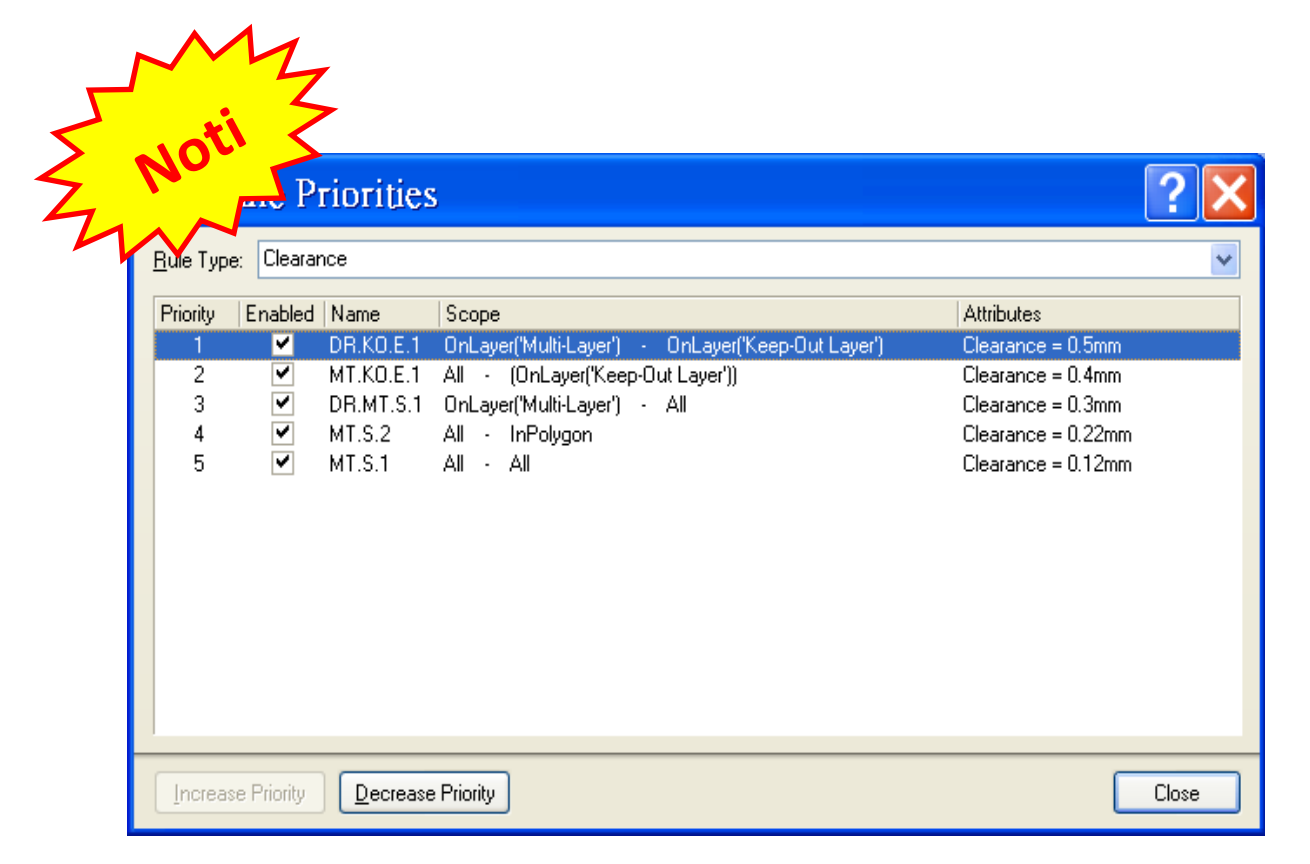

圖 3.3.1.2-5 Altium 設定-設計規範「間距優先順序」

[[回到目錄](#page-2-0)]

(5) MT.W.2 外部金屬層孔環最小線寬

分成 PAD 及 VIA 兩部份:

PAD 的定義:

於 **Manufacturing > Minimum Annular Ring** 之下設定,如下圖所示:

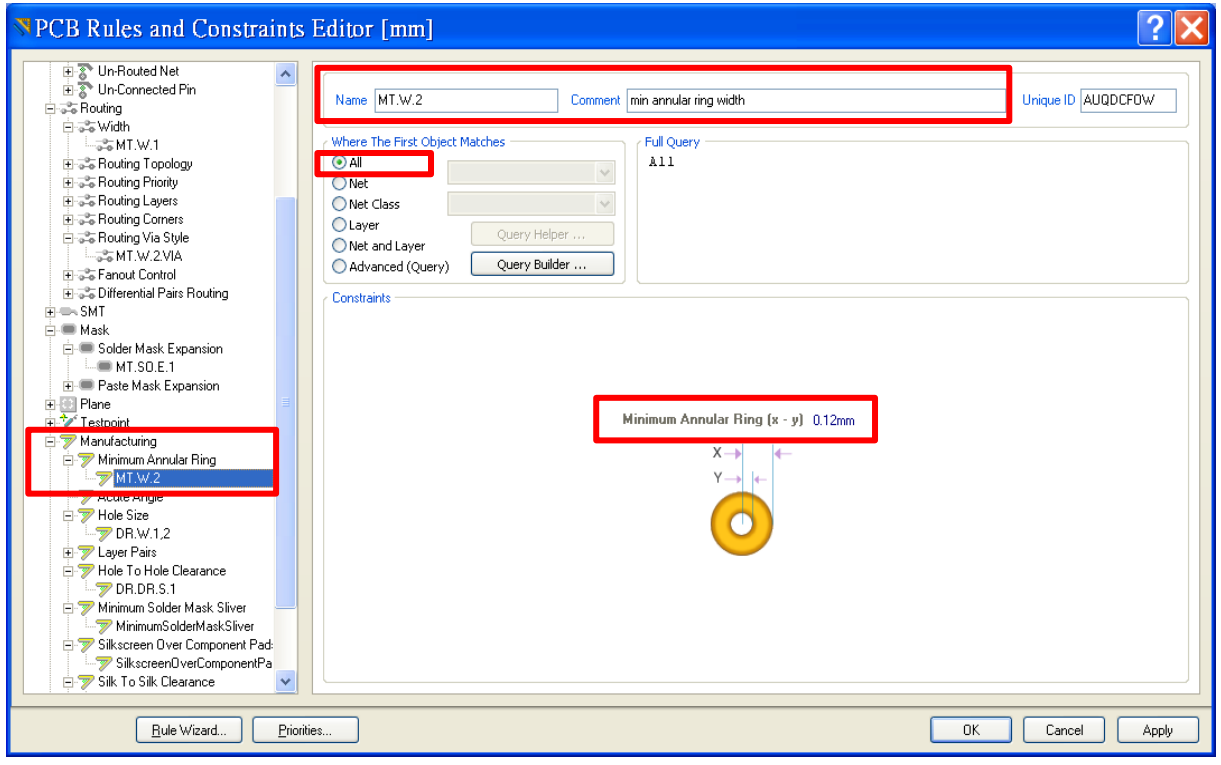

圖 3.3.1.2-6 Altium 設定-設計規範「外部金屬層孔環最小線寬」

VIA 的定義:

參考後方 (7) DR.MT.VIA.1:VIA 直徑及鑽孔尺寸的設定。

(6) MT.SO.E.1:孔環到防焊漆最小距離

必須先如下圖設定設計規則之後,即成為每一個 PAD 或 VIA 預設值,如圖 3.3.1.2-8 所示。

設計規範於 *Mask > Solder Mask Expansion* 設定:

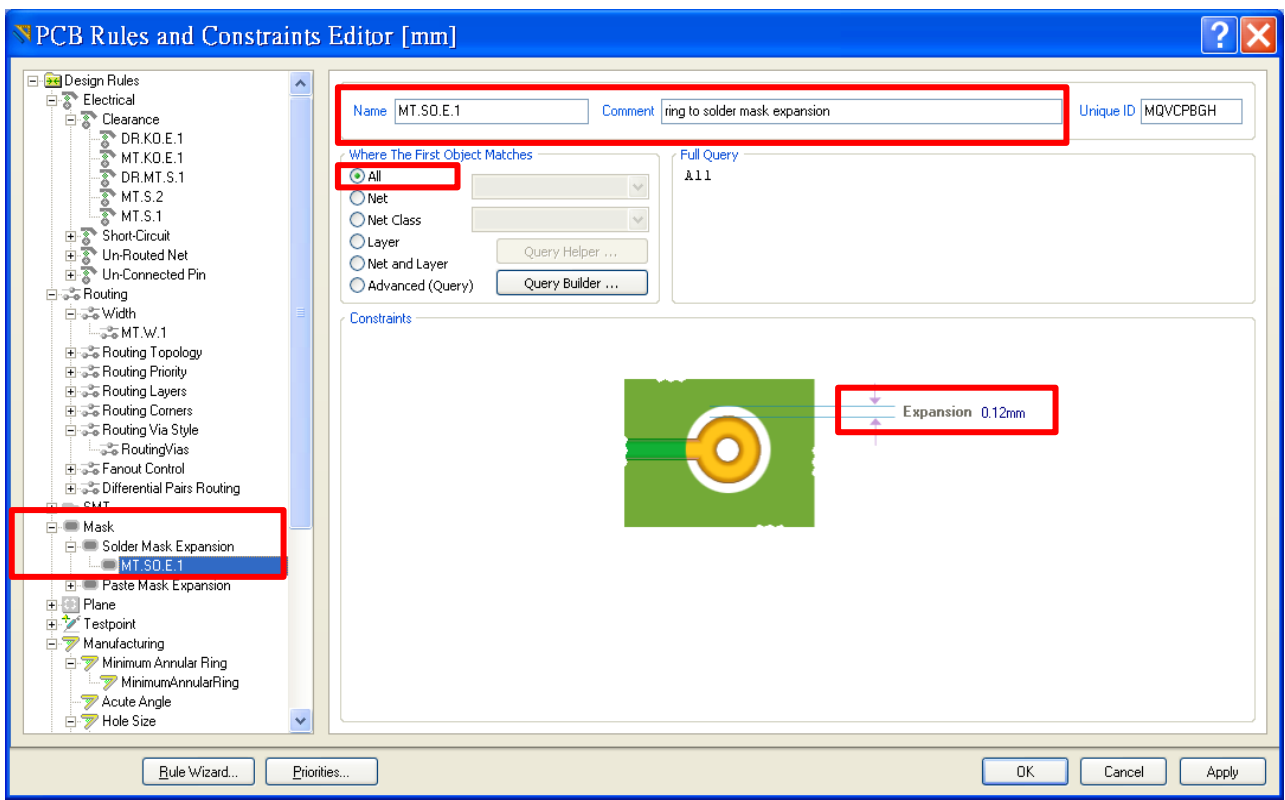

## 圖 3.3.1.2-7 Altium 設定-設計規範「孔環到防焊漆最小距離」

#### [[回到目錄](#page-2-0)]

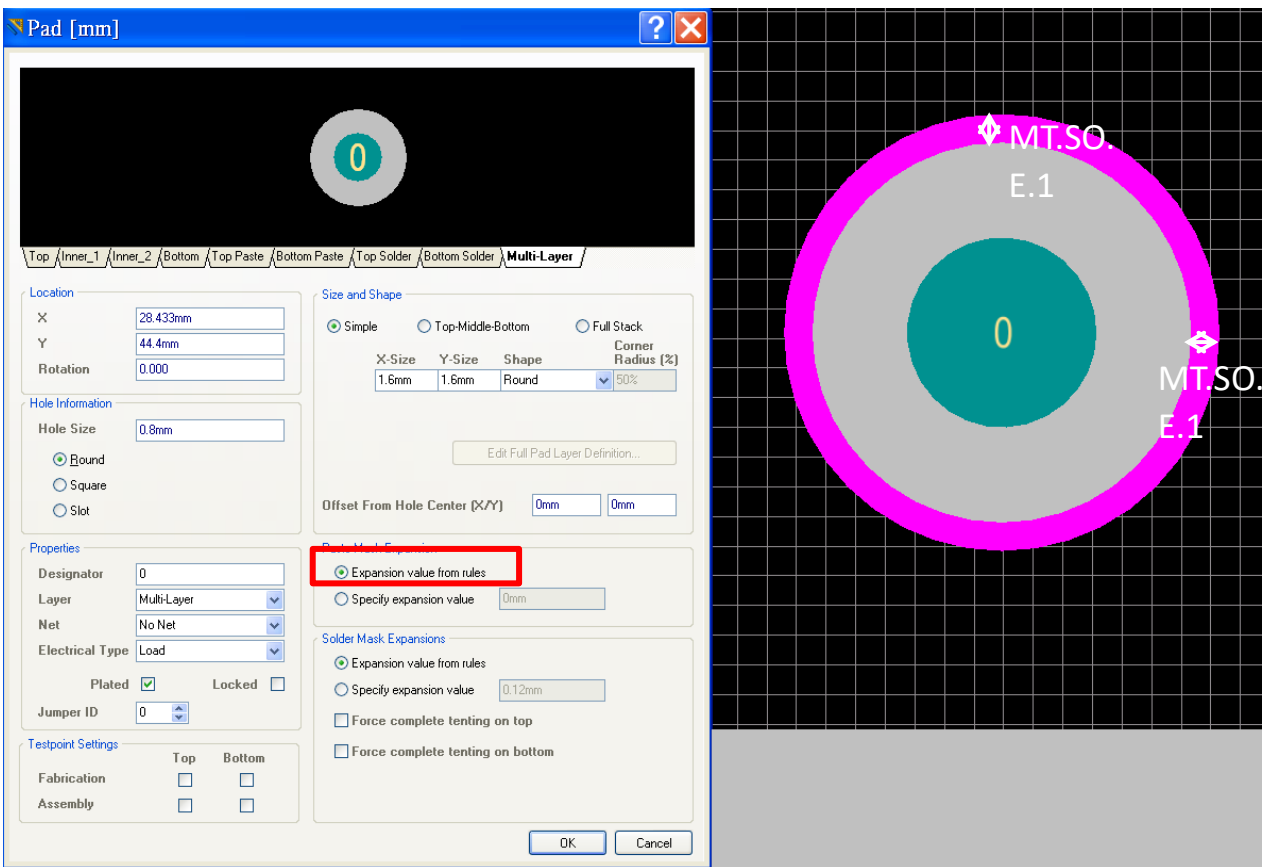

圖 3.3.1.2-8 Altium 設定-設計規範「孔環到防焊漆最小距離」之 Altium 預

設值

(7) DR.MT.VIA.1:VIA 直徑及鑽孔尺寸

大致上 Routing VIA 的設計規則和鑽孔一致, Altium 有額外的設定之處,

如下圖所示,於 *Routing > Routing Via Style* 設定,可以同時設定 VIA 直徑

及鑽孔的最小、最大尺寸:

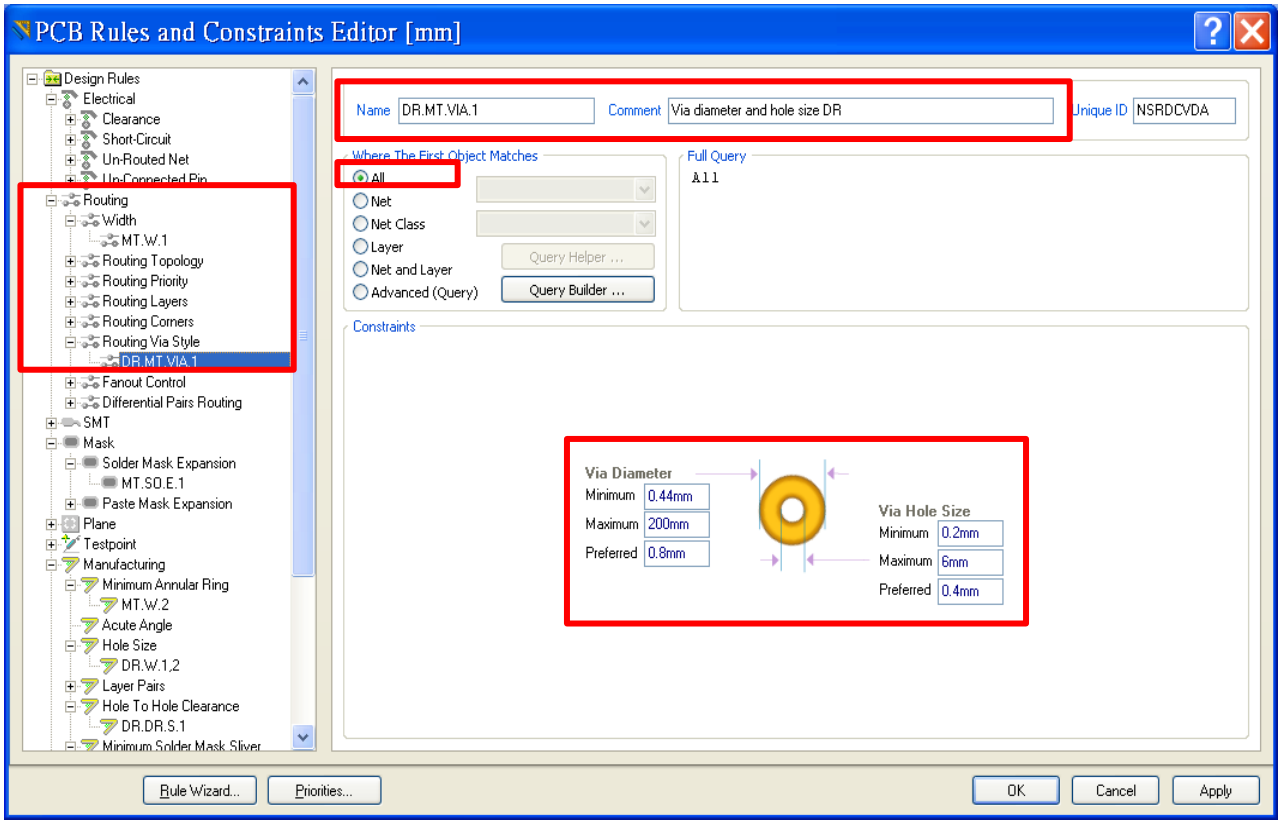

圖 3.3.1.2-9 Altium 設定-設計規範「VIA 直徑及鑽孔尺寸」

(8) SO.W.1 防焊漆下墨最小線寬

參見後 3.4.2(2) 相同的設定。

## **3.3.2** 非鍍銅貫孔 **(NPTH)**

### **3.3.2.1** 非鍍銅貫孔 **(NPTH)** 設計規範

NPTH 可做為機構用螺絲孔或元件插件輔助孔等之用。孔的內緣不鍍銅。 孔徑誤差± 0.05 mm。

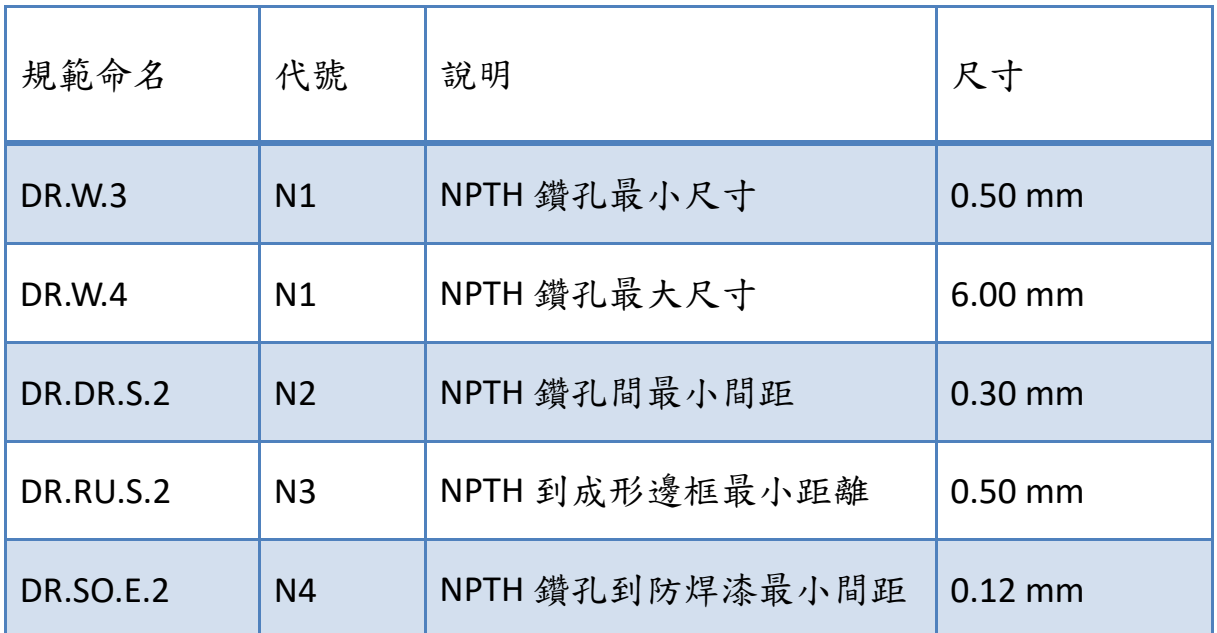

表 3.3.2.1-1 NPTH 設計規範

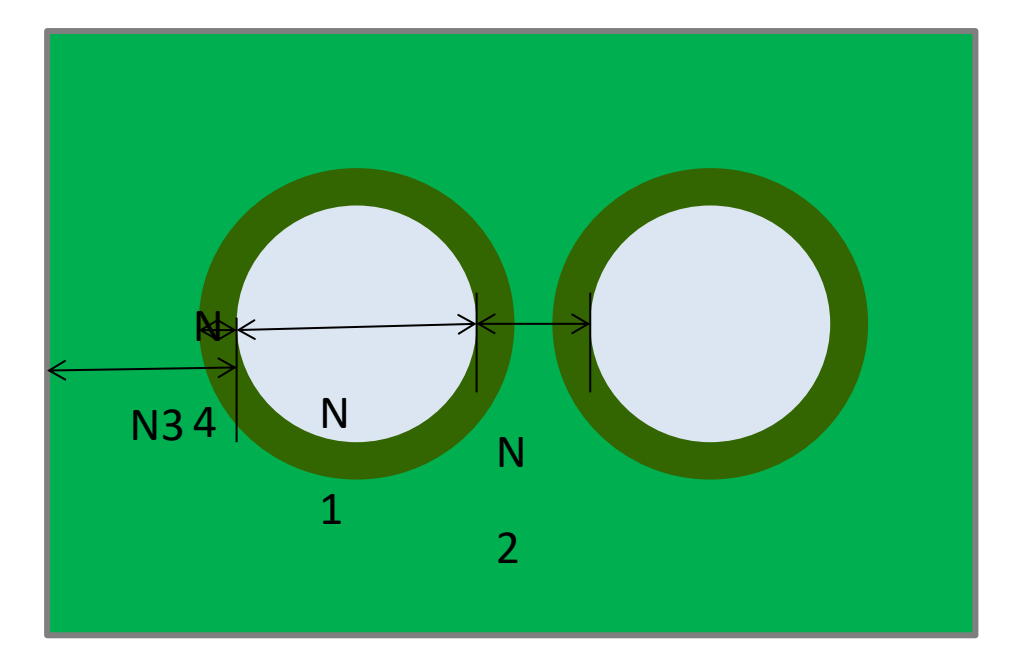

圖 3.3.2.1-1 NPTH 設計規範

### **3.3.2.2** 非鍍銅貫孔 **(NPTH)** 設計規範-**Altium** 設定方法

DR.W.3 的「NPTH 鑽孔最小尺寸」在軟體中可以設定,但無法以 DRC 驗證, 請使用者自行確認。除此之外,其他的設定都包含在鑽孔設定之中,不需 另外設定。

### **3.3.2.3** 非鍍銅貫孔 **(NPTH)**-**Altium** 設定方法

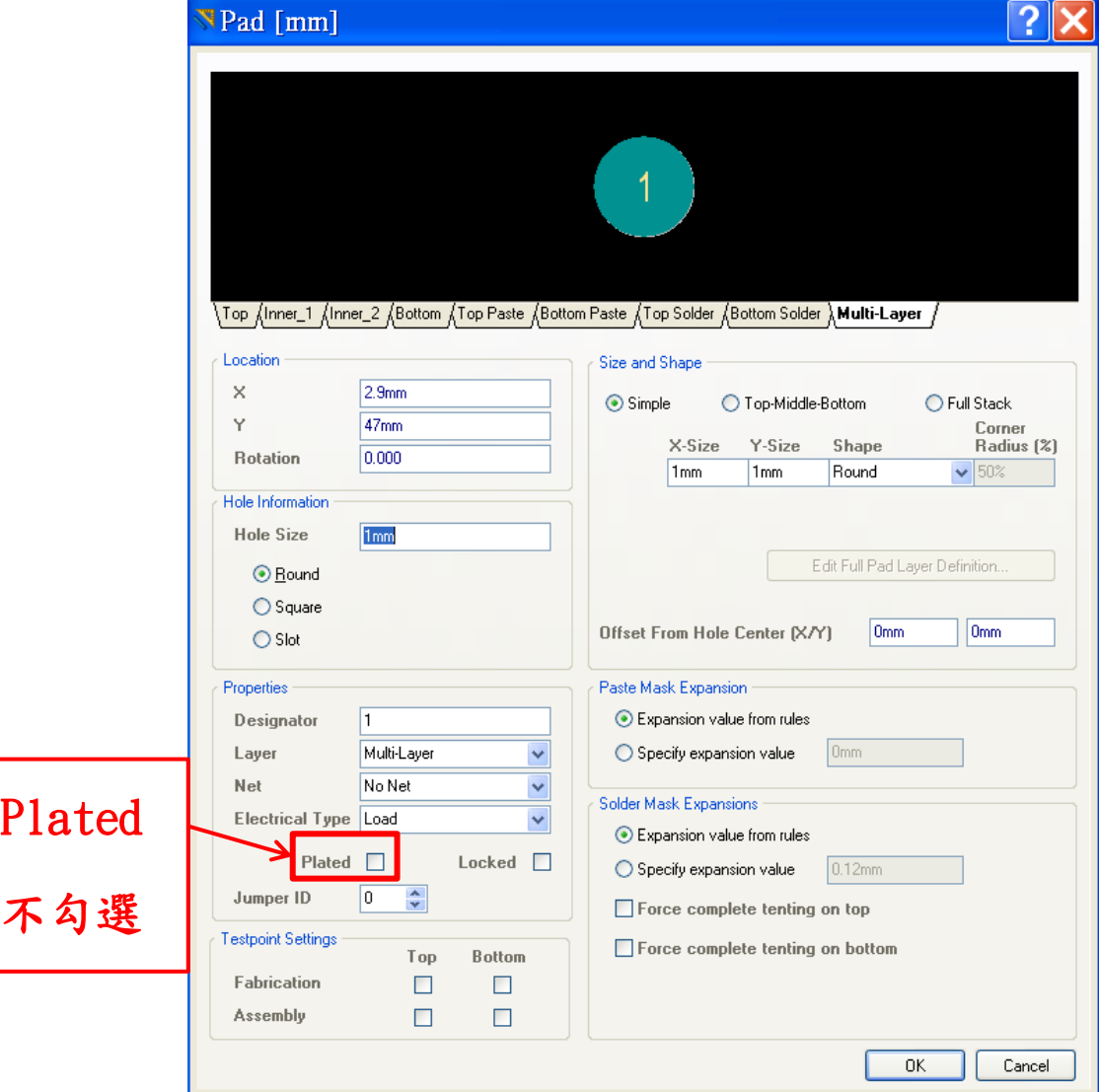

NPTH 的設定方式如下圖,在 PAD 元件下修改:

圖 3.3.2.3-1 Altium 設定-NPTH 的設定方法

### **3.3.3** 橢圓形孔 **(PTH** 及 **NPTH)**

### **3.3.3.1** 橢圓形孔 **(PTH** 及 **NPTH)** 設計規範

橢圓形孔可做為元件插件、螺絲孔等之用,孔的內緣可鍍銅或不鍍銅皆 可。除了要符合橢圓形孔的設計規範,也同時要符合 PTH 或 NPTH 的設 計規範。孔徑誤差± 0.075 mm。

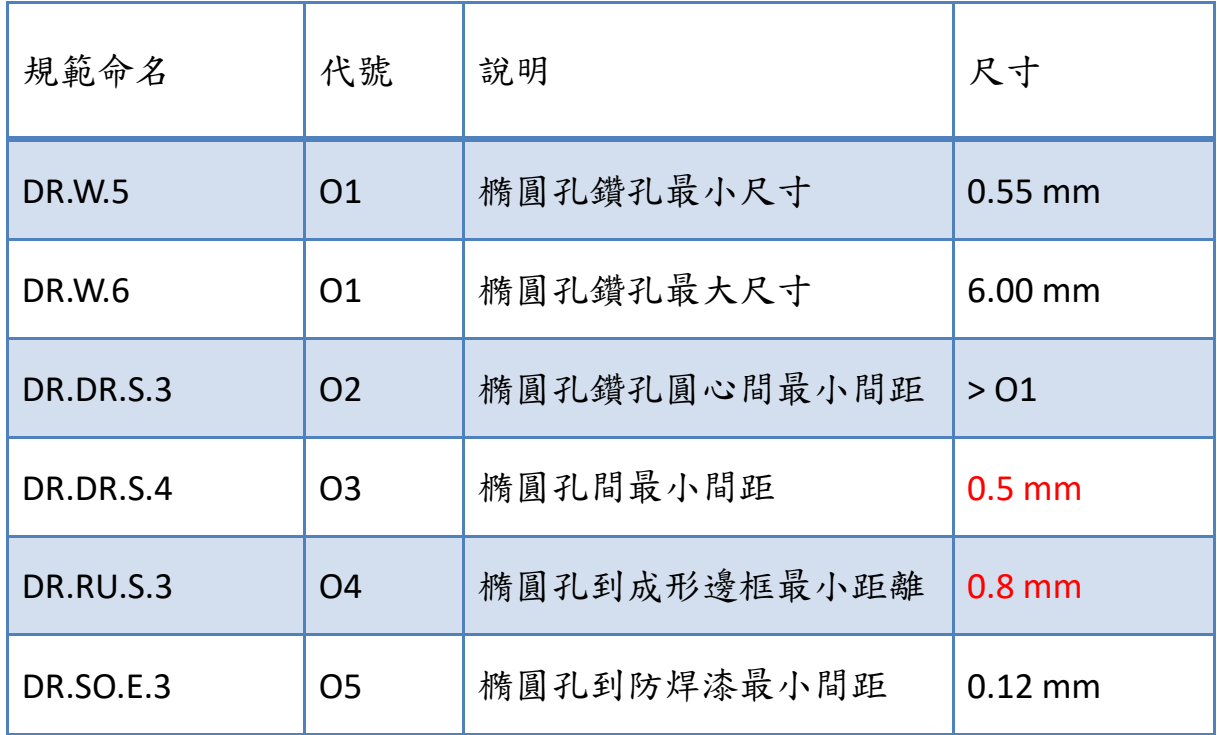

表 3.3.3.1-1 橢圓形孔設計規範

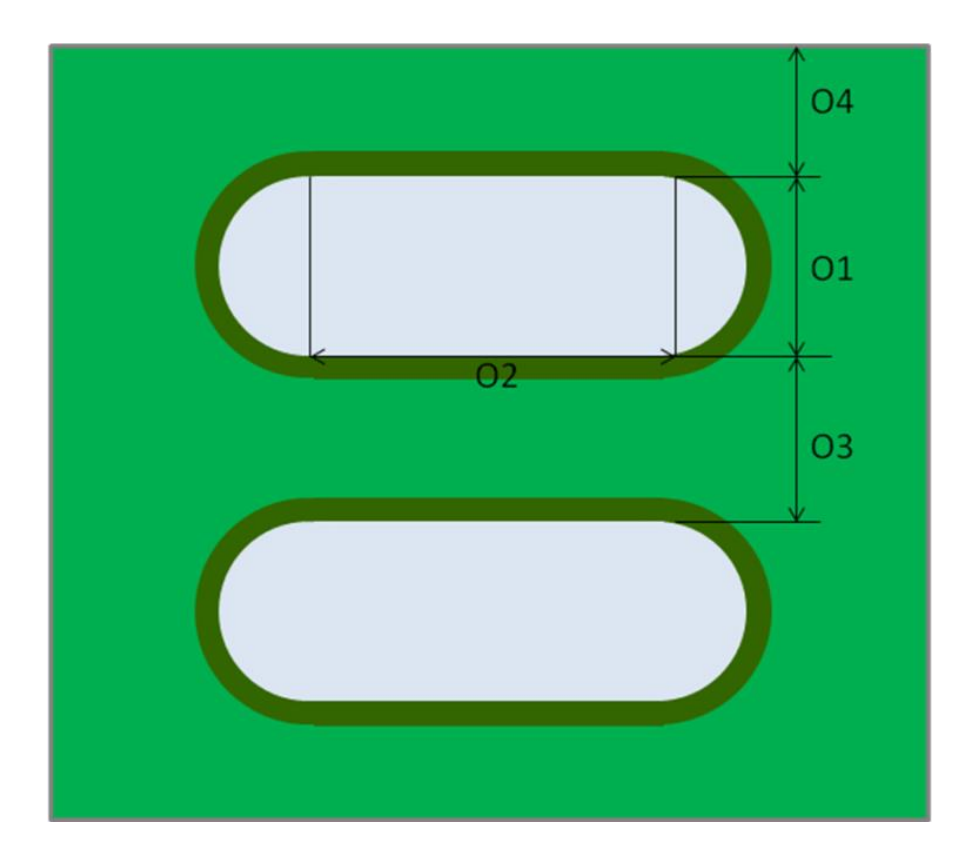

圖 3.3.3.1-1 橢圓形孔設計規範

## **3.3.3.2** 橢圓形孔 **(PTH** 及 **NPTH)** 設計規範-**Altium** 設定方法

以上的項目只有 DR.SO.E.3 「橢圓孔到防焊漆最小間距」和 PTH 的鑽孔設定 相同,不需另外設定。其他項目在軟體中可以設定,但無法以 DRC 驗證, 請使用者自行確認。

#### **3.4** 防焊層

#### **3.4.1** 防焊層設計規範

焊墊 (Solder PAD)、測試點及裸露的金屬面為對外的金屬接點,除了要遵 守金屬層的設計規範之外,也是不塗佈防焊層之處,外露的銅其上方做化 金表面處理,防止銅的氧化。

因為此防焊層的佈局為負片型式,有佈局圖形之處才是沒有塗上防焊層的 部分,請使用者特別注意。

通常防焊層的開口比焊墊 (PAD) 大一些。如果防焊間距太小無法下防焊漆 (或稱下墨),則改為連窗設計,如圖 3.4.2-3 的範例所示。

防焊層相關的設計規範如下:

| 規範命名             | 代號                       | 說明              | 尺寸              |
|------------------|--------------------------|-----------------|-----------------|
| <b>MT.SO.E.1</b> | S <sub>1</sub><br>$=$ D3 | 金屬 PAD 到防焊漆最小間距 | $\vert$ 0.12 mm |
| SO.W.1           | S <sub>2</sub>           | 防焊漆下墨最小線寬       | $0.12$ mm       |

表 3.4.1-1 防焊層設計規範

#### [[回到目錄](#page-2-0)]

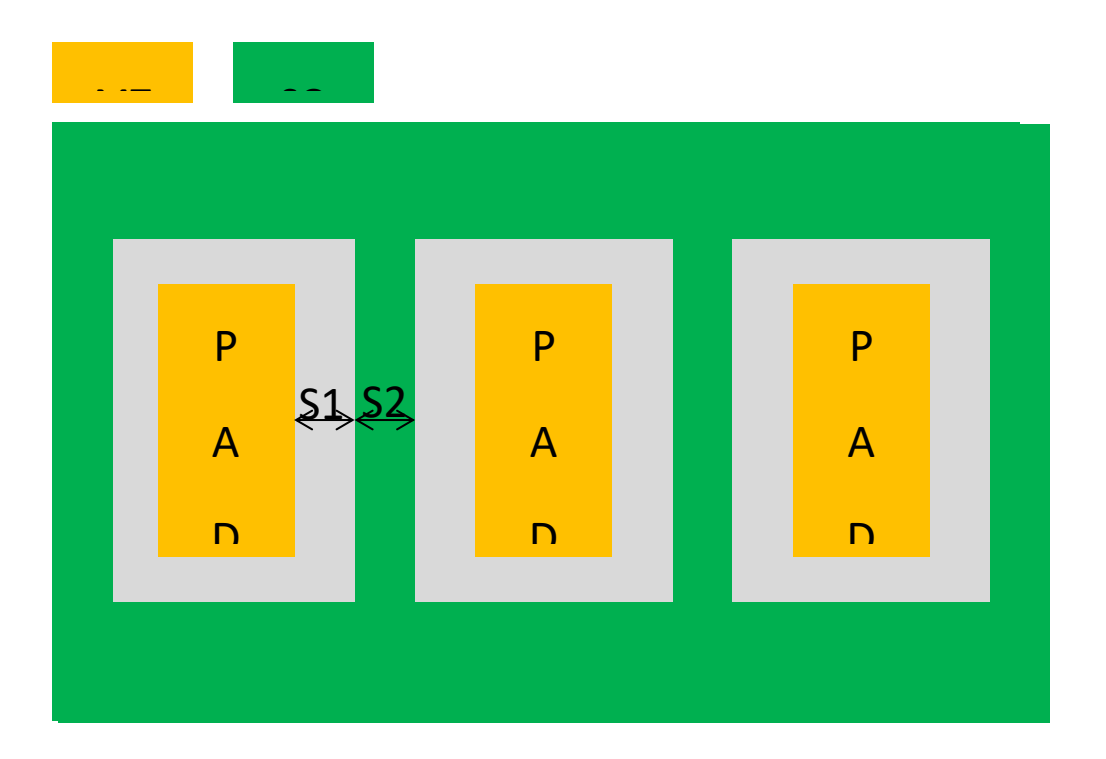

#### 圖 3.4.1-1 防焊層設計規範

### **3.4.2** 防焊層設計規範-**Altium** 設定方法

## **(1) MT.SO.E.1**:金屬 **PAD** 到防焊漆最小間距

即第 3.3.1.2 (6) 的設定,包含圖 3.1.2-7 及圖 3.1.2-8。

除了 Place > PAD 會依設定值,自行加上防焊漆之外,其他的裸露金屬面, 如以 *Place > Fill* 畫出的金屬面或內建的元件的 PAD 等,則無法以軟體驗 證,請使用者自行確認。

# **(2) SO.W.1** 防焊漆下墨最小線寬

# 於 **Manufacturing > Minimum Solder Mask Style** 下設定,如下圖所示:

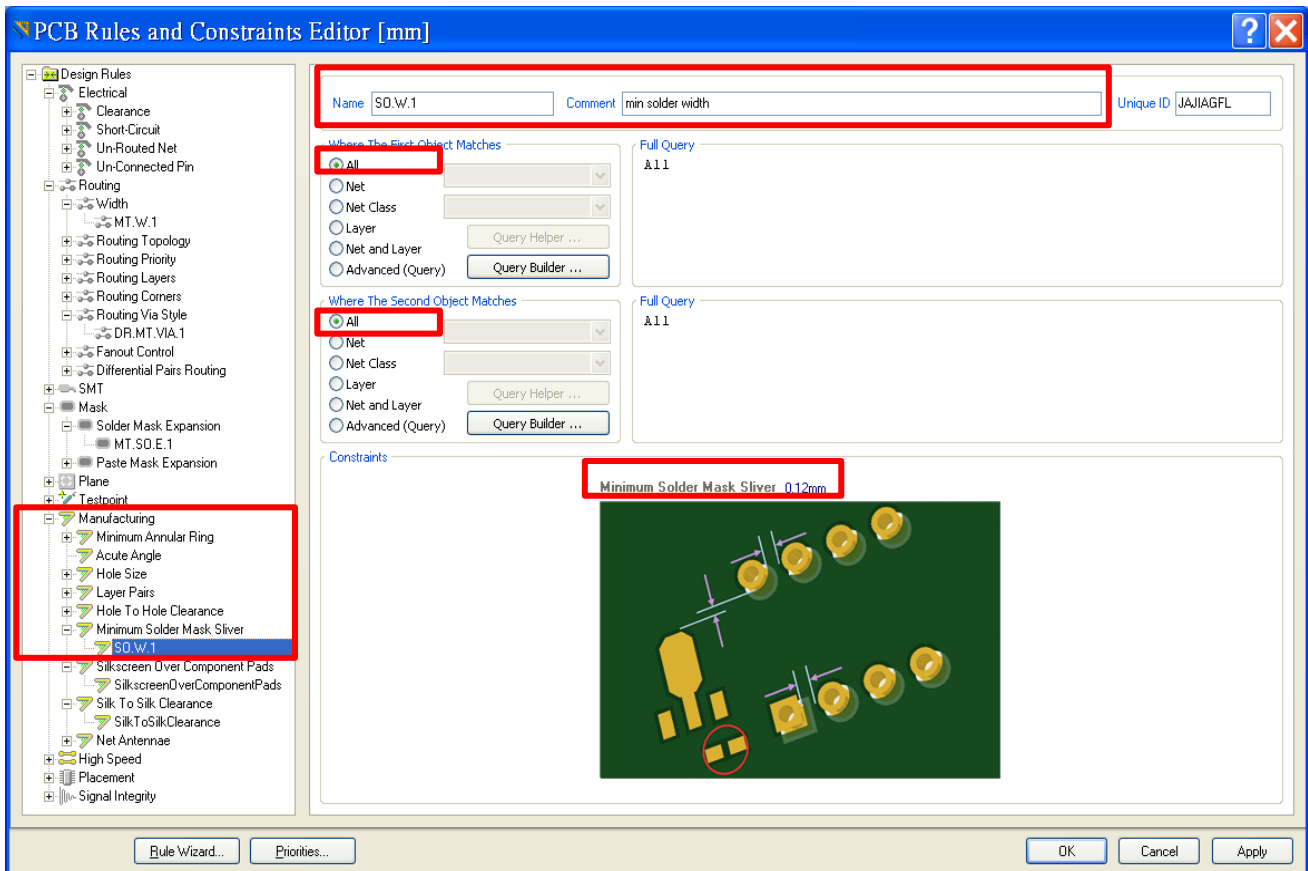

# 圖 3.4.2-1 Altium 設定-設計規範「防焊漆下墨最小線寬」

注意事項:

如果防焊漆間距足夠,就可以正常製作,若間距太小就無法下防焊漆,則

改為連窗設計。參照下面的圖形說明。

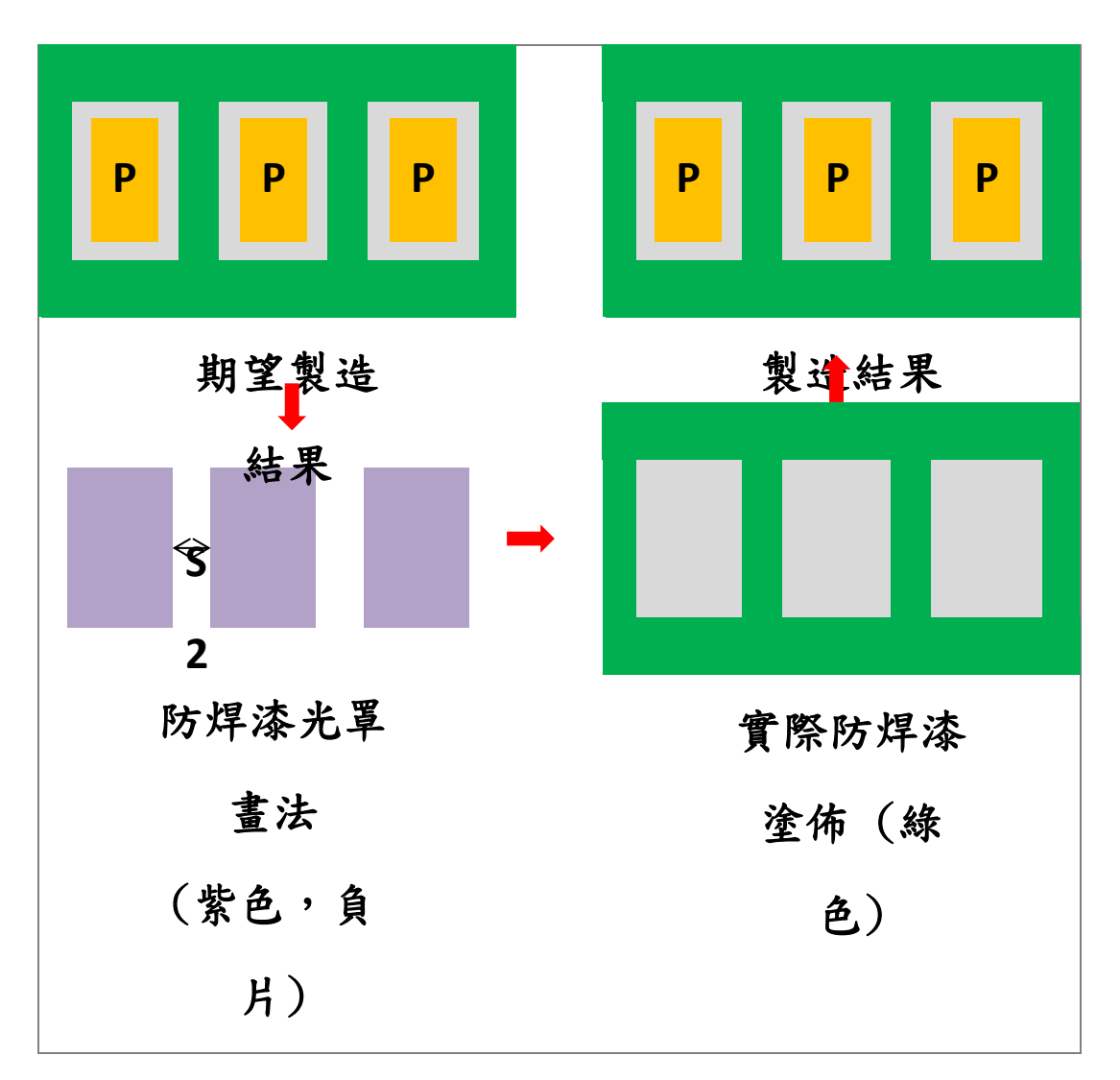

圖 3.4.2-2 「防焊漆下墨最小線寬」 S2 足夠時之製作

當 S2 太小時,如下圖:

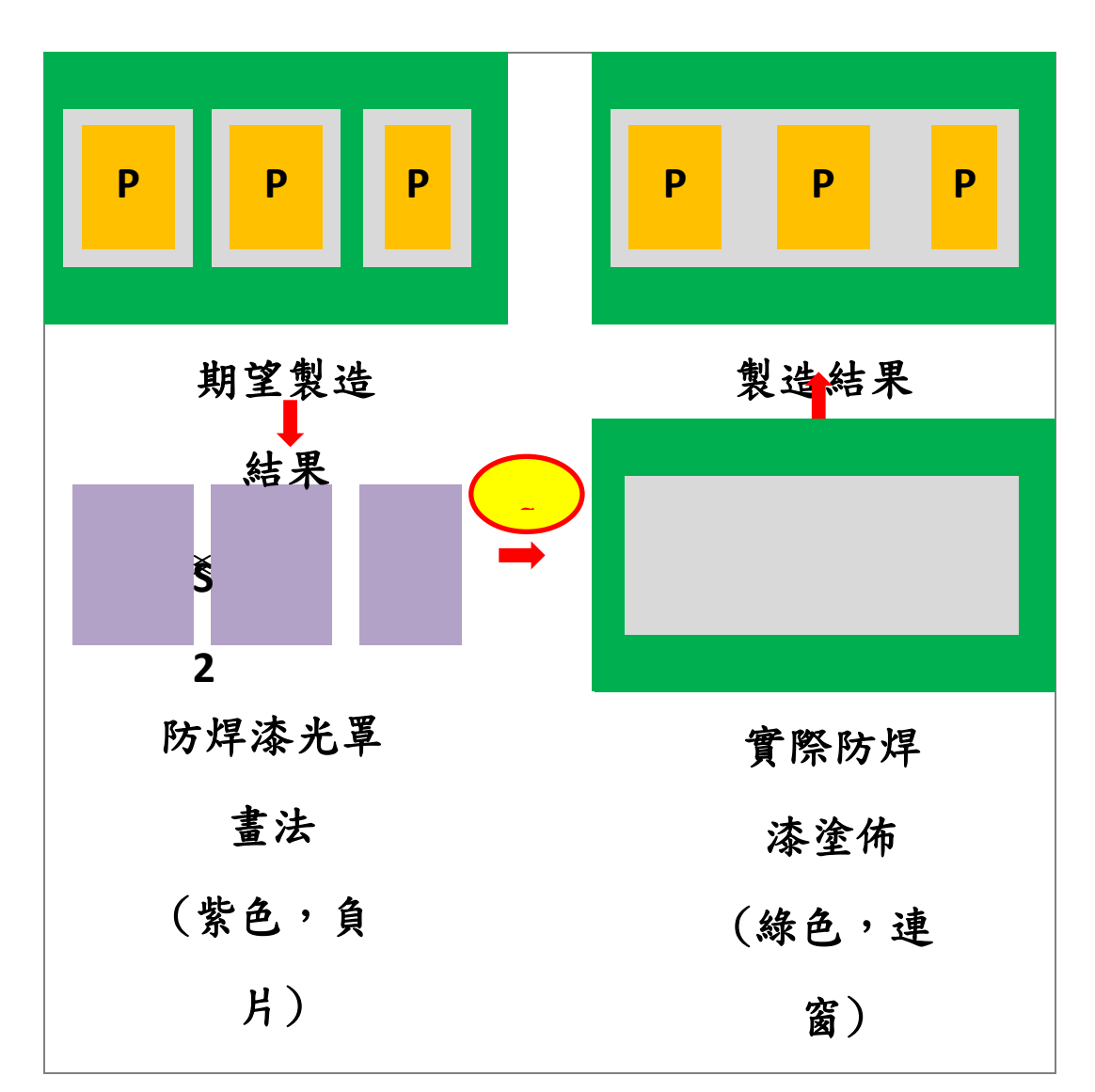

圖 3.4.2-3 「防焊漆下墨最小線寬」 S2 不足之連窗製作

#### **3.5** 文字層

### **3.5.1** 文字層設計規範

文字層在防焊層之上,通常用來標示元件、測試點或線路等之用,其對位 誤差在 0.25 mm 以內。

由於 TSRI 不檢查文字層,所以請使用者不要違反以下規定, 否則可能會造 成文字模糊或消失等不可預期的情況發生。

[[回到目錄](#page-2-0)]

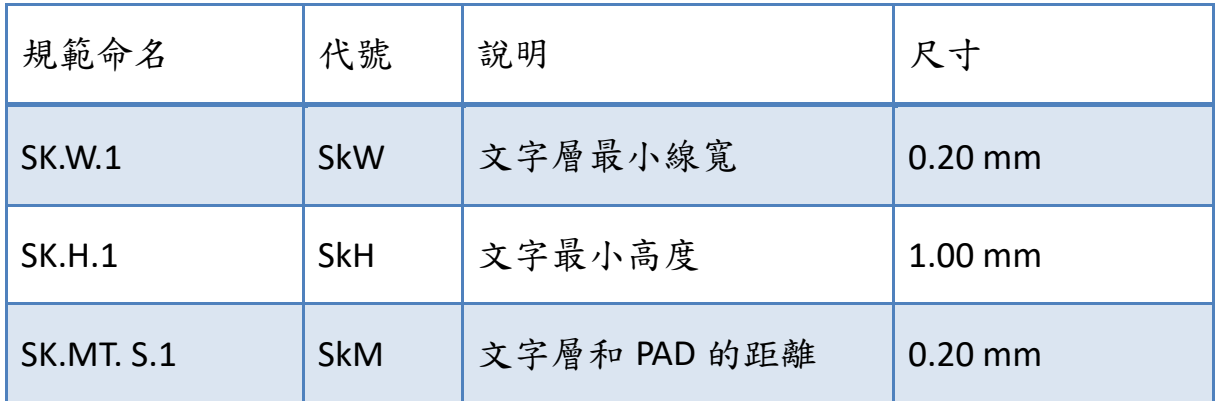

表 3.5.1-1 文字層設計規範

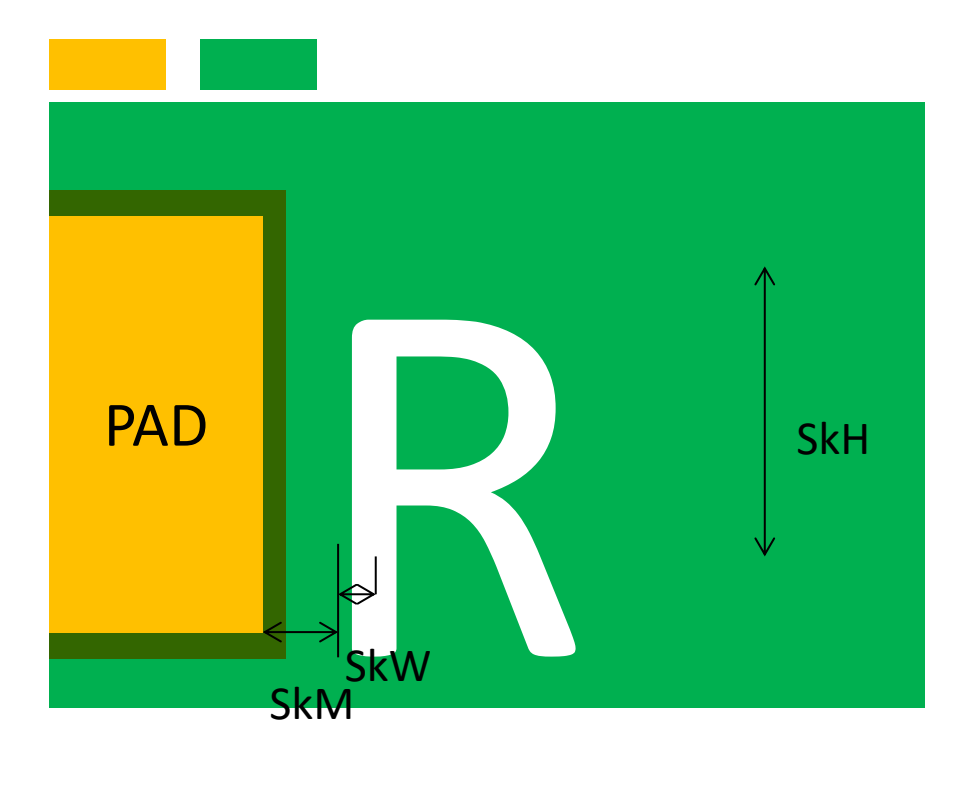

圖 3.5.1-1 文字層設計規範

SK.W.1「文字層最小線寬」、SK.H.1「文字最小高度」及「PCB 識別碼」,此三項 在軟體中可以設定,但無法以 DRC 驗證,請使用者自行確認。

## **3.5.2** 文字層設計規範-**Altium** 設定方法

### (1) SK.MT. S.1:文字層和 PAD 的距離

於 Manufacturing > Silkscreen Over Component Pads 下設定,如下二圖所

## 示,擇一設定:

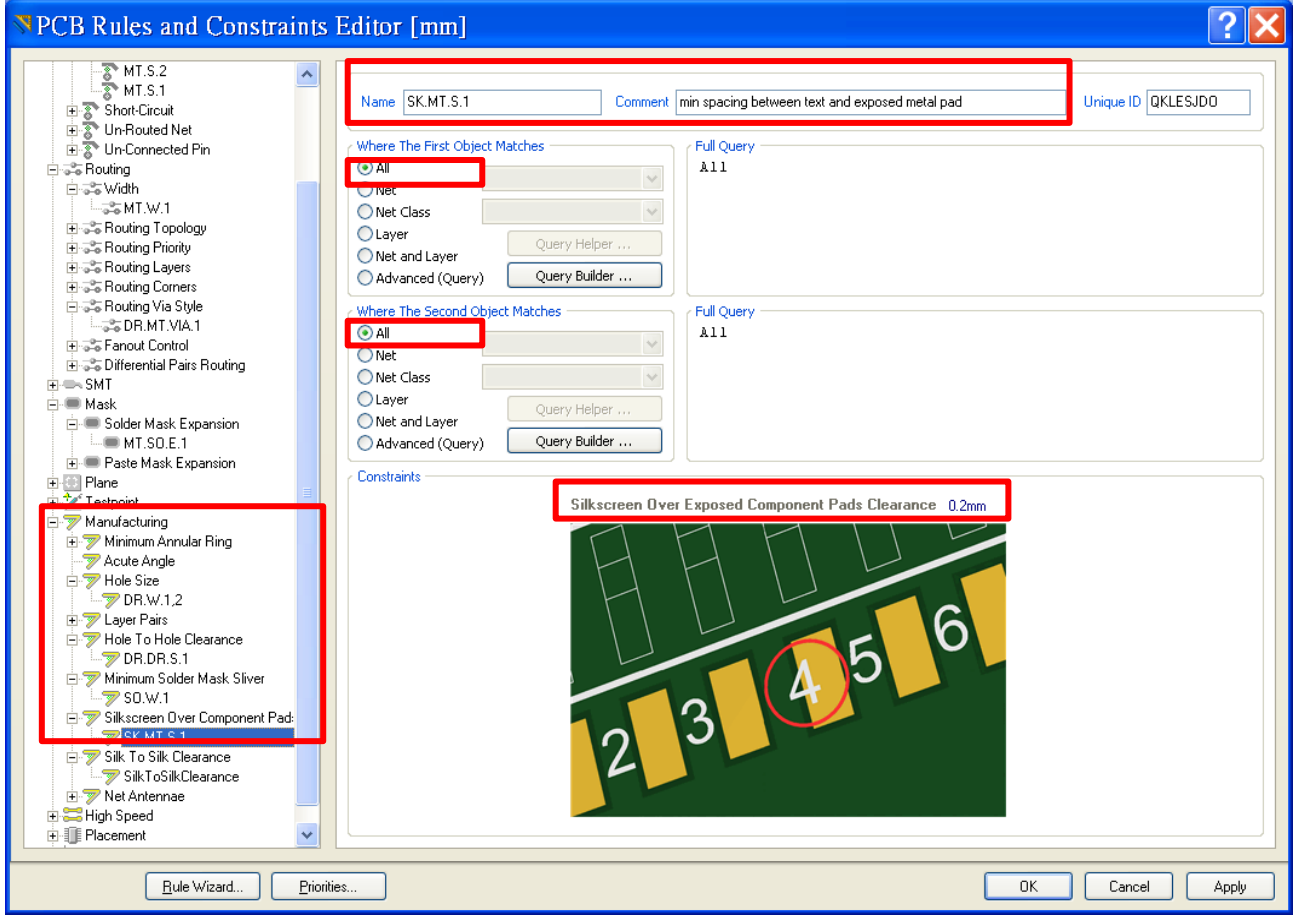

## 圖 3.5.2-1 Altium 設定-設計規範「文字層和 PAD 的距離」方法一

也可以將 PAD 元件特別提出,如下圖所示:

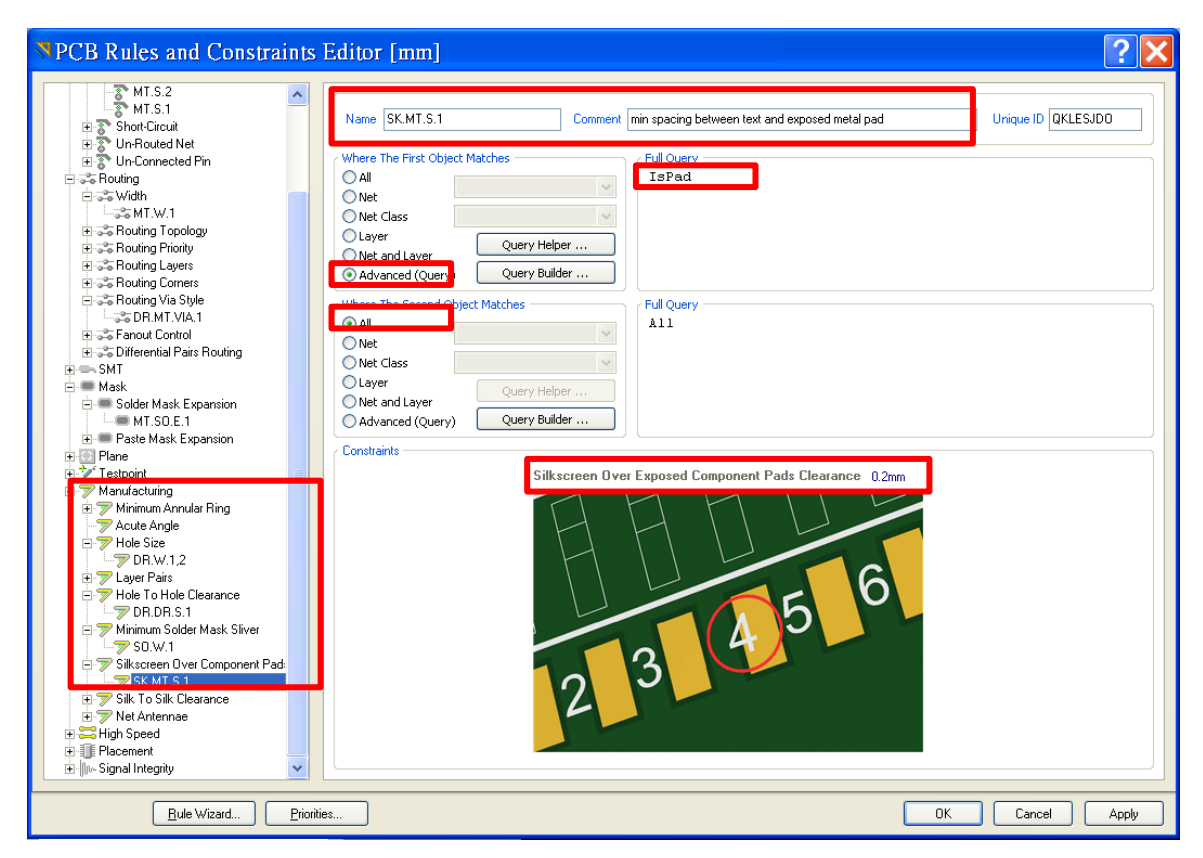

圖 3.5.2-2 Altium 設定-設計規範「文字層和 PAD 的距離」方法二

## **3.5.3** 「**PCB** 識別碼」標示

在文字層,以文字加框線,標示於 PCB 設計板的左上方適宜之處,如下圖 所示:

編號方式:

製程代號**\_** 年度梯次**\_** 自行編號

## **2L\_ 102A\_ 4** 個字的大寫字母或數字

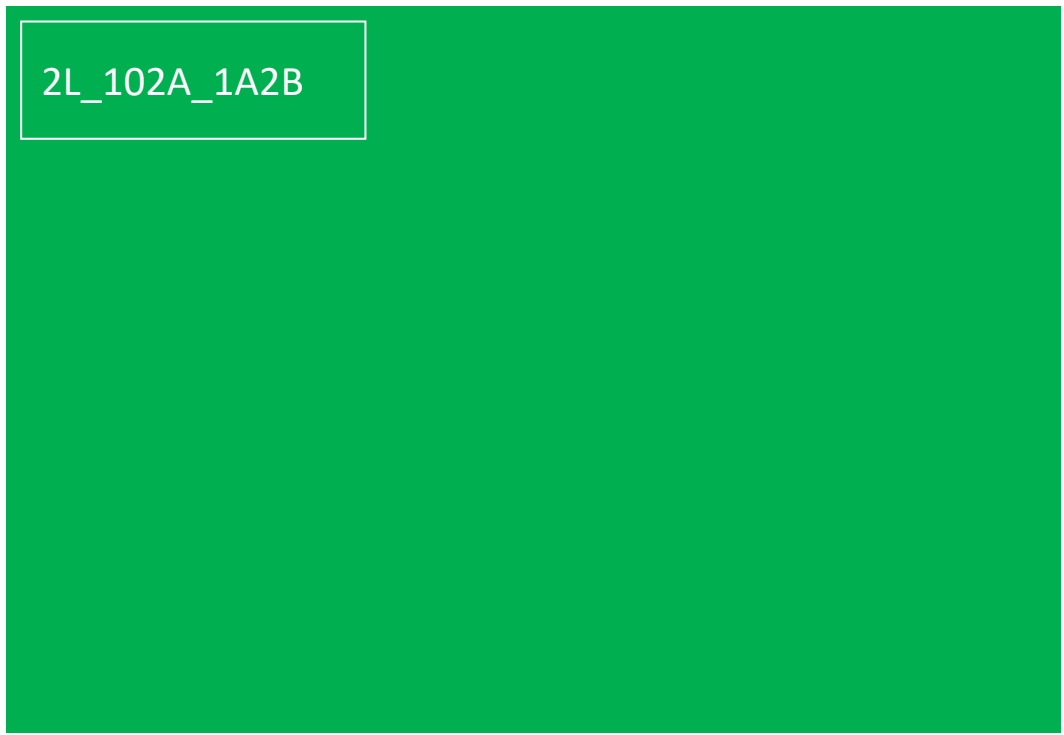

## 圖 3.5.3-1 「PCB 識別碼」標示

#### **3.6** 機械加工層

#### **3.6.1** 成形邊框 **KO** 及定位孔

機械加工 KeepOut 層(KO),將 PCB 外形的成形邊框畫在這一層,為實際上 製作完成的 PCB 輪廓。

#### **3.6.1.1** 成形邊框 **KO** 及定位孔 設計規範

(a) 成形邊框為機械加工,一定要畫在 KeepOut 這一層,如 KO 所示。

- (b) 其他每一層不需畫上成形邊框。
- (c) 成形邊框四周,請畫上一個直徑大於 1mm NPTH 孔 (要符合設計規

範,,不要用PTH,因其內部鍍銅在定位時可能會剝落),做為機械加工定 位之用。如下圖 KH 所示:

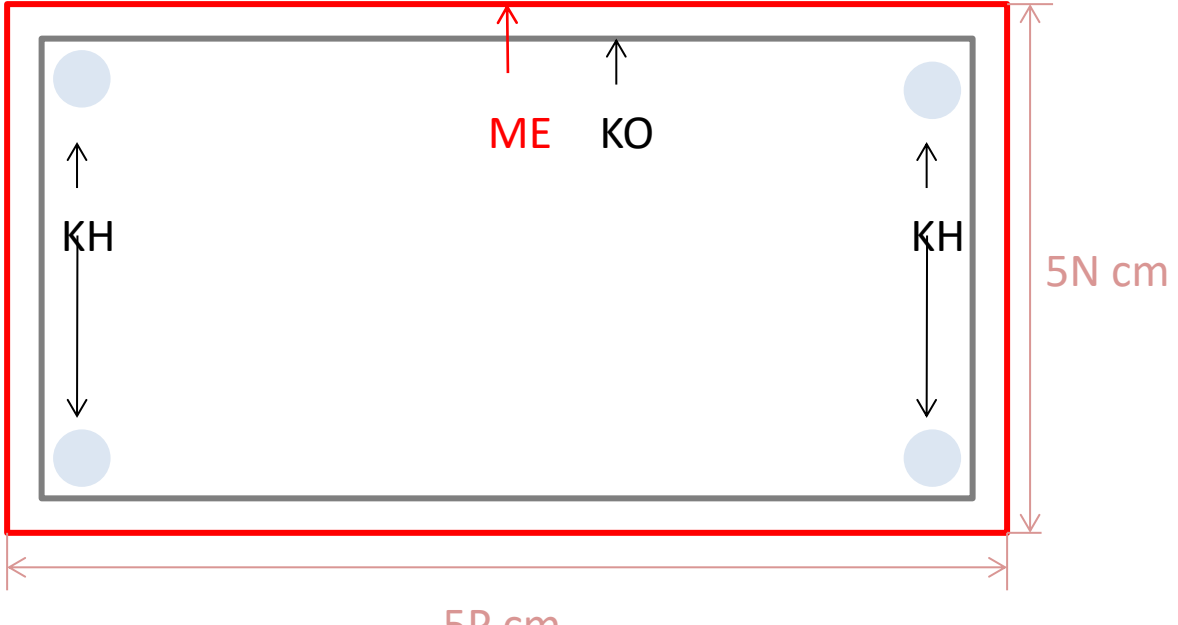

5P cm

#### 圖 3.6.1.1-1 成形邊框 KO 及定位孔 KH

[[回到目錄](#page-2-0)]

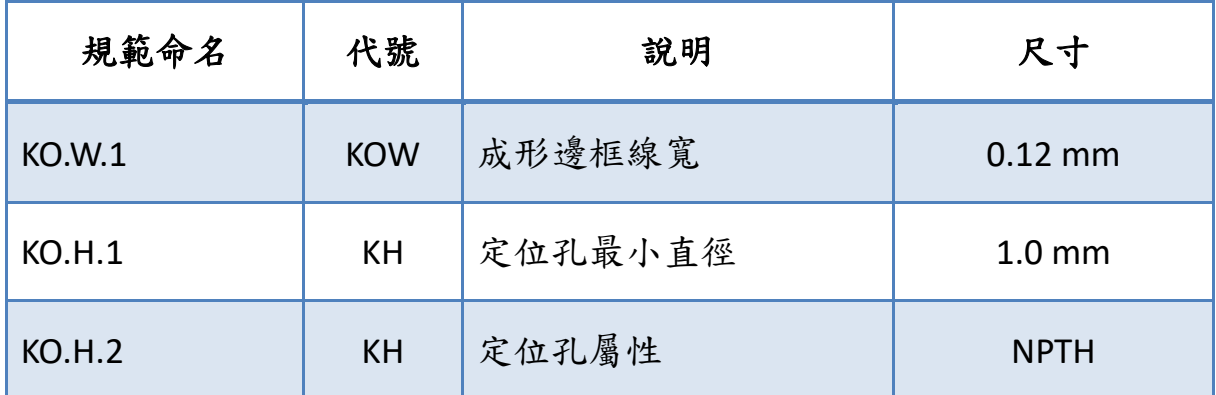

表 3.6.1.1-1 成形邊框 KO 設計規範

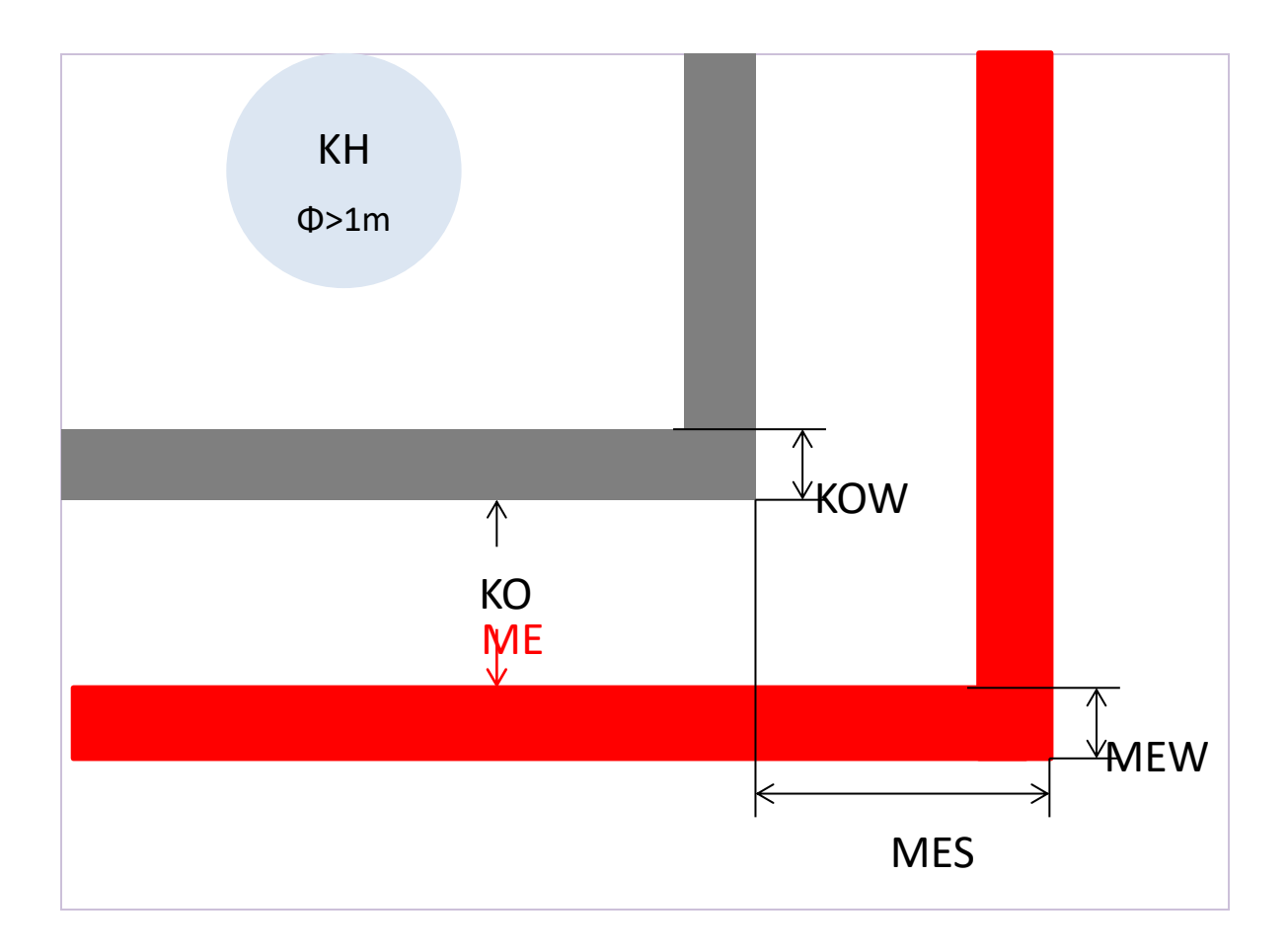

圖 3.6.1.1-2 成形邊框 KO 設計規範

# **3.6.1.2** 成形邊框 **KO** 及定位孔 設計規範-**Altium** 設定方法

而 KO.W.1 成形邊框線寬及 KO.H.1 定位孔最小直徑、屬性為 NPTH 三項,在

軟體中可以設定,但無法以 DRC 驗證,請使用者自行確認。

### **3.6.2** 製作尺寸及外圍邊框 **ME**

機械加工 Mechanical 1 層(ME), 即外圍邊框畫在這一層,將 PCB 的製作尺 寸,即表 3.6.2.1-1 的尺寸,和 KO 層成型邊框的間隔為機械加工銑刀之 用。

### **3.6.2.1** 製作尺寸及外圍邊框 **ME** 設計規範

請在每個完成的 PCB 設計的成形邊框 KO 之外,畫上一個外圍邊框 **ME**,沿 著成形邊框 KO畫,兩者距離 1.5 mm。尺寸詳細規定如表 3.6.2.1-1,為下 圖紅色框線 ME 所示,主要作用為 PCB 製作費用計算。

外圍邊框 ME 和成形邊框 KO 之間的空間,為機械加工工具在處理成形邊 框時的製作損耗。

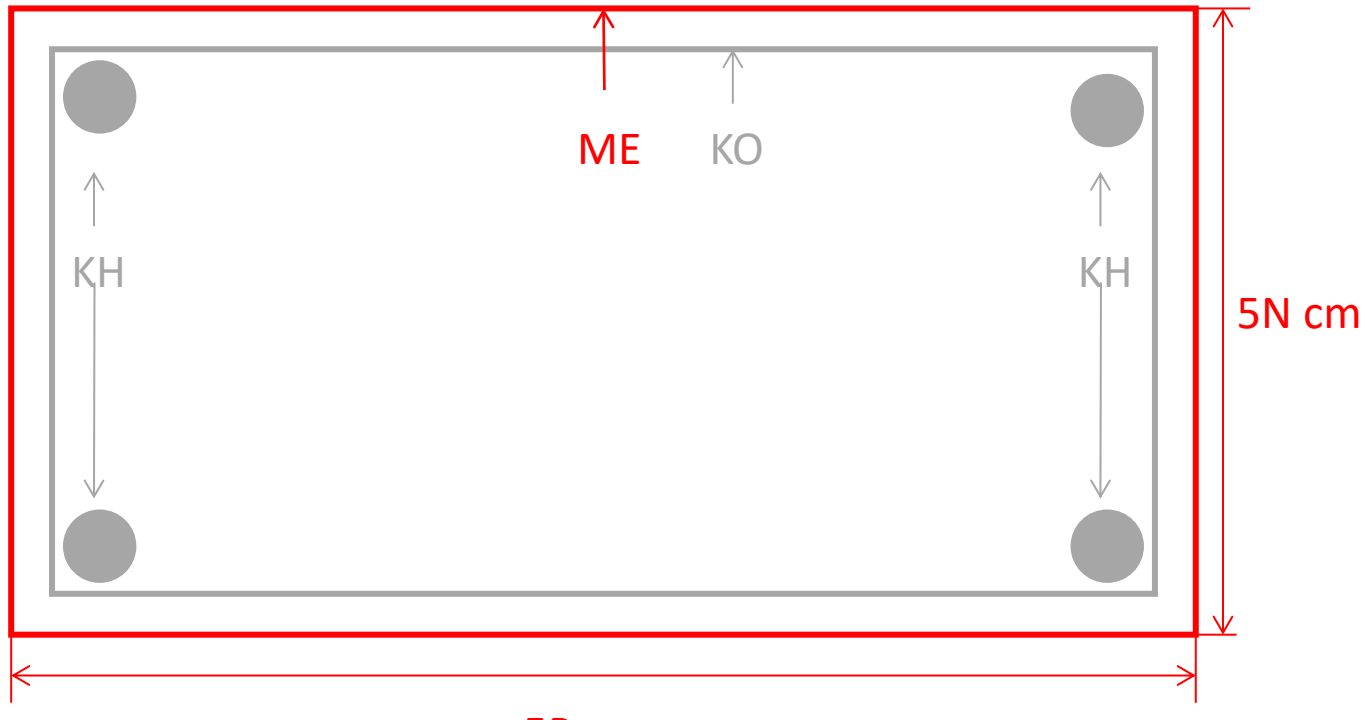

#### 5P cm

圖 3.6.2.1-1 PCB 外圍邊框 ME 和成形邊框 KO

### **PCB** 製作尺寸:

外圍邊框 ME 的大小為 PCB 製作尺寸,只接受邊寬、邊長為以下規格的尺 寸。N, P 皆為整數。

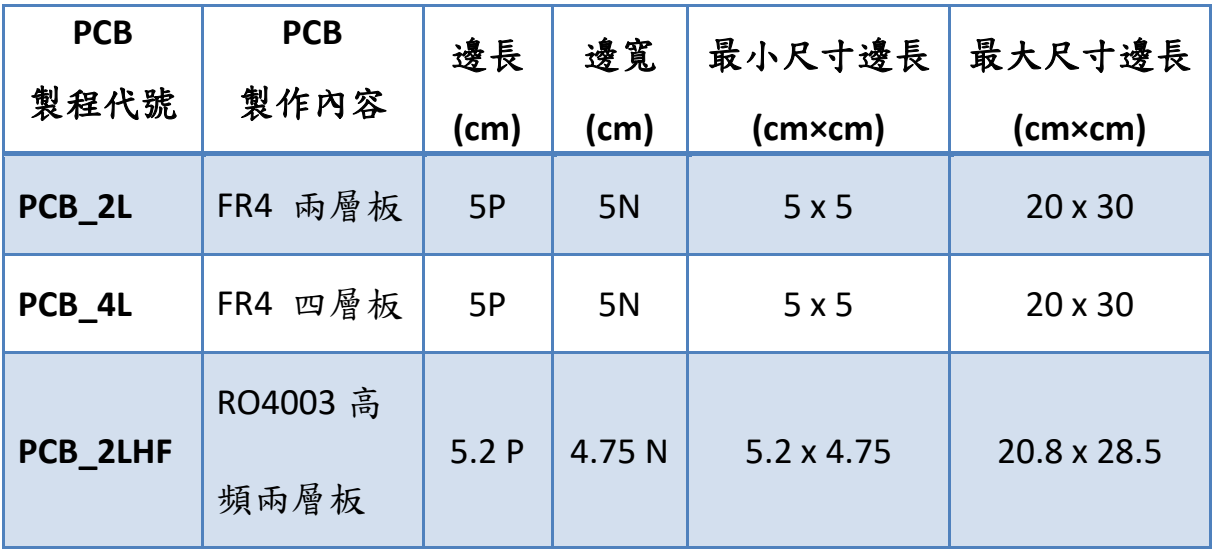

表 3.6.2.1-1 外圍邊框 ME-PCB 製作尺寸

#### **PCB** 單位面積:

即上表之「最小尺寸」形成之面積,其邊長、邊寬也相同。

#### **PCB** 單位面積數:

此外圍邊框 ME 的用途為計算「PCB 單位面積數」,是收費的基準。PCB 單

位面積數的計算公式如下:

### **PCB** 單位面積數=(PCB 邊長/單位面積的邊長)X (PCB 邊寬/單位面積的邊

#### 寬)

相乘之前,無條件進位,結果為一整數。

PCB 邊長、邊寬:定義於外圍邊框 ME 層,非 KO 層,見表 4.6.2-1

單位面積的邊長、邊寬:定義於表 3.6.2.1-1

下圖紅色線條為外圍邊框 ME,其規範如下:

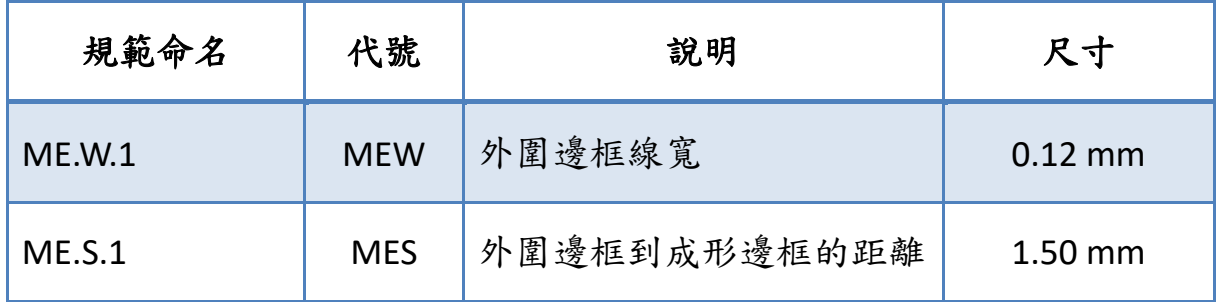

表 3.6.2.1-2 外圍邊框 ME 設計規範

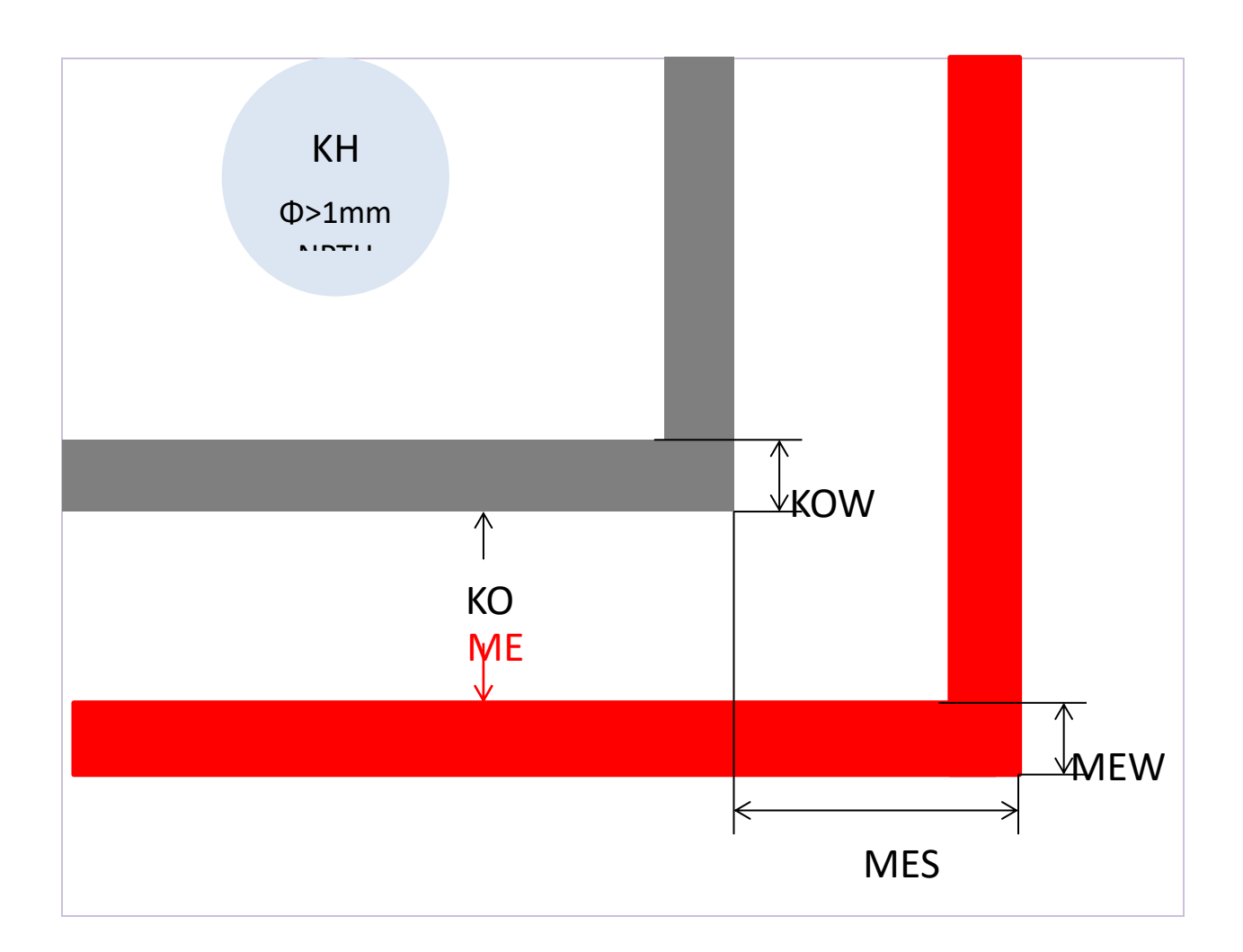
# 圖 3.6.2.1-2 外圍邊框 ME 設計規範

# **3.6.2.2** 製作尺寸及外圍邊框 設計規範-**Altium** 設定方法

機械加工 Mechanical 1 層(ME),其 ME.W.1 外圍邊框線寬及 ME.S.1 外圍邊 框到成形邊框的距離兩項,在軟體中可以設定,但無法以 DRC 驗證,請使 用者自行確認。

# **4. Altium Gerber** 及 **Drill** 的設定及輸出

## **4.1** 輸出 **Gerber Data** 時的格式確認

預設值已經是 RS 274X,可由下方的表格看出,請再確認方格是否有打

# 勾:指令 *PCB Window > File > Fabricaiton Outputs > Gerber Files> Apetures*

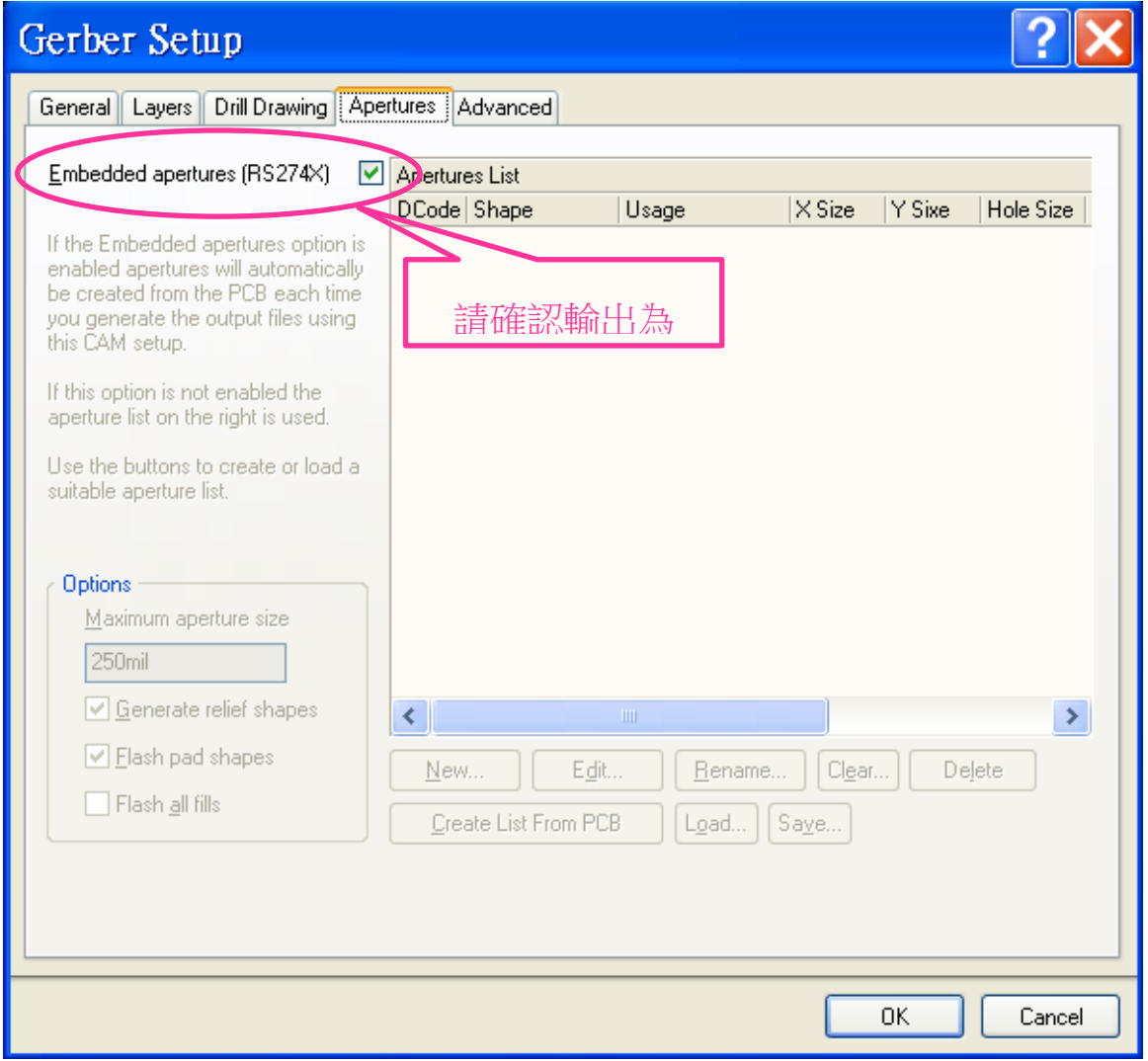

圖 4.1-1 Altium Gerber 輸出格式確認

# **4.2** 輸出 **Gerber data** 時之相關參數設定

指令 PCB Window > File > Fabricaiton Outputs > Gerber Files> General, 如下

圖所示:

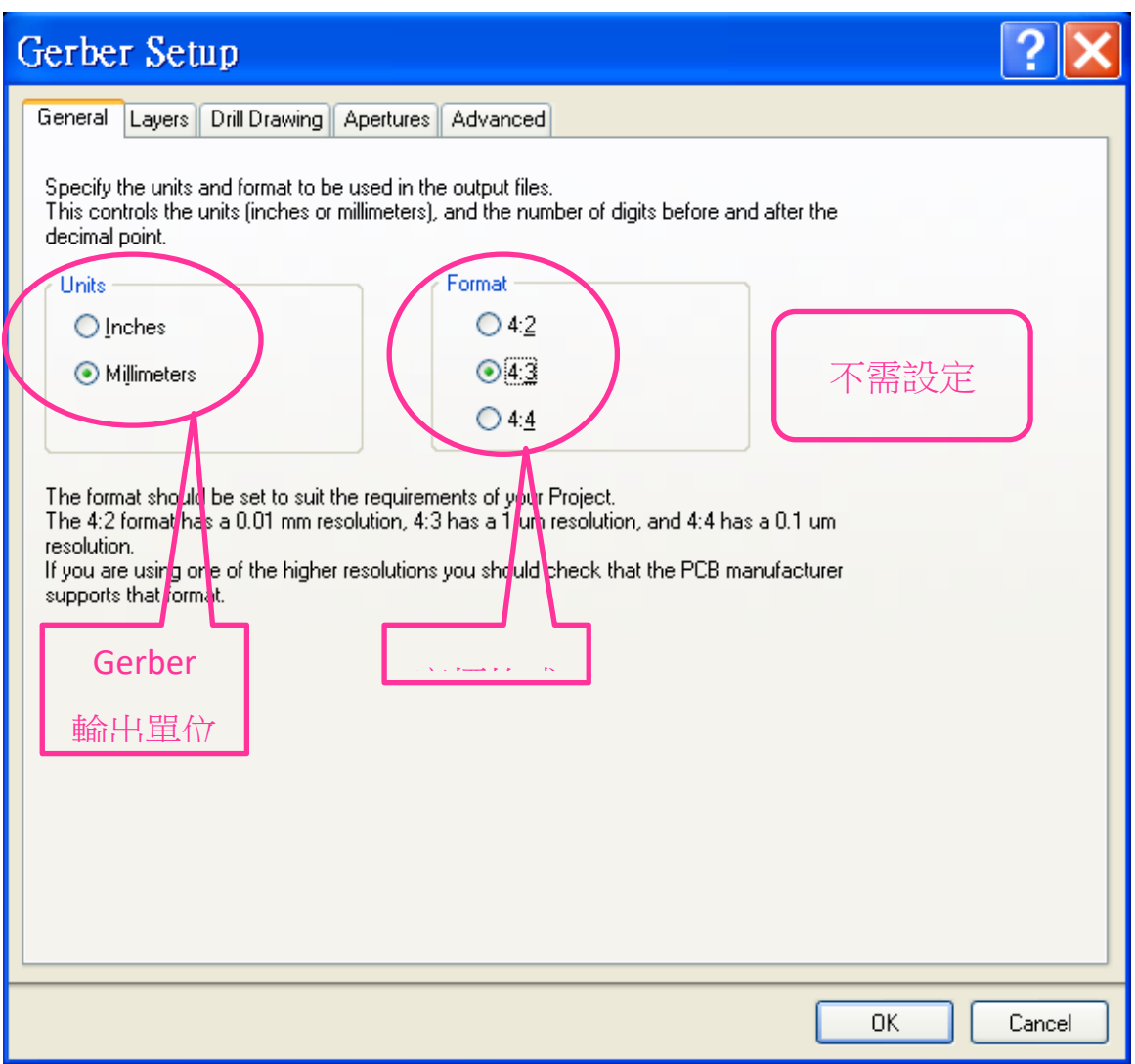

圖 4.2-1 Altium 輸出 Gerber data 時之相關參數設定一

## 指令 *PCB Window > File >Fabricaiton Outputs > Gerber Files > Advanced*,

下圖所示:

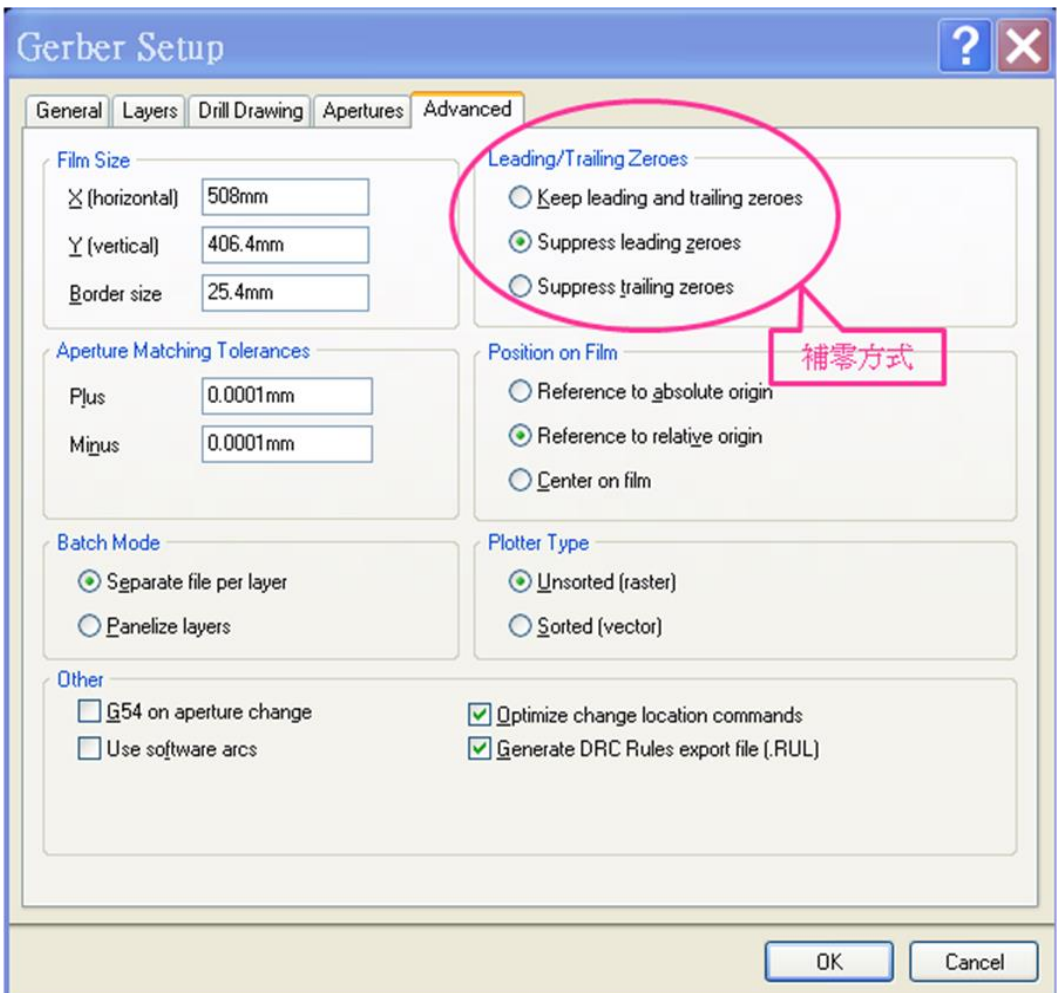

圖 4.2-2 Altium 輸出 Gerber data 時之相關參數設定二

如同上方兩個圖形的設定,則其 Gerber data 基本資料(需填寫於 PCB 設計 內容電子檔中)如下方表格所示:

[[回到目錄](#page-2-0)]

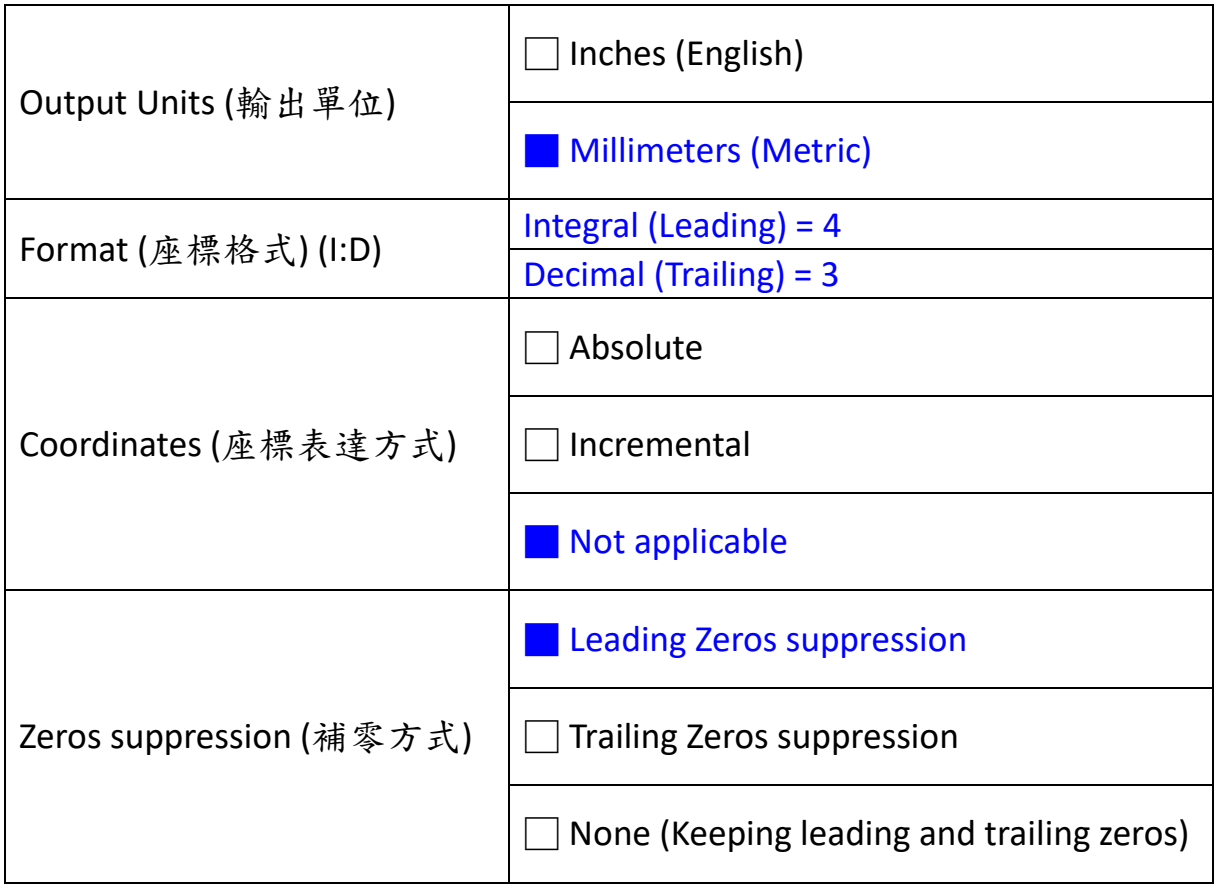

表 4.2-1 Altium 輸出 Gerber data 時之相關參數設定

# **4.3** 輸出 **NC Drill Data**(鑽孔資料)時之相關參數設定

#### 指令 PCB Window > File > Fabricaiton Outputs > NC Drill Files,如下圖:

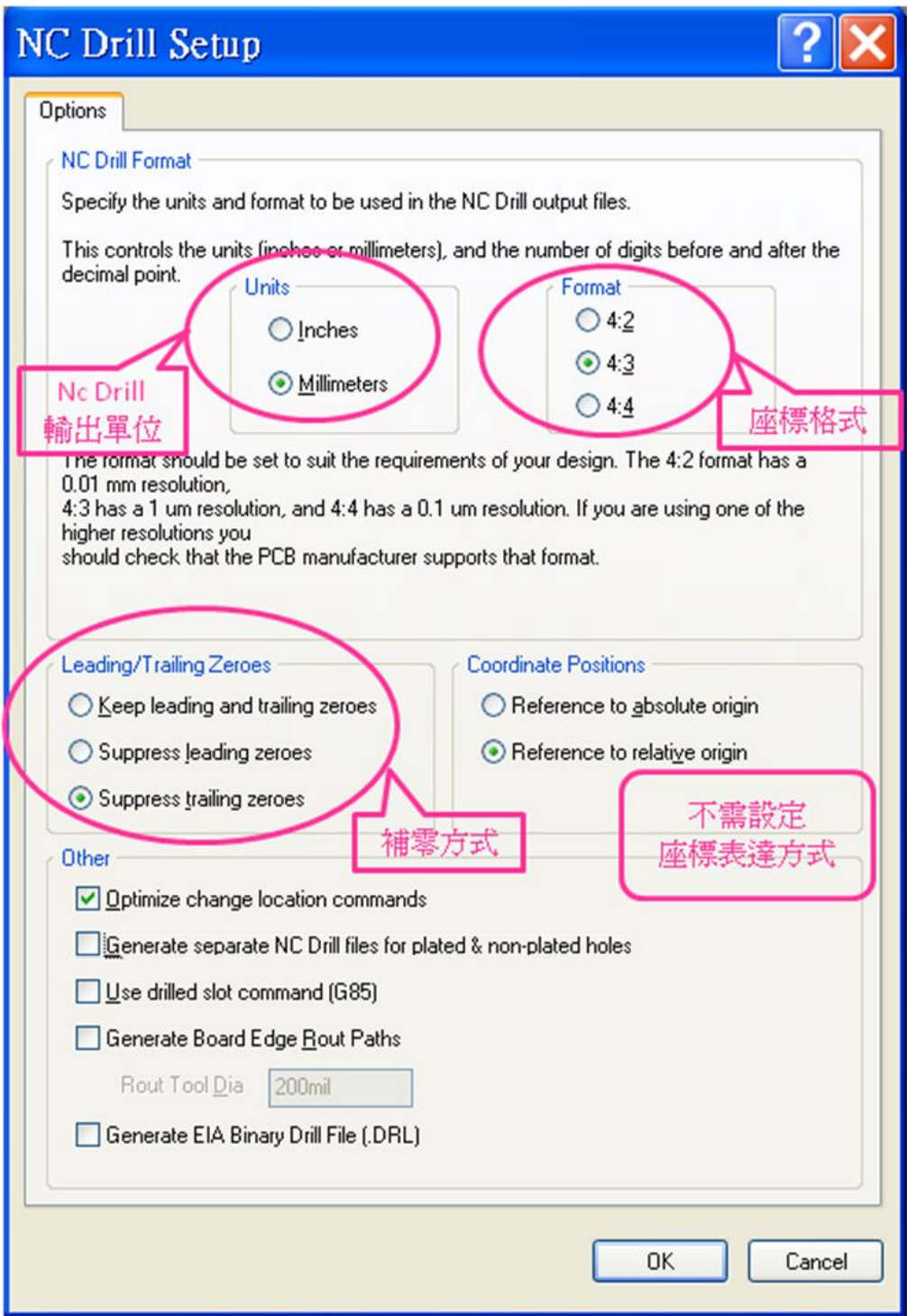

圖 4.3-1 Altium 輸出 NC Drill Data 時之相關參數設定

如同上方圖形的設定,則其 NC Drill Data 基本資料 (需填寫於 PCB 設計內

容電子檔中),如下方表格所示:

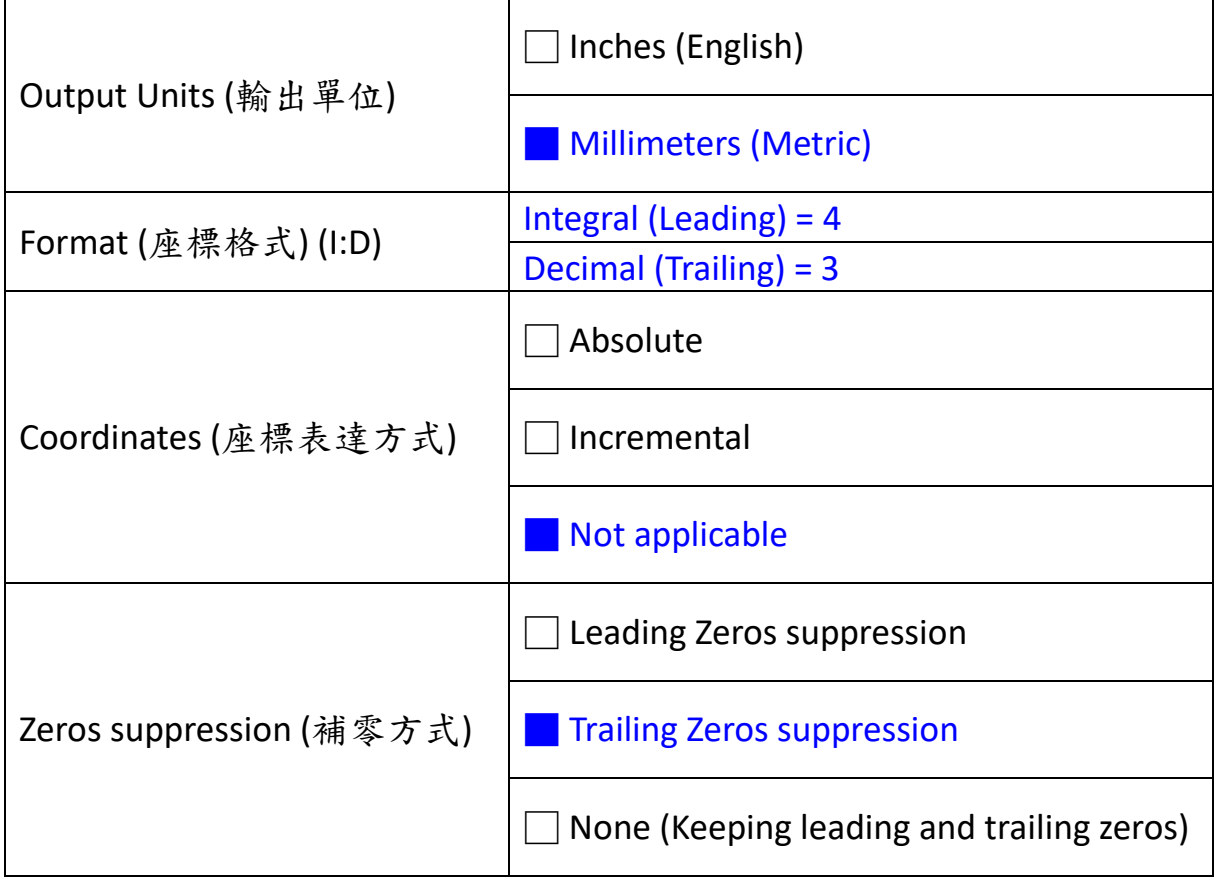

表 4.3-1 Altium 輸出 NC Drill Data 時之相關參數設定

**4.4** 輸出 **Gerber data** 時之其他相關參數設定

**4.4.1** 輸出 **Gerber data** 時,**Layers** 相關參數設定

指令 PCB Window > File > Fabricaiton Outputs > Gerber Files > Layers,

圖所示:

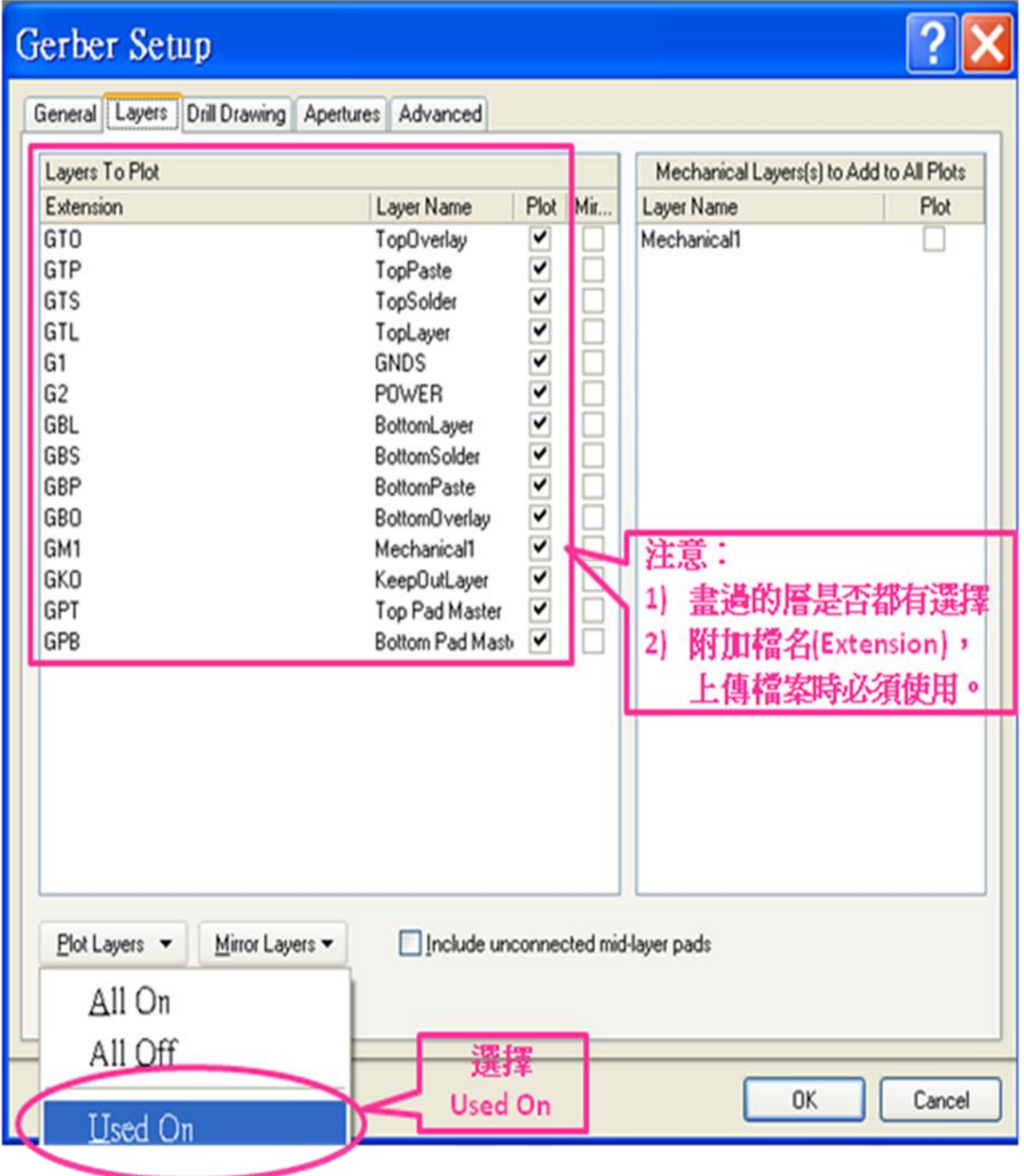

圖 4.4.1-1 Altium 輸出 Gerber data 時, Layers 相關參數設定

# **4.4.2** 輸出 **Gerber data** 時,**Drill Drawing** 相關參數設定

指令 *PCB Window > File > Fabricaiton Outputs > Gerber Files >Drill* 

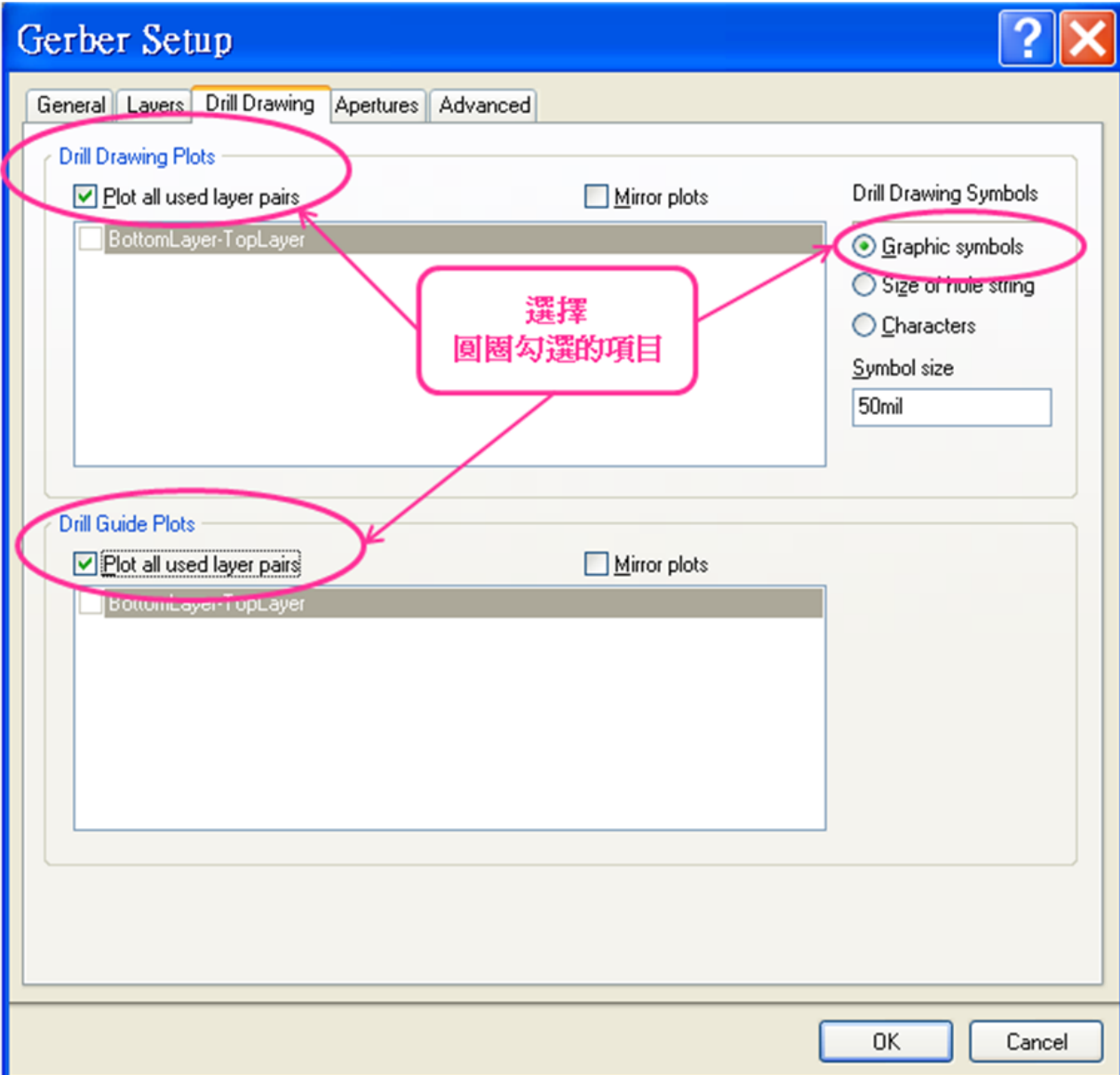

```
Drawing,如下圖所示:
```
圖 4.4.2-1 Altium 輸出 Gerber data 時, Drill Drawing 相關參數設定

### **4.4.3** 輸出 **Gerber data** 時,產生 **Drill Table** 的設定

指令「.Legend<sup>|,</sup>放置於「Drill Drawing 層|, 如下圖所示:

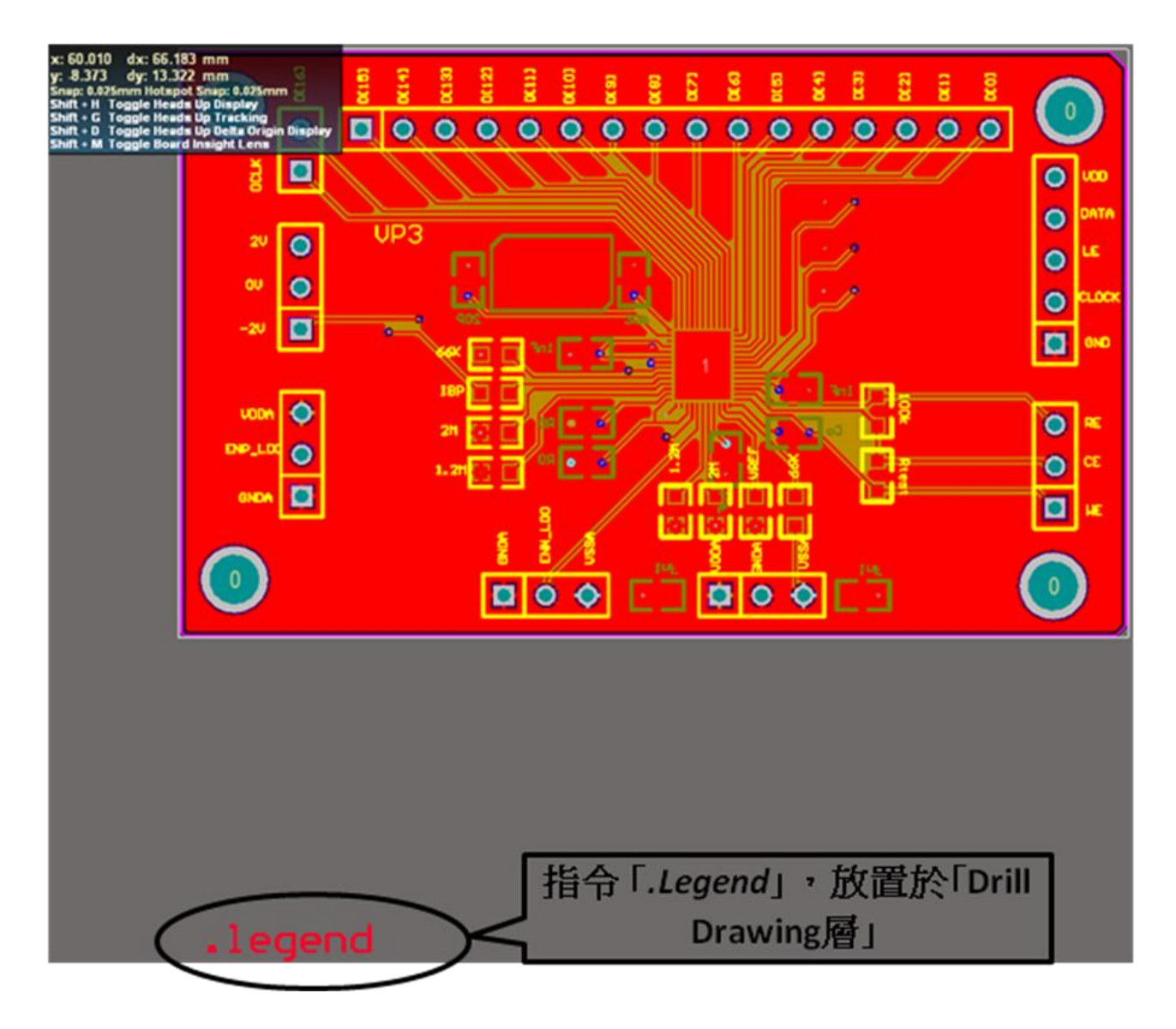

圖 4.4.3-1 Drill Table 產生的設定方法

在輸出 Gerber Files 時,已有之 Drill Drawing 層的 .Legend 設定,會產生 xxx.gd1 及 xxx.gg1 檔案。請上傳 xxx.gd1 及 xxx.gg1 檔案。

如果產生的 Drill Table 重疊到佈局圖形,只要移動 .Legend 文字至適當之

處即可。

以下範例使用 Altium 軟體只顯示 xxx.gd1 檔案的情形 (如下圖形,在 Altium 軟體按右下角"*CAMtastic*",就會出現左上角各檔案的清單),就會 看到鑽孔定位及 Drill Table。

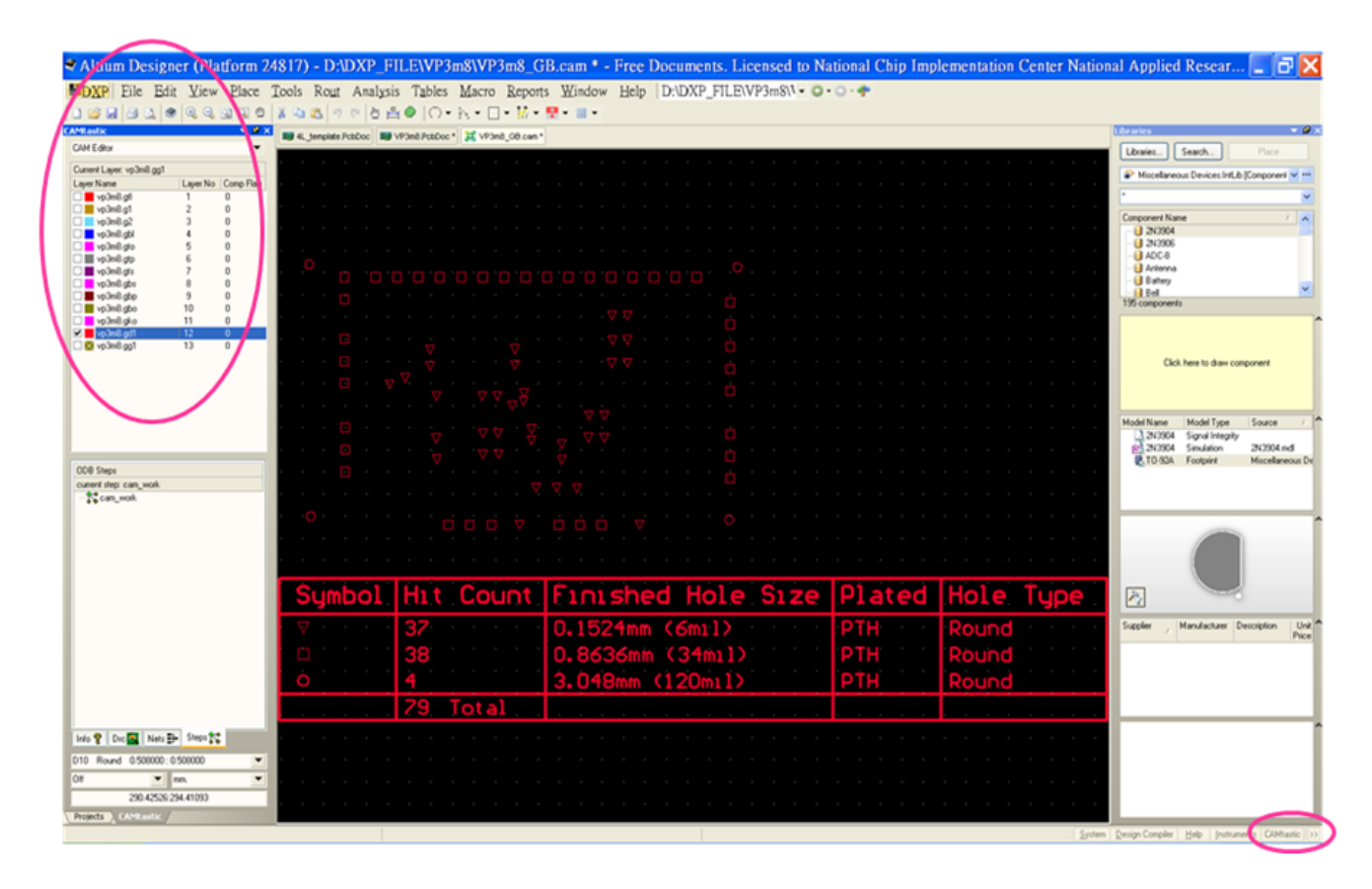

圖 4.4.3-2 Drill Table 的產生結果

## **5. CAM** 檔再檢視

為了確保 Gerber 檔案及 NC Drill 檔案輸出正確,以進行 PCB 製作,可 以將 .GTL、.TXT、.GD1 及 .GG1 等檔案再以 Altium 軟體打開檢視,並貼圖 至「PCB 設計內容電子檔」之中。

**指令 File > Open > 選取 CAM file 或 Text file 類型,或** 

直接在 *Windows* 檔案總管 之下打開檔案。

此外,以下示範以其他免費的 CAM (Computer Aided Manufacturing,電腦 輔助製造) 軟體 gerbv 做再次的檢視。

## **(1)** 下載 **gerbv** 軟體:**(**以 **Google** 找尋 **gerbv)**

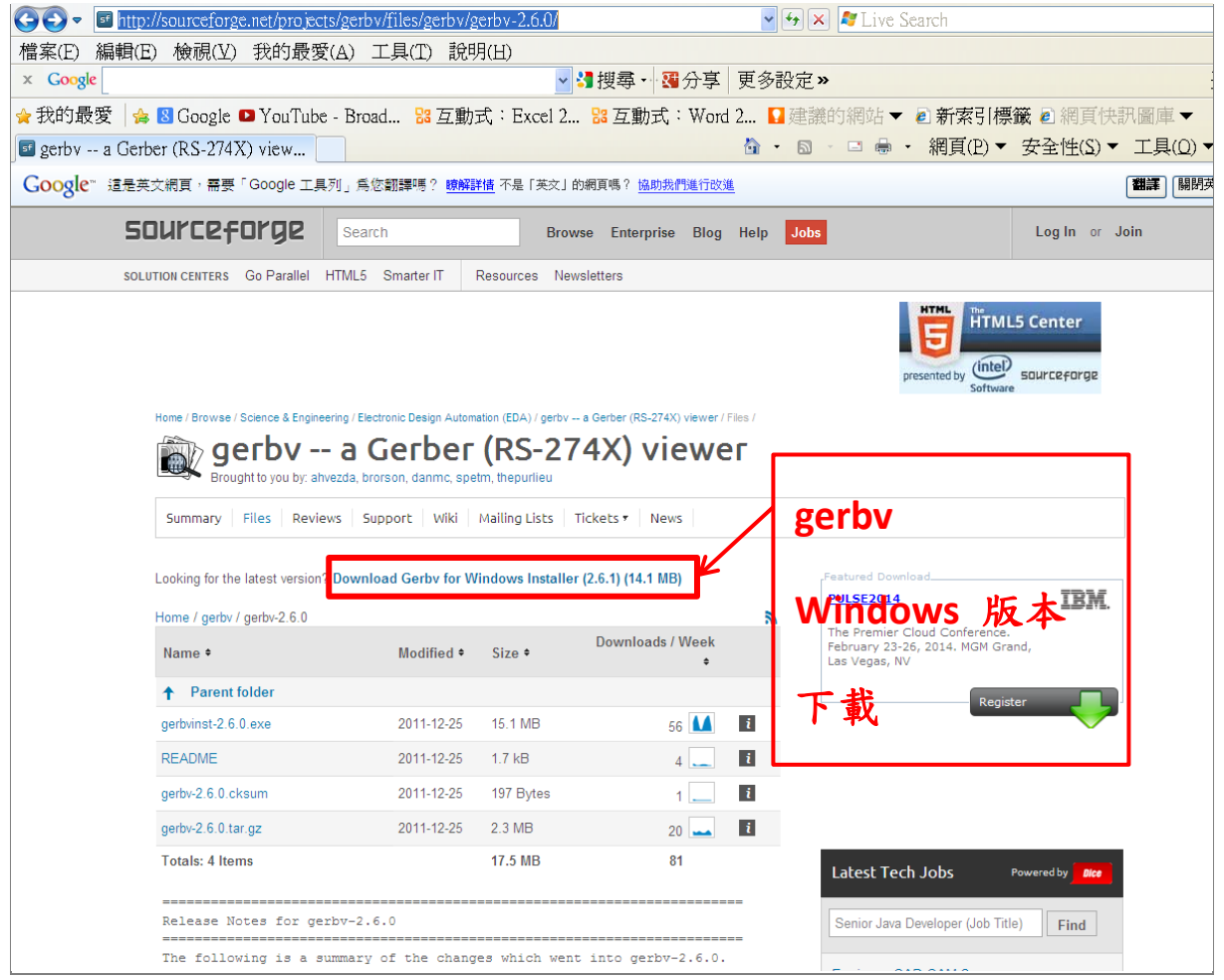

#### 圖 5-1 免費 CAM 軟體 gerbv 下載

#### **(2)** 安裝及執行。

注意:要載入的檔案及路徑名稱皆要為英文或數字,不可為中文,否則可 能會有預期不到的錯誤產生。

#### **(3) Gerber** 檔案的再檢視:

將 4 層資料 (**Top +** 文字層**\_top + KO + ME**) 載入,

指令 *File > Open Layers*,

將 .GTL、.GTO、.GKO及 .GM1 等四個檔案載入,如下圖所示,並貼於「 PCB 設計內容電子檔」之中,並且檢查「PCB 辨別碼」、定位孔、成形框線及 外圍框線是否符合設計規範:

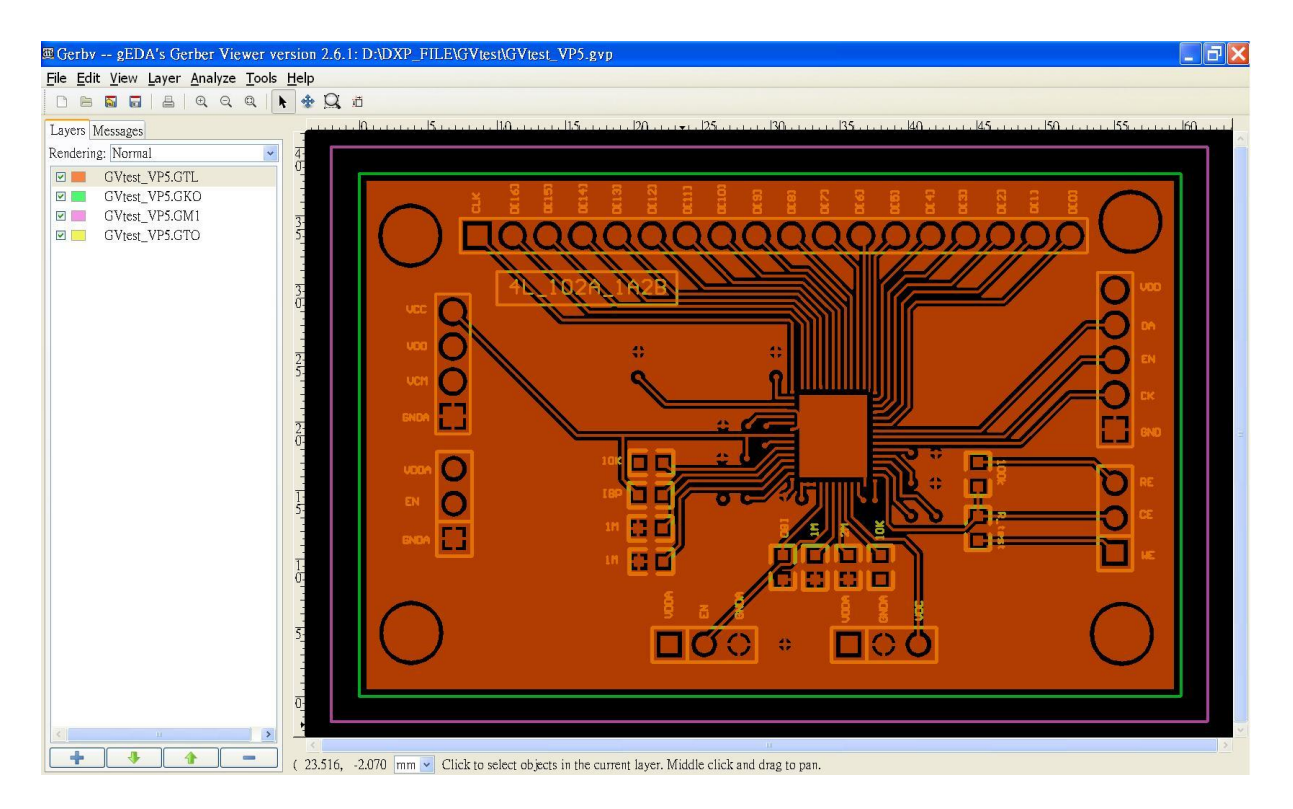

圖 5-2 以 gerbv 免費 CAM 軟體做 Gerber 檔案的再檢視

#### **(4) NC Drill** 的再檢視:

將 2 層資料 載入, GD1 及 .GG1 等兩個檔案載入,,並貼於「PCB 設計內 容電子檔 之中,並且檢查定位孔的大小及是否為 NPTH,如下圖所示:

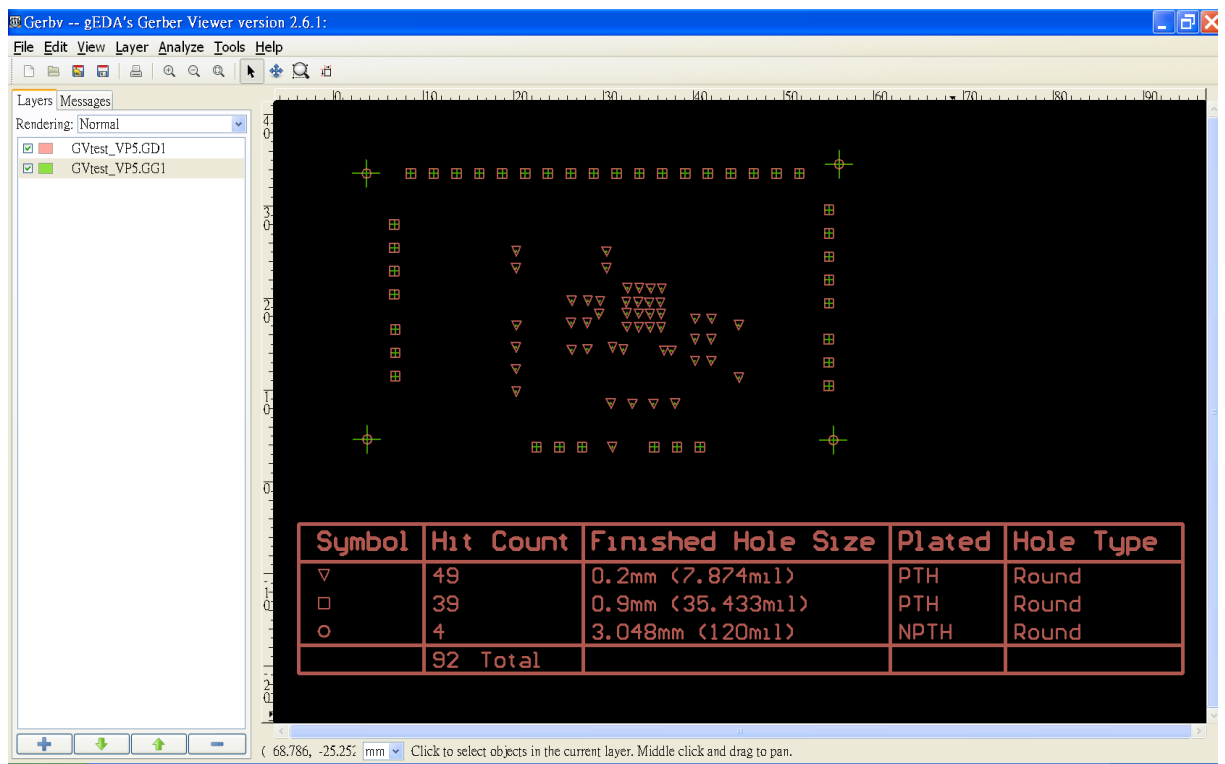

圖 5-3 以 gerbv 免費 CAM 軟體做 NC Drill 檔案的再檢視

以上的步驟就完成再檢視的動作,以確保輸出的 Gerber 檔及 NC Drill 檔無 誤,並且上傳至半導體中心製作。

但因 .TXT 檔案經常無法正確讀出,所以還是以 Altium 本身的 CAM 軟體 為主。

以上為「半導體中心 PCB 製作 Altium 軟體使用者手冊」之全部內容。

# **6.** 中英名詞對照

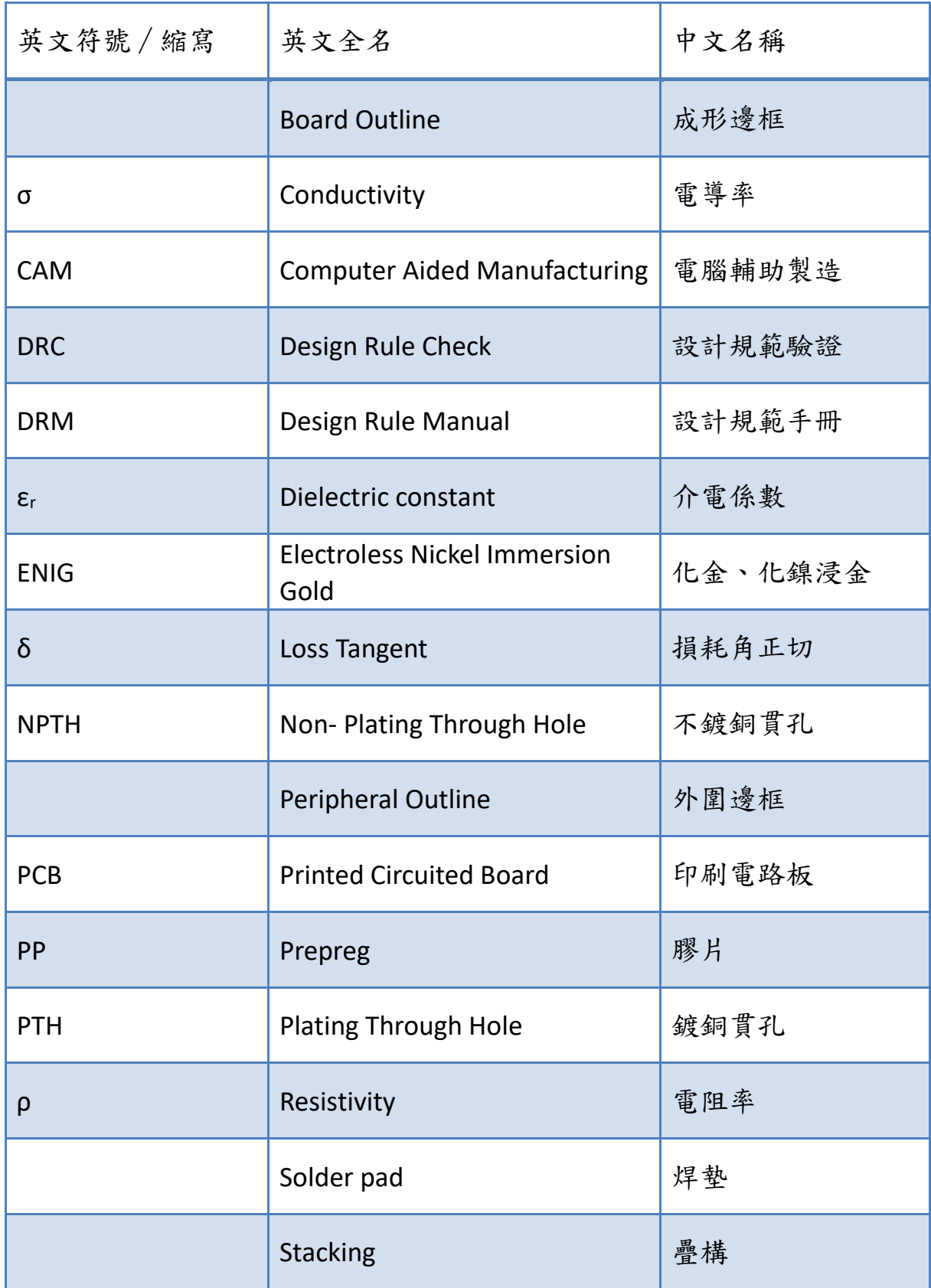

#### [[回到目錄](#page-2-0)]

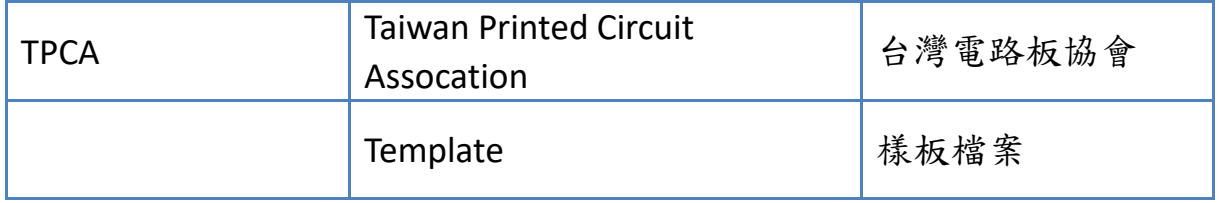

# **7.** 參考資料

7.1 半導體中心「PCB 製作設計規範手冊」

#### http://www2.cic.org.tw/~hitd/PCB/doc/DRM\_PCB.pdf

7.2 配合 PCB 製作廠商

晟鈦股份公司 <http://www.cheer-time.com/> 的「製程能力」文件

- 7.3 「電路板基礎製程簡介」書籍,TPCA (2012)
- 7.4 「印刷電路板概論‧養成篇二版」書籍,TPCA
- 7.5 「硬式電路板材料簡介」書籍,TPCA
- 7.6 「2009 年電路板術語手冊」書籍,TPCA (2009)
- 7.7 PCB 製程影片, Unimicron Germany 公司 <https://www.youtube.com/watch?v=UAJ12W-VT2Q>
- 7.8 PCB 製程影片, 科榮公司

<http://www.youtube.com/watch?v=yZFfIKUd9pE>